# Panduan Penggunaan

43PUS7202

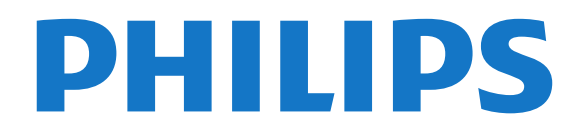

# Daftar isi

- [1 Yang baru](#page-3-0)*[4](#page-3-0)*
- [1.1 Halaman Awal dan saluran](#page-3-1)*[4](#page-3-1)*
- [1.2 Aplikasi dan Philips TV Collection](#page-3-2)*[4](#page-3-2)*

#### [2 Mengonfigurasi](#page-4-0)*[5](#page-4-0)*

- [2.1 Membaca Petunjuk Keselamatan](#page-4-1)*[5](#page-4-1)*
- [2.2 Dudukan TV dan Braket Pemasangan di Dinding](#page-4-2) *5*
- [2.3 Tips tentang Penempatan](#page-4-3)*[5](#page-4-3)*
- [2.4 Kabel Daya](#page-4-4)*[5](#page-4-4)*
- [2.5 Kabel Antena](#page-5-0)*[6](#page-5-0)*
- [2.6 Antena Parabola Satelit](#page-5-1)*[6](#page-5-1)*

#### [3 Remote Control](#page-6-0)*[7](#page-6-0)*

- [3.1 Ikhtisar Tombol](#page-6-1)*[7](#page-6-1)*
- [3.2 Pencarian Suara](#page-7-0)*[8](#page-7-0)*
- [3.3 Menggunakan Keyboard Remote Control](#page-7-1)*[8](#page-7-1)*
- [3.4 Sensor IR](#page-8-0)<br>**3.5Baterai** 10
- [3.5 Baterai](#page-9-0)*[10](#page-9-0)*
- [3.6 Membersihkan](#page-9-1)*[10](#page-9-1)*

#### [4 Menyalakan dan Mematikan](#page-10-0)*[11](#page-10-0)*

- [4.1 Aktif atau Siaga](#page-10-1)*[11](#page-10-1)*
- [4.2 Tombol di TV](#page-10-2)*[11](#page-10-2)*

#### [5 Saluran](#page-11-0)*[12](#page-11-0)*

- [5.1 Pemasangan Satelit](#page-11-1)*[12](#page-11-1)*
- [5.2 Pemasangan Antena/Kabel](#page-14-0)*[15](#page-14-0)*
- [5.3 Salinan Daftar Saluran](#page-16-0)*[17](#page-16-0)*
- [5.4 Tentang Saluran](#page-17-0)*[18](#page-17-0)* [5.5 Filter Daftar Saluran](#page-22-0)*[23](#page-22-0)*

#### [6 Menyambungkan Perangkat](#page-24-0)*[25](#page-24-0)*

- [6.1 Tentang Sambungan](#page-24-1)*[25](#page-24-1)*
- [6.2 Port HDMI](#page-24-2)
- [6.3 Y Pb Pr Komponen](#page-26-0)*[27](#page-26-0)*
- [6.4 Scart](#page-26-1)*[27](#page-26-1)*
- [6.5 Audio Out Optik](#page-26-2)*[27](#page-26-2)*
- [6.6 CAM dengan Kartu Pintar CI+](#page-26-3)*[27](#page-26-3)*
- [6.7 Sistem Home Theatre HTS](#page-27-0)*[28](#page-27-0)*
- [6.8 Smartphone dan Tablet](#page-28-0)*[29](#page-28-0)*
- [6.9 Pemutar Disk Blu-ray](#page-28-1)*[29](#page-28-1)* [6.10 Pemutar DVD](#page-29-0)*[30](#page-29-0)*
- [6.11 Bluetooth Speaker dan Gamepad](#page-29-1)*[30](#page-29-1)*
- [6.12 Headphone](#page-30-0)*[31](#page-30-0)*
- [6.13 Konsol Permainan](#page-30-1)*[31](#page-30-1)*
- [6.14 Gamepad](#page-31-0)*[32](#page-31-0)*
- [6.15 Hard Drive USB](#page-32-0)*[33](#page-32-0)*
- [6.16 Keyboard USB](#page-33-0)*[34](#page-33-0)*
- [6.17 Flash Drive USB](#page-33-1)
- [6.18 Kamera Foto](#page-34-0)*[35](#page-34-0)*
- [6.19 Camcorder](#page-34-1) [6.20 Komputer](#page-34-2)*[35](#page-34-2)*

#### [7 Menyambungkan TV Android Anda](#page-36-0) *[37](#page-36-0)*

- [7.1 Jaringan dan Internet](#page-36-1)*[37](#page-36-1)*
- [7.2 Akun Google](#page-38-0)*[39](#page-38-0)*
- [7.3 Aplikasi Philips TV Collection](#page-39-0)*[40](#page-39-0)*
- [7.4 Pengaturan Android](#page-40-0)*[41](#page-40-0)*
- [7.5 Layar Awal](#page-40-1)*[41](#page-40-1)*

#### [8 Aplikasi](#page-42-0)*[43](#page-42-0)*

- [8.1 Tentang Aplikasi](#page-42-1)*[43](#page-42-1)*
- [8.2 Google Play](#page-42-2)*[43](#page-42-2)*
- [8.3 Memulai atau Menghentikan Aplikasi](#page-43-0)*[44](#page-43-0)*
- [8.4 Mengunci Aplikasi](#page-43-1)*[44](#page-43-1)*
- [8.5 Mengelola Aplikasi](#page-45-0)*[46](#page-45-0)*
- [8.6 Penyimpanan](#page-45-1)*[46](#page-45-1)*

#### [9 Internet](#page-46-0)*[47](#page-46-0)*

[9.1 Memulai Internet](#page-46-1)*[47](#page-46-1)* [9.2 Opsi tentang Internet](#page-46-2)*[47](#page-46-2)*

#### [10 Menu TV](#page-47-0)*[48](#page-47-0)*

- [10.1 Tentang Menu TV](#page-47-1)*[48](#page-47-1)* [10.2 Membuka Menu TV](#page-47-2)*[48](#page-47-2)*
- 
- [11 Sumber](#page-48-0)*[49](#page-48-0)*
- [11.1 Beralih ke perangkat](#page-48-1)[49](#page-48-1)<br>11.2 Opsi untuk lnput TV 49
- [11.2 Opsi untuk Input TV](#page-48-2)
- [11.3 Nama dan Jenis Perangkat](#page-48-3)*[49](#page-48-3)* [11.4 Komputer](#page-48-4)

#### [12 Pengaturan](#page-50-0)*[51](#page-50-0)*

- [12.1 Pengaturan Sering](#page-50-1)*[51](#page-50-1)*
- [12.2 Gambar](#page-50-2)*[51](#page-50-2)*
- [12.3 Suara](#page-55-0)*[56](#page-55-0)*
- [12.4 Pengaturan Ambilight](#page-58-0)*[59](#page-58-0)*
- [12.5 Pengaturan Ekonomis](#page-60-0)*[61](#page-60-0)*
- [12.6 Pengaturan Umum](#page-61-0)*[62](#page-61-0)*
- [12.7 Jam, Wilayah dan Bahasa](#page-63-0)*[64](#page-63-0)*
- [12.8 Akses Universal](#page-66-0)*[67](#page-66-0)* [12.9 Penguncian Anak](#page-67-0)

#### [13 Video, Foto dan Musik](#page-69-0)*[70](#page-69-0)*

- 
- [13.1 Dari Sambungan USB](#page-69-1)*[70](#page-69-1)* [13.2 Dari Komputer atau NAS](#page-69-2)*[70](#page-69-2)*
- [13.3 Dari Layanan Penyimpanan Awan](#page-69-3)*[70](#page-69-3)*
- [13.4 Menu Favorit, Paling Populer, Terakhir Diputar](#page-69-4) *70*
- 
- [13.5 Memutar Video Anda](#page-70-0)*[71](#page-70-0)*
- [13.6 Melihat Foto Anda](#page-70-1)*[71](#page-70-1)* [13.7 Memutar Musik Anda](#page-70-2)

#### [14 Panduan TV](#page-72-0)*[73](#page-72-0)*

- [14.1 Apa yang Anda Perlukan](#page-72-1)*[73](#page-72-1)*
- [14.2 Data Panduan TV](#page-72-2)*[73](#page-72-2)*
- [14.3 Menggunakan Panduan TV](#page-72-3)*[73](#page-72-3)*

#### [15 Perekaman dan Menjeda TV](#page-74-0)*[75](#page-74-0)*

- [15.1 Merekam](#page-74-1)*[75](#page-74-1)*
- [15.2 Menjeda TV](#page-75-0)*[76](#page-75-0)*

#### [16 Smartphone dan Tablet](#page-77-0)*[78](#page-77-0)*

- [16.1 Aplikasi Remote TV Philips](#page-77-1)*[78](#page-77-1)*
- [16.2 Google Cast](#page-77-2)*[78](#page-77-2)*
- [16.3 AirPlay](#page-77-3)*[78](#page-77-3)*
- [16.4 MHL](#page-77-4)*[78](#page-77-4)*

#### [17 Permainan](#page-78-0)*[79](#page-78-0)*

- [17.1 Apa yang Anda Perlukan](#page-78-1)*[79](#page-78-1)*
- [17.2 Bermain Permainan](#page-78-2)

[18.2 Ambilight Nonaktif](#page-79-2)*[80](#page-79-2)* [18.3 Pengaturan Ambilight](#page-79-3)*[80](#page-79-3)* [18.4 Mode Cahaya Lounge](#page-80-0)*[81](#page-80-0)* [19 Pilihan Teratas](#page-81-0)*[82](#page-81-0)* [19.1 Tentang Pilihan Teratas](#page-81-1)*[82](#page-81-1)*

#### [18 Ambilight](#page-79-0)*[80](#page-79-0)* [18.1 Gaya Ambilight](#page-79-1)*[80](#page-79-1)*

[19.2 Sekarang di TV](#page-81-2) [19.3 TV on Demand](#page-81-3)*[82](#page-81-3)* [19.4 Video on Demand](#page-81-4)*[82](#page-81-4)*

2

#### [20 Netflix](#page-83-0)*[84](#page-83-0)*

#### [21 Multi View](#page-84-0)*[85](#page-84-0)*

[21.1 Teks dan TV](#page-84-1)*[85](#page-84-1)* [21.2 HDMI dan TV](#page-84-2)*[85](#page-84-2)* [21.3 Nettv dan TV](#page-84-3)*[85](#page-84-3)* [21.4 Nettv dan HDMI](#page-84-4)*[85](#page-84-4)*

#### [22 Perangkat lunak](#page-85-0)*[86](#page-85-0)*

- [22.1 Perbarui Perangkat Lunak](#page-85-1)*[86](#page-85-1)*
- [22.2 Versi Perangkat Lunak](#page-85-2)*[86](#page-85-2)*
- [22.3 Pembaruan perangkat lunak otomatis](#page-86-0)*[87](#page-86-0)*
- [22.4 Perangkat Lunak Sumber Terbuka](#page-86-1)*[87](#page-86-1)* [22.5 Lisensi Sumber Terbuka](#page-86-2)*[87](#page-86-2)*
- [22.6 Pengumuman](#page-86-3)*[87](#page-86-3)*

#### [23 Spesifikasi](#page-87-0)*[88](#page-87-0)*

[23.1 Lingkungan](#page-87-1)*[88](#page-87-1)* [23.2 Daya](#page-87-2)*[88](#page-87-2)* [23.3 Sistem Operasi](#page-87-3)*[88](#page-87-3)* [23.4 Penerimaan](#page-87-4)*[88](#page-87-4)* [23.5 Tipe Layar](#page-88-0) [23.6 Resolusi Input Layar](#page-88-1)*[89](#page-88-1)* [23.7 Dimensi dan Berat](#page-88-2)*[89](#page-88-2)* [23.8 Konektivitas](#page-88-3)*[89](#page-88-3)* [23.9 Suara](#page-88-4)*[89](#page-88-4)* [23.10 Multimedia](#page-88-5)*[89](#page-88-5)*

#### [24 bantuan dan Dukungan](#page-90-0)*[91](#page-90-0)*

[24.1 Mendaftarkan TV Anda](#page-90-1)*[91](#page-90-1)* [24.2 Menggunakan Bantuan](#page-90-2)*[91](#page-90-2)* [24.3 Penyelesaian Masalah](#page-90-3)*[91](#page-90-3)* [24.4 Bantuan online](#page-92-0)*[93](#page-92-0)* [24.5 Dukungan dan Perbaikan](#page-92-1)*[93](#page-92-1)*

#### [25 Keselamatan dan Perawatan](#page-94-0)*[95](#page-94-0)*

- [25.1 Keselamatan](#page-94-1)*[95](#page-94-1)*
- [25.2 Perawatan Layar](#page-95-0)*[96](#page-95-0)*

#### [26 Ketentuan Penggunaan](#page-96-0)*[97](#page-96-0)*

[26.1 Ketentuan Penggunaan - TV](#page-96-1)*[97](#page-96-1)* [26.2 Ketentuan Penggunaan - Philips TV Collection](#page-96-2) *97*

#### [27 Hak Cipta](#page-97-0)*[98](#page-97-0)*

[27.1 MHL](#page-97-1)*[98](#page-97-1)* [27.2 HDMI](#page-97-2)*[98](#page-97-2)* [27.3 Dolby Digital Plus](#page-97-3)*[98](#page-97-3)* [27.4 DTS Premium Sound ™](#page-97-4)*[98](#page-97-4)* [27.5 Microsoft](#page-97-5)*[98](#page-97-5)* [27.6 Wi-Fi Alliance](#page-97-6)*[98](#page-97-6)* [27.7 Kensington](#page-97-7)*[98](#page-97-7)* [27.8 Merek Dagang Lainnya](#page-98-0)*[99](#page-98-0)*

#### [28 Penafian menyangkut layanan dan/atau](#page-99-0) [perangkat lunak yang ditawarkan oleh pihak](#page-99-0) [ketiga](#page-99-0)*[100](#page-99-0)*

[Indeks](#page-100-0)*[101](#page-100-0)*

# <span id="page-3-0"></span>1 Yang baru

### <span id="page-3-2"></span><span id="page-3-1"></span> $\overline{11}$

# Halaman Awal dan saluran

#### Peluncur Halaman Awal baru

Tekan  $\bigtriangleup$  HOME pada remote control untuk mendapatkan layar Awal Android baru. Dari sini, Anda bisa memutuskan apa yang akan ditonton dengan menelusuri pilihan hiburan dari aplikasi dan Live TV. Layar Awal Anda memiliki saluran untuk memungkinkan Anda menemukan konten hebat dari aplikasi favorit Anda. Anda juga dapat menambahkan saluran tambahan atau menemukan aplikasi baru untuk mendapatkan lebih banyak konten.

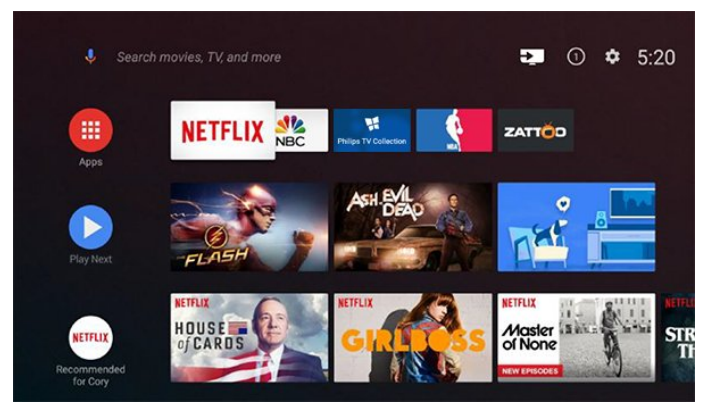

#### Saluran "Putar Berikutnya"

Anda dapat selalu mengetahui apa yang akan ditonton berikutnya dari saluran Putar Berikutnya pada layar Awal. Mulailah menonton dari saat Anda meninggalkannya dan dapatkan pemberitahuan tentang episode baru di saluran Putar Berikutnya. Tekan dan tahan tombol Pilih pada film atau acara TV untuk menambahkannya secara langsung ke saluran Putar Berikutnya .

#### Mengakses pengaturan dari layar Awal

Anda dapat mengakses menu Semua Pengaturan melalui ikon di sudut kanan atas. Anda juga bisa menemukan menu Pengaturan Sering dan item menu umum dalam Menu TV Philips, yang dapat dimunculkan secara langsung dari remote control.

#### Bilah Sistem pada layar Awal

Bilah Sistem di bagian atas layar Awal berisi fitur berikut ini.

 - Tombol Cari: untuk memicu pencarian Google dengan input suara atau teks.

 - Sumber input: untuk meluncurkan daftar sumber input dan beralih ke salah satu perangkat yang terhubung.

 - Pemberitahuan: untuk memberi Anda pesan tentang sistem Smart TV Anda.

- Pengaturan: untuk mengakses semua menu

pengaturan dan menyesuaikan pengaturan TV. - Jam: untuk menunjukkan jam sistem.

### $\overline{12}$ Aplikasi dan Philips TV Collection

#### Aplikasi Favorit di baris pertama

Anda dapat menemukan lebih banyak aplikasi di halaman Aplikasi yang dapat dibuka dengan mengeklik ikon Aplikasi di ujung kiri baris Aplikasi Favorit. Anda juga dapat menambahkan aplikasi lainnya sebagai favorit dari halaman Aplikasi.

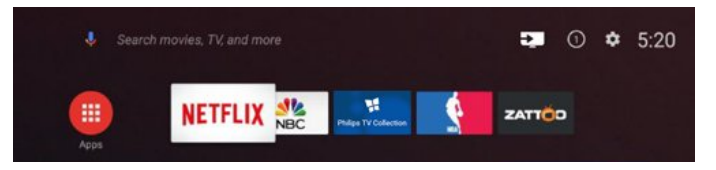

#### Philips TV Collection

Semua aplikasi premium ini tersedia dalam aplikasi Philips TV Collection. Luncurkan menggunakan spanduk pada baris Aplikasi favorit. Aplikasi Philips TV Collection juga akan berisi rekomendasi untuk Aplikasi baru dan lainnya.

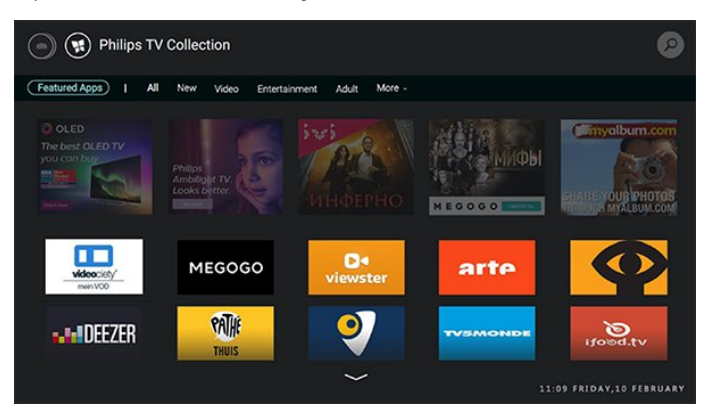

# <span id="page-4-0"></span>2 Mengonfigurasi

#### <span id="page-4-1"></span> $\overline{21}$

# Membaca Petunjuk Keselamatan

Baca petunjuk keselamatan terlebih dahulu sebelum menggunakan TV.

Untuk informasi selengkapnya, di Bantuan, pilih Kata kunci, dan cari Peningkatan HDR.

#### <span id="page-4-2"></span> $\overline{22}$

# Dudukan TV dan Braket Pemasangan di Dinding

### Dudukan TV

<span id="page-4-3"></span>Anda dapat menemukan petunjuk pemasangan dudukan TV di Panduan Ringkas yang disertakan dengan TV. Jika panduan ini hilang, Anda dapat mengunduhnya dari [www.philips.com.](http://www.philips.com)

Gunakan nomor model TV untuk mencari Panduan Ringkas yang akan diunduh.

### Pemasangan di Dinding

TV Anda mungkin juga dilengkapi braket pemasangan di dinding yang sesuai dengan VESA (dijual terpisah). Gunakan kode VESA berikut ini saat membeli braket pemasangan di dinding. . .

<span id="page-4-4"></span>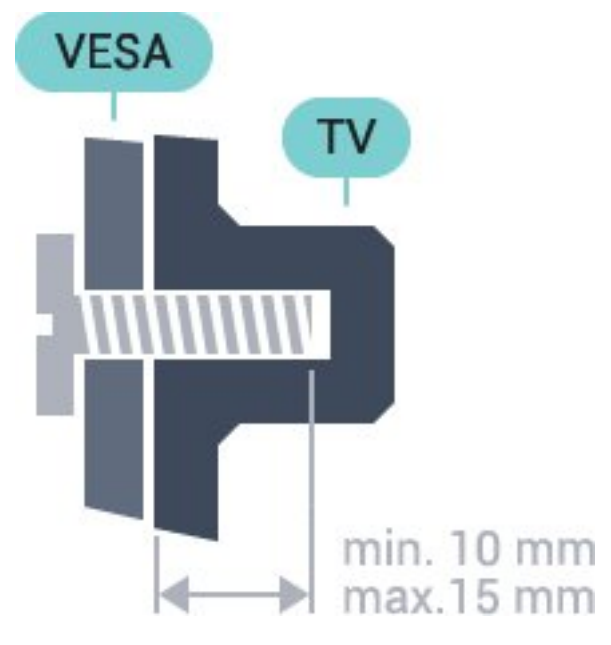

• 43PUS7202 VESA MIS-F 200x200, M6 • 49PUS7272

VESA MIS-F 400x200, M6

• 55PUS7272 VESA MIS-F 400x200, M6

#### Persiapan

Pertama lepaskan 4 tutup sekrup plastik dari ring berulir di bagian belakang TV.

Pastikan baut logam, untuk memasang TV ke braket yang sesuai dengan VESA, masuk sekitar 10 mm di dalam ring berulir di TV.

#### Perhatian

Pemasangan TV di dinding memerlukan keahlian khusus dan hanya boleh dilakukan oleh personel berkualifikasi. Pemasangan TV di dinding harus memenuhi standar keselamatan agar sesuai dengan berat TV. Juga baca tindakan keamanan sebelum memosisikan TV.

TP Vision Europe B.V. tidak bertanggung jawab atas pemasangan yang tidak semestinya atau pemasangan apa pun yang menyebabkan kecelakaan atau cedera.

#### $\overline{23}$

# Tips tentang Penempatan

• Atur posisi TV sedemikian rupa sehingga cahaya lampu tidak menyorot langsung ke layar.

• Atur posisi jarak TV hingga sejauh 15 cm dari dinding.

• Jarak ideal untuk menonton TV 3 kali ukuran

layarnya secara diagonal. Saat duduk, mata Anda harus sejajar dengan bagian tengah layar.

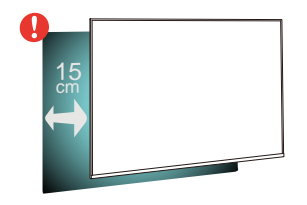

### $\overline{24}$ Kabel Daya

5

• Masukkan kabel daya ke konektor POWER di bagian belakang TV.

• Pastikan kabel daya dicolokkan dengan rapat ke konektor.

• Pastikan steker daya, di soket dinding, selalu dapat diakses.

• Jika Anda mencabut kabel daya, tarik stekernya, jangan kabelnya.

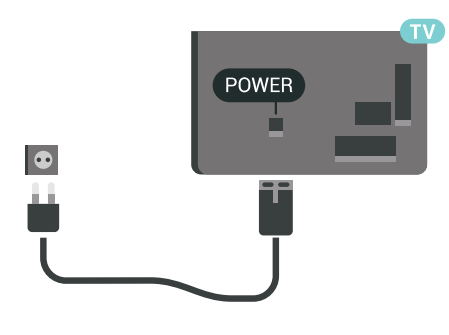

Meskipun konsumsi daya TV ini sangat rendah pada saat siaga, cabut kabel daya untuk menghemat energi jika TV tidak digunakan dalam jangka waktu panjang.

### <span id="page-5-0"></span>2.5 Kabel Antena

Colokkan steker antena dengan kuat ke soket Antena di bagian belakang TV.

Anda dapat menyambungkan antena Anda sendiri atau sinyal antena dari sistem distribusi antena. Gunakan konektor antena RF IEC Koaks 75 Ohm.

Gunakan sambungan antena ini untuk mendapatkan sinyal input DVB-T dan DVB-C.

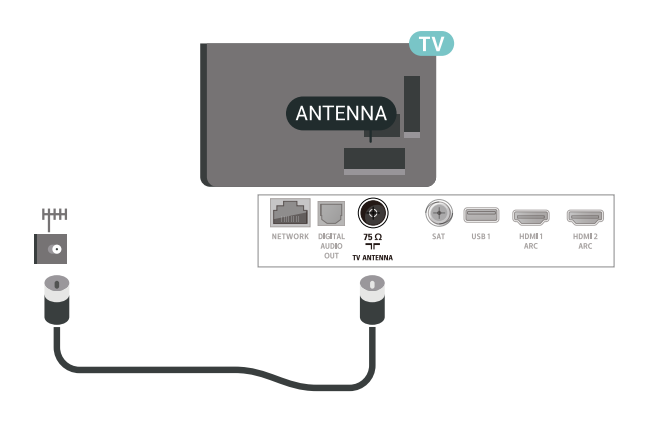

### <span id="page-5-1"></span> $\overline{26}$ Antena Parabola Satelit

Pasang konektor satelit jenis-F ke sambungan satelit SAT di bagian belakang TV.

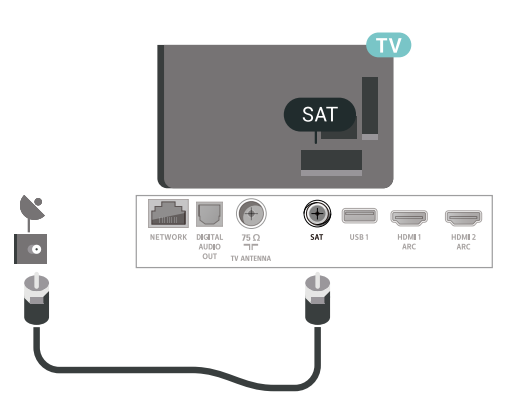

# <span id="page-6-0"></span> $\overline{3}$ Remote Control

### <span id="page-6-1"></span> $\overline{31}$ Ikhtisar Tombol

### Bagian Atas

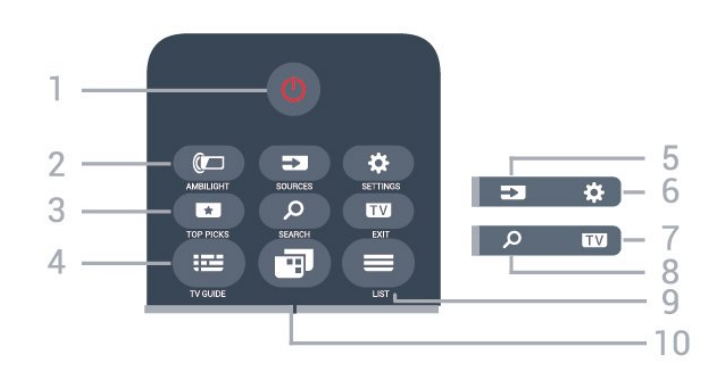

#### 1 -  $\bullet$  Siaga / Aktif

Untuk mengaktifkan TV atau mengembalikan ke mode Siaga.

#### $2 - 1$  **C** AMBILIGHT

untuk memilih salah satu gaya Ambilight.

#### 3 - **Ex** Pilihan teratas

untuk membuka menu dengan program yang direkomendasikan, Video atas Permintaan (Video Rental) atau TV Online (Catch Up TV). Jika tersedia.

#### $4 - 12TV$  GUIDE

Untuk membuka atau menutup Panduan TV.

#### 5 - **EX** SOURCES

Untuk membuka atau menutup menu Sumber.

#### 6 - SETTINGS

Untuk membukaPengaturan Sering.

#### $7 -$ EXIT

Untuk kembali menonton TV. Untuk meninggalkan aplikasi TV interaktif.

#### 8 - OSEARCH

Untuk membuka halaman pencarian.

#### $9 -$ LIST

Untuk membuka atau menutup daftar saluran.

#### $10 - 10$  TV Menu

Untuk membuka Menu TV dengan fungsi TV umum.

### Tengah

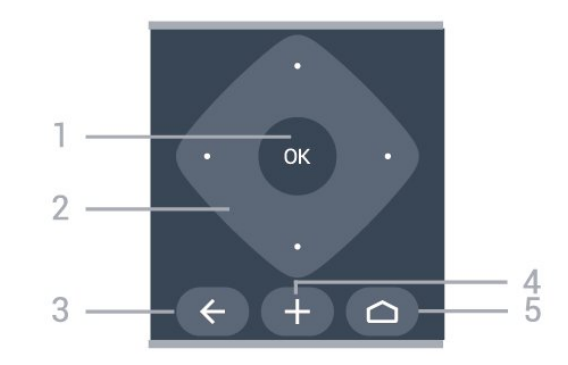

#### 1 - Tombol OK

Untuk mengonfirmasi pilihan atau pengaturan.

#### 2 - Tombol Panah/navigasi

Untuk menavigasi ke atas, bawah, kiri, atau kanan.

#### $3 - \leftarrow$ BACK

Untuk kembali ke saluran yang sebelumnya Anda pilih.

Untuk kembali ke menu sebelumnya. Untuk kembali ke aplikasi/halaman internet sebelumnya.

#### 4 - + OPTIONS

Untuk membuka atau menutup menu Opsi.

#### $5 - \triangle$  HOME

Untuk membuka menu Awal.

### Bagian Bawah

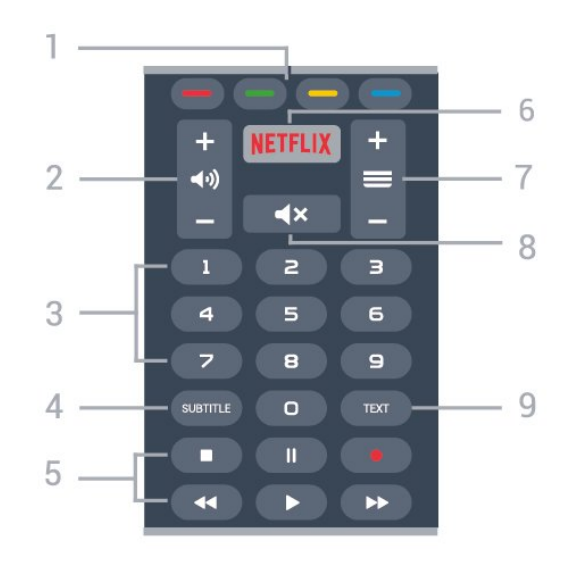

#### $1 - \bullet \bullet \bullet \bullet$  Tombol warna Pemilihan langsung pilihan.

#### 2-(v)Volume

Untuk menyesuaikan level volume.

#### 3 - tombol Angka

Untuk memilih saluran secara langsung.

#### 4 - SUBTITLE

Untuk mengaktifkan dan menonaktifkan Terjemahan, atau mengaktifkan saat diam.

#### 5 - Putar dan Rekam

 $\cdot$  Putar $\blacktriangleright$ , untuk memutar.

- · Jeda II, untuk menjeda pemutaran
- $\cdot$  Berhenti  $\blacksquare$ , untuk menghentikan pemutaran
- $\cdot$  Mundur  $\leftrightarrow$ , untuk mundur

 $\cdot$  Putar Maju Cepat  $\rightarrow$ , untuk memutar maju dengan cepat

 $\cdot$  Rekam  $\bullet$ , untuk mulai merekam

#### 6 - Netflix

Untuk membuka Aplikasi Netflix secara langsung. Dengan TV dinyalakan atau dalam status siaga.

#### $7 - \equiv$  Saluran

Untuk beralih ke saluran berikutnya atau sebelumnya di daftar saluran. Untuk membuka halaman berikutnya atau sebelumnya di Teks/Teleteks. Untuk memulai bab berikutnya atau sebelumnya di disk.

#### 8 - **Kr** Bisukan

Untuk menonaktifkan atau mengaktifkan suara lagi.

#### 9 - TEXT

Untuk membuka atau menutup Teks/Teleteks.

<span id="page-7-0"></span> $\overline{32}$ Pencarian Suara

### Mengunduh Aplikasi dari Google Play

Gunakan smartphone Android atau tablet Anda sebagai remote TV Android. Dengan mudah beralih antara mode d-pad, touchpad, dan gamepad untuk menavigasi konten dan bermain permainan di perangkat TV Android Anda. Ketuk mikrofon untuk memulai pencarian suara, atau gunakan keyboard untuk memasukkan teks pada TV Android.

Untuk memulai, sambungkan ponsel Android atau tablet Anda ke jaringan yang sama dengan perangkat TV Android Anda atau temukan TV Android Anda melalui bluetooth.

Dapat digunakan untuk semua perangkat TV Android.

\* Anda memerlukan ponsel atau tablet Android yang menjalankan Android 4.3 atau di atasnya untuk menggunakan aplikasi Remote Control TV Android.

### Memasangkan dengan TV Anda

Tidak ada mikrofon pada remote control Anda, jika Anda ingin menggunakan pencarian suara, Anda harus menginstal aplikasi Remote Control TV Android pada smartphone atau tablet Android Anda terlebih dahulu.

<span id="page-7-1"></span>**1 -** Pada smartphone atau tablet Android Anda, cari

"Remote Control TV Android" di Google Play™ Store . **2 -** Unduh dan instal aplikasi Remote Control TV Android\* pada smartphone atau tablet Android Anda.

**3 -** Sambungkan smartphone atau tablet Android Anda ke jaringan yang sama dengan perangkat TV Android Anda.

**4 -** Pilih "PhilipsTv" \*\* di smartphone atau tablet Android, lalu TV Android Anda akan menampilkan kode pada layar.

**5 -** Masukkan kode pada smartphone atau tablet Android Anda untuk memasangkannya dengan TV Android Anda.

\* Anda memerlukan ponsel atau tablet Android yang menjalankan Android 4.3 atau di atasnya untuk menggunakan aplikasi Remote Control TV Android.

\*\* Nama TV Android Anda tergantung pada nama saat Anda mengatur di Nama Jaringan TV. Nama preset adalah nama model dari TV ini.

### Menggunakan Pencarian Suara

.

Anda dapat mencari video, musik atau file lainnya di Internet dengan ikon  $\bigcup$  di atas menu Awal. Anda dapat mulai menggunakan Pencarian Suara kapan pun. Atau, Anda dapat menggunakan keyboard remote control untuk memasukkan teks.

Untuk menggunakan Pencarian Suara…

1 - Ketuk ikon  $\bigcirc$  pada smartphone Anda untuk memulai pencarian suara.

2 - Ikon  $\bigcup$  berwarna merah pada layar, mikrofon aktif.

**3 -** Ucapkan apa yang Anda cari dengan gamblang. Mungkin perlu beberapa waktu agar hasilnya keluar. **4 -** Apabila hasilnya sudah muncul di layar, Anda dapat memilih item yang Anda inginkan.

Lihat juga [www.support.google.com/androidtv](http://www.support.google.com/androidtv)

### Pengaturan Pencarian Suara

Anda dapat mengatur bahasa yang ingin Anda gunakan dengan Pencarian Suara.

Untuk mengatur bahasa untuk Pencarian Suara...

1 - Tekan **&** pilih Semua Pengaturan dan tekan OK.

- **2** Pilih Pengaturan Android dan tekan OK.
- 3 Pilih Preferensi > **U** Ucapan dan tekan OK.
- **4** Pilih bahasa yang ingin Anda lihat dan tekan OK.
- 5 Tekan  $\leftarrow$  BACK untuk mundur satu langkah

dan tekan **EXIT** untuk menutup menu.

### <u>द द</u> Menggunakan Keyboard Remote Control

### Menulis Teks

Dengan keyboard di bagian belakang remote control, Anda bisa menulis teks di sembarang bidang teks pada layar.

Untuk menulis teks...

- **1** Pilih bidang teks jika belum dipilih.
- **2** Putar remote control keyboard hingga menghadap ke atas untuk mengaktifkan tombol keyboard. Pegang remote control dengan kedua tangan dan ketik dengan kedua jempol.
- **3** Tekan OK untuk mengonfirmasi teks.

### Ikhtisar - Qwerty dan Azerty

Ikhtisar keyboard Qwerty/Azerty.\*

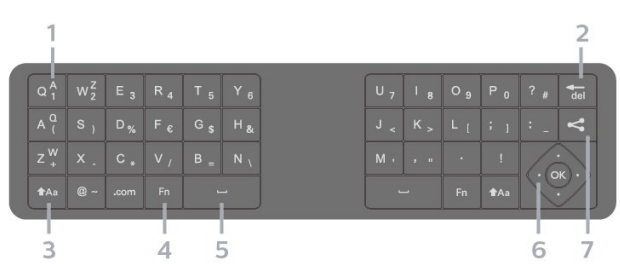

#### 1 - Karakter Azerty

Posisi karakter jika tata letak keyboard diatur ke Azerty.

#### $2 - \frac{4}{10}$

Menghapus karakter.

#### $3 - A$ a Shift

Untuk mengetikkan karakter huruf besar.

• Untuk mengetik beberapa karakter huruf besar secara berurutan, tekan terus tombol **taa** sambil mengetik.

• Untuk terus-menerus mengetik huruf besar, tekan tombol taa selama 2 detik untuk mengubah keyboard ke mode huruf besar.

• Untuk keluar dari mode huruf besar, tekan kembali tombol  $\theta$ Aa. Jika tidak ada tombol yang ditekan selama 20 detik, mode huruf besar akan otomatis dinonaktifkan.

#### 4 - tombol Fn

Untuk mengetik angka atau karakter tanda baca.

• Untuk mengetik angka atau karakter tanda baca, tekan tombol Fn tepat sebelum Anda mengetik angka atau karakter tanda baca yang diperlukan.

- <span id="page-8-0"></span>5 - Bilah spasi
- 6 Navigasi dan OK

#### $7 - 4$  Bagikan ini

Untuk berbagi apa yang sedang Anda tonton secara online.

\* Remote control memiliki keyboard Qwerty/Azerty atau Qwerty/Sirilik, bergantung pada wilayah Anda.

### Ikhtisar - Qwerty dan Sirilik

Ikhtisar keyboard Qwerty/Sirilik.\*

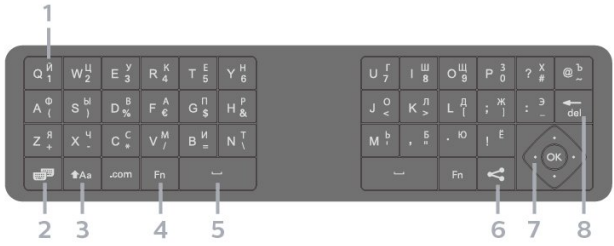

#### 1 - Karakter Sirilik

Karakter tersedia saat keyboard dialihkan ke Sirilik.

#### 2 - Bu Sakelar keyboard Sirilik

Untuk mengubah keyboard ke karakter Sirilik atau kembali ke Qwerty.

#### $3 - A$ a Shift

Untuk mengetikkan karakter huruf besar.

• Untuk mengetik beberapa karakter huruf besar secara berurutan, tekan terus tombol taa sambil mengetik.

• Untuk terus-menerus mengetik huruf besar, tekan tombol taa selama 2 detik untuk mengubah keyboard ke mode huruf besar.

• Untuk keluar dari mode huruf besar, tekan kembali tombol  $\theta$ Aa. Jika tidak ada tombol yang ditekan selama 20 detik, mode huruf besar akan otomatis dinonaktifkan.

#### 4 - tombol Fn

Untuk mengetik angka atau karakter tanda baca.

• Untuk mengetik angka atau karakter tanda baca, tekan tombol Fn tepat sebelum Anda mengetik angka atau karakter tanda baca yang diperlukan.

5 - Bilah spasi

### $6 - 4$  Bagikan ini

Untuk berbagi apa yang sedang Anda tonton secara online.

7 - Navigasi dan OK

#### $8 - \frac{4}{10}$

Menghapus karakter.

\* Remote control memiliki keyboard Qwerty/Azerty atau Qwerty/Sirilik, bergantung pada wilayah Anda.

### $\overline{34}$ Sensor IR

Namun, TV juga bisa menerima perintah dari remote control yang menggunakan IR (inframerah) untuk mengirimkan perintah. Jika Anda menggunakan remote control tersebut, selalu pastikan Anda mengarahkan remote control ke sensor inframerah di bagian depan TV.

#### A Peringatan

Jangan meletakkan benda apa pun di depan sensor IR pada TV, karena sinyal IR dapat terhalang.

### <span id="page-9-0"></span>3.5 Baterai

#### Mengganti baterai

Jika TV tidak bereaksi saat tombol remote control ditekan, daya baterai mungkin kosong.

Untuk mengganti baterai, buka wadah baterai pada sisi depan bawah remote control.

**1 -** Geser pintu baterai ke arah yang ditunjukkan oleh anak panah.

**2 -** Ganti baterai lama dengan 2 baterai jenis AAA-LR03-1.5V. Pastikan ujung + dan - baterai sejajar dengan tanda + dan - remote control.

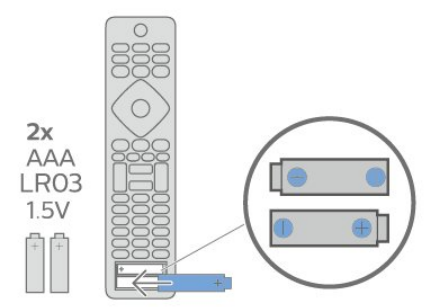

**3 -** Atur ulang posisi pintu baterai dan geser kembali hingga berbunyi klik.

• Keluarkan baterai jika Anda tidak menggunakan remote kontrol dalam waktu lama.

• Buang baterai lama Anda secara aman sesuai dengan petunjuk akhir penggunaan.

### <span id="page-9-1"></span>3.6 Membersihkan

Remote kontrol Anda memiliki lapisan tahan goresan.

Untuk membersihkan remote control, gunakan kain lembap yang halus. Jangan pernah gunakan bahan seperti alkohol, bahan kimia atau pembersih rumah tangga pada remote control.

# <span id="page-10-0"></span> $\overline{4}$ Menyalakan dan Mematikan

#### <span id="page-10-1"></span> $\overline{4.1}$

# Aktif atau Siaga

Pastikan TV tersambung ke kabel AC utama. Sambungkan kabel daya yang disertakan ke konektor AC in di bagian belakang TV. Lampu indikator di bagian bawah TV akan menyala.

#### Mengaktifkan

Tekan  $\bullet$  di remote control untuk menyalakan TV. Alternatifnya, tekan  $\bigcirc$  HOME . Anda juga dapat menekan tombol joystick kecil di bagian belakang TV untuk menyalakan TV jika Anda tidak dapat menemukan remote control atau baterainya habis.

#### Beralih ke siaga

Untuk mengalihkan TV ke siaga, tekan  $\bullet$  di remote control. Anda juga dapat menekan tombol joystick kecil di bagian belakang TV.

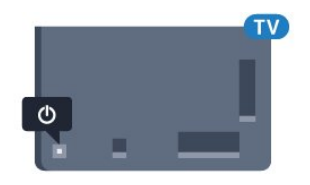

Dalam mode siaga, TV masih tersambung ke daya listrik tetapi mengonsumsi energi yang sangat sedikit.

Untuk menonaktifkan TV sepenuhnya, lepas steker daya.

Saat melepas steker daya, selalu tarik steker daya, jangan kabelnya. Pastikan Anda selalu memiliki akses sepenuhnya terhadap steker, kabel, dan stopkontak.

### <span id="page-10-2"></span>4.2 Tombol di TV

Jika remote control Anda hilang atau baterainya kosong, Anda masih dapat melakukan beberapa pengoperasian TV dasar.

Untuk membuka menu dasar…

**1 -** Dengan TV yang dinyalakan, tekan tombol joystick di bagian TV untuk menampilkan menu dasar. **2 -** Tekan kiri atau kanan untuk memilih  $\blacktriangleleft$ ) Volume,  $\equiv$  Saluran atau  $\blacktriangleright$  Sumber. Pilih  $\blacksquare$  Demo, untuk memulai film demo. **3 -** Tekan naik atau turun untuk menyesuaikan volume atau mencari saluran berikutnya atau sebelumnya. Tekan naik atau turun untuk melewati daftar sumber, termasuk pemilihan tuner. Tekan

tombol joystick untuk memulai film demo. **4 -** Menu akan otomatis menghilang.

Untuk menyalakan TV dalam mode siaga, pilih  $\Phi$  dan tekan tombol joystick.

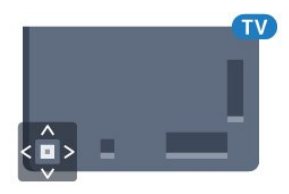

# <span id="page-11-0"></span> $\overline{5}$ Saluran

<span id="page-11-1"></span> $\overline{51}$ 

# Pemasangan Satelit

### Tentang Memasang Satelit

#### Hingga 4 Satelit

Anda dapat memasang hingga 4 satelit (4 LNB) pada TV ini. Pilih jumlah satelit pasti yang ingin Anda instal di permulaan penginstalan. Tindakan ini akan mempercepat penginstalan.

#### Unicable

Anda dapat menggunakan sistem Unicable untuk menyambungkan antena parabola ke TV. Anda dapat memilih 1 atau 2 satelit di awal pemasangan.

### Memulai Penginstalan

Pastikan parabola satelit Anda tersambung dengan tepat dan disejajarkan dengan baik sebelum memulai penginstalan.

Untuk memulai pemasangan satelit…

- 1 Tekan  $\bigstar$ , pilih Semua Pengaturan dan tekan OK.
- **2** Pilih Saluran > Pemasangan Satelit. Masukkan kode PIN jika perlu.
- **3** Pilih Cari Satelit.
- **4** Pilih Cari. TV akan mencari satelit.
- **5** Pilih Konfigurasi. TV menampilkan konfigurasi penginstalan satelit saat ini.
- Jika Anda ingin mengubah konfigurasi ini,

#### pilihPengaturan.

Jika Anda tidak ingin mengubah konfigurasi, pilihCari. Lanjutkan ke langkah 7.

**6 -** Di Sistem Penginstalan, pilih jumlah satelit yang ingin Anda instal atau pilih salah satu sistem Unicable. Jika Anda memilih Unicable, Anda dapat memilih Nomor Pita Pengguna dan memasukkan Frekuensi Pita Pengguna untuk tiap tuner. Anda dapat mencari pita pengguna di router unicable. Di beberapa negara, Anda dapat menyesuaikan beberapa pengaturan mahir untuk tiap LNB di Pengaturan Selengkapnya.

**7 -** TV akan mencari satelit yang tersedia saat penyejajaran parabola antena Anda. Hal ini akan memerlukan waktu beberapa menit. Jika satelit ditemukan, nama dan kekuatan penerimaan ditampilkan di layar.

**8 -** Jika TV menemukan satelit yang Anda inginkan, pilih Instal.

**9 -** Jika satelit menawarkan Paket Saluran, TV akan

menampilkan paket yang tersedia untuk satelit tersebut. Pilih paket yang Anda perlukan. **10 -** Untuk menyimpan konfigurasi satelit, saluran yang terinstal, dan stasiun radio, pilih Selesai.

### Pengaturan Pemasangan Satelit

Pengaturan pemasangan satelit dipreset sesuai negara Anda. Pengaturan ini menentukan bagaimana TV mencari dan memasang satelit serta salurannya. Anda selalu bisa mengubah pengaturan ini.

Untuk mengubah pengaturan pemasangan satelit…

- **1** Mulai pemasangan satelit.
- **2** Di layar tempat Anda bisa mencari satelit, pilih Pengaturan dan tekan OK.

**3 -** Pilih jumlah satelit yang ingin Anda pasang atau pilih salah satu sistem Unicable. Jika Anda memilih Unicable, Anda dapat memilih Nomor Pita Pengguna dan memasukkan Frekuensi Pita Pengguna untuk tiap tuner.

- **4** Jika selesai, pilih Berikutnya dan tekan OK.
- **5** Di menu Pengaturan, tekan OK untuk kembali ke layar guna mulai mencari satelit.

#### Transponder Rumah dan LNB

Di beberapa negara, Anda bisa menyesuaikan pengaturan mahir untuk transponder rumah dan setiap LNB. Hanya gunakan atau ubah pengaturan ini jika penginstalan normal gagal dilakukan. Jika Anda menggunakan peralatan satelit non-standar, Anda bisa menggunakan pengaturan ini untuk membatalkan pengaturan standar. Beberapa penyedia mungkin memberi Anda beberapa nilai transponder atau LNB yang bisa dimasukkan di sini.

### CAM Satelit

Jika Anda menggunakan CAM – Modul Akses Bersyarat dengan kartu pintar – untuk menonton saluran satelit, sebaiknya melakukan penginstalan satelit dengan CAM terpasang pada TV.

Sebagian besar CAM digunakan untuk mengatasi saluran yang diacak.

CAM generasi terbaru (CI+ 1.3 dengan Profil Operator), dapat menginstal semua saluran satelit sendiri pada TV Anda. CAM akan mengundang Anda untuk menginstal satelit dan salurannya. CAM tersebut tidak hanya menginstal dan mengurut saluran tetapi juga menangani pembaruan saluran secara berkala.

### Paket Saluran

Operator satelit dapat menawarkan paket saluran yang menyatukan saluran gratis (tayangan gratis) dan menawarkan urutan yang sesuai dengan negara. Beberapa satelit menawarkan paket langganan kumpulan saluran berbayar.

### Konfigurasi Unicable

#### Sistem Unicable

Anda dapat menggunakan sistem Kabel Tunggal, MDU atau sistem Unicable untuk menyambungkan parabola antena ke TV. Sistem Kabel Tunggal menggunakan satu kabel untuk menyambungkan parabola antena ke semua tuner satelit di sistemnya. Sistem Kabel Tunggal biasanya digunakan di bangunan apartemen. Jika Anda menggunakan sistem Unicable, TV akan meminta Anda untuk menetapkan nomor pita pengguna dan frekuensi yang terkait saat penginstalan. Anda dapat menginstal 1 atau 2 satelit dengan Unicable pada TV ini.

Jika Anda mengetahui beberapa saluran lenyap setelah penginstalan Unicable, penginstalan lain mungkin telah dilakukan di saat yang sama pada sistem Unicable. Lakukan penginstalan lagi untuk menginstal saluran yang hilang.

#### Nomor Pita Pengguna

Di sistem Unicable, tiap tuner satelit yang tersambung harus diberi nomor (misalnya, 0, 1, 2 atau 3 dll.).

Anda dapat menemukan pita pengguna yang tersedia beserta nomornya di switchbox Unicable. Pita pengguna terkadang disingkat dengan UB. Ada switchbox Unicable yang menawarkan 4 atau 8 pita pengguna. Jika Anda memilih Unicable di pengaturan, TV akan meminta Anda untuk menetapkan nomor pita pengguna yang unik untuk tiap tuner satelit bawaan. Tuner satelit tidak boleh memiliki nomor pita pengguna yang sama dengan satelit lain di sistem Unicable.

#### Frekuensi Pita Pengguna

Di dekat nomor pita pengguna yang unik, penerima satelit bawaan memerlukan frekuensi dari nomor pita pengguna yang dipilih. Frekuensi tersebut sering ditampilkan di dekat nomor pita pengguna pada switchbox Unicable.

### Pembaruan Saluran Manual

Anda akan selalu dapat melakukan pembaruan saluran.

Untuk memulai pembaruan saluran secara manual…

1 - Tekan  $\bigotimes$ , pilih Semua Pengaturan dan tekan OK.

- **2** Pilih Saluran > Pemasangan Satelit.
- **3** Pilih Cari Saluran.

**4 -** Pilih Perbarui Saluran. TV akan mulai melakukan pembaruan. Pembaruan memerlukan waktu beberapa menit.

**5 -** Ikuti petunjuk pada layar. Pembaruan memerlukan waktu beberapa menit.

**6 -** Pilih Selesai dan tekan OK.

### Menambah Satelit

Anda dapat menambahkan satelit ke penginstalan satelit Anda saat ini. Satelit yang diinstal dan salurannya tidak berubah. Beberapa operator satelit tidak mengizinkan penambahan satelit.

Satelit tambahan akan terlihat sebagai ekstra, satelit tambahan bukanlah langganan satelit utama atau bukan satelit utama yang Anda gunakan paket salurannya. Biasanya, Anda akan menambah satelit ke-4 setelah menginstal 3 satelit. Jika sudah menginstal 4 satelit, Anda mungkin mempertimbangkan untuk menghapus satu satelit agar dapat menambah satelit baru.

#### Mengonfigurasi

Jika Anda saat ini hanya menginstal 1 atau 2 satelit, pengaturan penginstalan saat ini mungkin tidak mengizinkan penambahan satelit ekstra. Jika Anda perlu mengubah pengaturan penginstalan, Anda harus mengulangi penginstalan satelit lengkap. Anda tidak dapat menggunakan Tambah satelit jika pengaturan perlu diubah.

Untuk menambah satelit…

- 1 Tekan  $\clubsuit$ , pilih Semua Pengaturan dan tekan OK.
- **2** Pilih Saluran > Pemasangan Satelit.
- **3** Pilih Cari satelit.
- **4** Pilih Tambah Satelit. Satelit saat ini ditampilkan.
- **5** Pilih Cari. TV akan mencari satelit baru.

**6 -** Jika TV menemukan satu atau beberapa satelit, pilih Pasang. TV akan menginstal saluran dari satelit yang ditemukan.

**7 -** Pilih Selesai dan tekan OK untuk menyimpan saluran dan stasiun radio.

### Menghapus Satelit

Anda dapat menghapus satu atau beberapa satelit dari penginstalan satelit saat ini. Anda menghapus satelit dan salurannya. Beberapa operator satelit tidak mengizinkan penghapusan satelit.

Untuk menghapus satelit…

1 - Tekan  $\bigstar$ , pilih Semua Pengaturan dan tekan OK.

- **2** Pilih Saluran > Pemasangan Satelit.
- **3** Pilih Cari satelit.

**4 -** Pilih Putus Sambungan Satelit. Satelit saat ini ditampilkan.

**5 -** Pilih satelit dan tekan OK untuk memberi tanda atau batal memberi tanda untuk dihapus.

**6 -** Tekan (kiri) berulang kali jika perlu, untuk menutup menu.

### Penginstalan Manual

Penginstalan Manual dimaksudkan untuk pengguna ahli.

Anda dapat menggunakan Penginstalan Manual untuk mempercepat penambahan saluran baru dari transponder satelit. Anda perlu mengetahui frekuensi dan polarisasi transponder. TV akan menginstal semua saluran transponder tersebut. Jika transponder diinstal sebelumnya, semua salurannya - yang lama dan baru - dipindahkan ke akhir daftar saluran Semua.

Anda tidak dapat menggunakan penginstalan Manual jika Anda perlu mengubah jumlah satelit. Jika diperlukan, Anda harus melakukan penginstalan lengkap dengan Instal Satelit.

Untuk menginstal transponder…

1 - Tekan  $\bigstar$ , pilih Semua Pengaturan dan tekan OK.

**2 -** Pilih Saluran > Pemasangan Satelit.

3 - Pilih Pemasangan Manual dan tekan > (kanan) untuk masuk ke menu.

**4 -** Jika lebih dari 1 satelit yang terinstal, pilih LNB yang ingin Anda tambah salurannya. **5 -** Atur Polarisasi yang Anda perlukan. Jika Anda mengatur Mode Kecepatan Simbol ke Manual, Anda dapat memasukkan peringkat simbol

di Peringkat Simbol secara manual.

6 - Tekan panah  $\land$  (naik) atau  $\lor$  (turun) untuk menyesuaikan frekuensi, dan pilih Selesai.

**7 -** Pilih Cari dan tekan OK. Kekuatan sinyal ditampilkan di layar.

**8 -** Jika Anda ingin menyimpan saluran transponder baru, pilih Simpan dan tekan OK.

9 - Tekan **(**(kiri) berulang kali jika perlu, untuk menutup menu.

### Transponder Rumah dan LNB

Di beberapa negara, Anda bisa menyesuaikan pengaturan mahir untuk transponder rumah dan setiap LNB. Hanya gunakan atau ubah pengaturan ini jika penginstalan normal gagal dilakukan. Jika Anda menggunakan peralatan satelit non-standar, Anda bisa menggunakan pengaturan ini untuk membatalkan pengaturan standar. Beberapa penyedia mungkin memberi Anda beberapa nilai transponder atau LNB yang bisa dimasukkan di sini.

#### Daya LNB

Secara default, Daya LNB diatur ke Aktif.

Nada 22 kHz

Secara default, Nada diatur ke Otomatis.

#### Frekuensi LO Rendah/Frekuensi LO Tinggi

Frekuensi osilator lokal diatur ke nilai Standar. Sesuaikan nilai hanya pada kasus peralatan tertentu yang memerlukan nilai berbeda.

### Permasalahan

TV tidak dapat menemukan satelit yang saya inginkan atau TV menginstal satelit yang sama dua kali

• Pastikan jumlah satelit yang benar diatur di Pengaturan pada awal penginstalan. Anda dapat mengatur TV untuk mencari Satu, Dua atau 3/4 satelit.

#### LNB dua kepala tidak dapat menemukan satelit kedua

• Jika TV menemukan satu satelit tetapi tidak dapat menemukan satelit kedua, putar antena parabola beberapa derajat. Luruskan antena parabola untuk mendapatkan sinyal terkuat pada satelit pertama. Periksalah indikator kekuatan sinyal satelit pertama di layar. Setelah satelit pertama diatur ke sinyal terkuat, pilih Cari lagi untuk menemukan satelit kedua. • Pastikan pengaturan diatur ke Dua satelit.

#### Mengubah pengaturan penginstalan tidak akan menyelesaikan masalah saya

• Semua pengaturan, satelit dan saluran hanya disimpan di akhir penginstalan ketika Anda selesai.

#### Semua saluran satelit hilang

• Jika menggunakan sistem Unicable, pastikan Anda menetapkan dua nomor pita pengguna yang unik untuk kedua tuner bawaan di pengaturan Unicable. Mungkin penerima satelit lain di sistem Unicable Anda menggunakan nomor pita pengguna yang sama.

#### Beberapa saluran satelit sepertinya hilang dari daftar saluran

• Jika beberapa saluran terlihat hilang atau berpindah, mungkin stasiun penyiaran mengubah lokasi transponder saluran ini. Untuk mengembalikan posisi saluran di daftar saluran, Anda dapat mencoba untuk memperbarui paket saluran.

#### Saya tidak dapat menghapus satelit

• Paket langganan tidak memungkinkan penghapusan satelit. Untuk menghapus satelit, Anda harus melakukan penginstalan lengkap lagi dan memilih paket lain.

#### Ada kalanya penerimaan buruk

• Periksalah apakah antena parabola satelit terpasang dengan kuat. Angin kencang dapat menggerakkan antena parabola.

• Salju dan hujan dapat menurunkan tingkat penerimaan.

#### <span id="page-14-0"></span> $52$

# Pemasangan Antena/Kabel

### Perbarui atau instal ulang

#### Perbarui saluran digital

Anda akan selalu dapat melakukan pembaruan saluran.

Untuk memulai pembaruan saluran secara manual…

1 - Tekan  $\clubsuit$ , pilih Semua Pengaturan dan tekan OK.

- **2** Pilih Saluran > Pemasangan Antena/Kabel.
- **3** Masukkan kode PIN jika perlu.
- **4** Pilih Cari Saluran.
- **5** Pilih Mulai.
- **6** Pilih Perbarui saluran digital.

**7 -** Tekan OK untuk memperbarui saluran digital.

- Hal ini akan memerlukan waktu beberapa menit.
- 8 Tekan  $\leftarrow$ BACK untuk menutup menu.

#### Instal ulang cepat

Pilih Instal ulang cepat untuk menginstal lagi semua saluran dengan pengaturan default.

Untuk memulai Instal ulang cepat…

- 1 Tekan  $\boldsymbol{\star}$ , pilih Semua Pengaturan dan tekan OK.
- **2** Pilih Saluran > Pemasangan Antena/Kabel.
- **3** Masukkan kode PIN jika perlu.
- **4** Pilih Cari Saluran.
- **5** Pilih Mulai.
- **6** Pilih Instal ulang cepat.
- **7** Tekan OK untuk memperbarui saluran digital.

Hal ini akan memerlukan waktu beberapa menit.

8 - Tekan  $\leftarrow$  BACK untuk menutup menu.

#### Instal ulang lanjutan

Anda dapat menginstal ulang semua saluran dan membiarkan semua pengaturan TV lainnya.

Jika kode PIN diatur, Anda harus memasukkan kode ini agar dapat menginstal ulang saluran.

Untuk menginstal ulang saluran…

1 - Tekan  $\clubsuit$ , pilih Semua Pengaturan dan tekan OK.

- **2** Pilih Saluran > Pemasangan Antena/Kabel.
- **3** Masukkan kode PIN jika perlu.
- **4** Pilih Cari Saluran.
- **5** Pilih Mulai dan tekan OK.
- **6** Pilih Instal ulang lanjutan dan tekan OK.

**7 -** Pilih negara tempat Anda berada sekarang dan tekan OK.

**8 -** Pilih jenis penginstalan yang Anda

inginkan, Antena (DVB-T) atau Kabel (DVB-C) dan tekan OK.

**9 -** Pilih jenis saluran yang Anda inginkan, Saluran Digital dan Analog atau Hanya Saluran Digital dan tekan OK.

**10 -** Tekan OK untuk memperbarui saluran digital. Hal ini akan memerlukan waktu beberapa menit.

11 - Tekan  $\leftarrow$  BACK untuk menutup menu.

#### Pembaruan Saluran Otomatis

Jika Anda menerima saluran digital, Anda dapat mengatur TV agar memperbarui daftar saluran secara otomatis.

Sekali dalam sehari, pada jam 6 pagi, TV memperbarui saluran dan menyimpan saluran baru. Saluran baru disimpan di Daftar Saluran dan ditandai dengan  $\ast$ . Saluran tanpa sinyal dihapus. TV harus dalam status siaga untuk memperbarui saluran secara otomatis. Anda dapat menonaktifkan Pembaruan Saluran Otomatis.

Untuk menonaktifkan pembaruan otomatis…

1 - Tekan  $\bigstar$ , pilih Semua Pengaturan dan tekan OK.

- **2** Pilih Saluran > Pemasangan Antena/Kabel.
- **3** Masukkan kode PIN jika perlu.
- **4** Pilih Pembaruan Saluran Otomatis.
- **5** Pilih Tidak aktif.

**6 -** Tekan (kiri) untuk mundur satu langkah atau tekan  $\leftarrow$  BACK untuk kembali ke menu.

Saat saluran baru ditemukan atau jika saluran diperbarui atau dihapus, akan muncul pesan pada saat penyalaan TV. Agar pesan ini tidak muncul setelah tiap kali pembaruan saluran, Anda dapat menonaktifkannya.

Untuk menonaktifkan pesan…

1 - Tekan  $\bigstar$ , pilih Semua Pengaturan dan tekan OK.

- **2** Pilih Saluran > Pemasangan Antena/Kabel.
- **3** Masukkan kode PIN jika perlu.
- **4** Pilih Pesan Pembaruan Saluran.
- **5** Pilih Tidak aktif.

**6 -** Tekan (kiri) untuk mundur satu langkah atau tekan  $\leftarrow$  BACK untuk menutup menu.

Di beberapa negara, pembaruan saluran Otomatis dilakukan saat menonton TV atau saat TV dalam status siaga.

### DVB-T atau DVB-C

#### Pengaturan DVB

#### Mode Frekuensi Jaringan

Jika Anda bermaksud untuk menggunakan cara Pindai Cepat di Pemindaian Frek. untuk mencari saluran, pilih Otomatis. TV akan menggunakan 1 frekuensi jaringan yang telah ditetapkan (atau HC - saluran rumah) seperti yang digunakan oleh sebagian besar operator TV kabel di negara Anda.

Jika Anda menerima nilai frekuensi jaringan spesifik untuk mencari saluran, pilih Manual.

#### Frekuensi Jaringan

Saat Mode Frekuensi Jaringan ditetapkan ke Manual, Anda dapat memasukkan nilai frekuensi jaringan yang diterima dari operator TV kabel di sini. Untuk memasukkan nilai, gunakan tombol angka.

#### Pemindaian Frekuensi

Pilih cara pencarian saluran. Anda dapat memilih cara Pindai Cepat yang lebih cepat dan menggunakan pengaturan yang telah ditetapkan yang digunakan oleh sebagian besar operator TV kabel di negara Anda.

Jika tidak ada saluran yang terinstal pada hasil pencarian atau jika beberapa saluran hilang, Anda dapat memilih cara Pemindaian Penuh lanjutan. Cara untuk mencari dan menginstal saluran ini akan menghabiskan lebih banyak waktu .

#### Ukuran Langkah Frekuensi

TV mencari saluran pada kelipatan 8MHz.

Jika tidak ada saluran yang diinstal atau jika beberapa saluran hilang, Anda dapat mencari di kelipatan yang lebih kecil 1MHz. Menggunakan kelipatan 1MHz akan memerlukan waktu lebih lama untuk mencari dan menginstal saluran.

#### Saluran Digital

Jika Anda tahu operator TV kabel Anda tidak menawarkan saluran digital, Anda dapat melewati pencarian saluran digital.

#### Saluran Analog

Jika Anda tahu operator TV kabel Anda tidak menawarkan saluran analog, Anda dapat melewati pencarian saluran analog.

#### Bebas/Acak

Jika Anda telah berlangganan dan memiliki CAM - Modul Akses Bersyarat untuk layanan TV berbayar, pilih Bebas + Acak. Jika Anda tidak berlangganan untuk saluran atau layanan TV berbayar, Anda dapat memilih Saluran Bebas Saja .

#### Kualitas Penerimaan

Anda dapat memeriksa kualitas dan kekuatan sinyal saluran digital. Jika Anda memiliki antena sendiri, Anda dapat mengubah posisi antena untuk mencoba dan meningkatkan penerimaan.

Untuk memeriksa kualitas penerimaan saluran digital…

**1 -** Cari saluran.

2 - Tekan  $\clubsuit$ , pilih Semua Pengaturan dan tekan OK.

**3 -** Pilih Saluran > Pemasangan Antena/Kabel. Masukkan kode PIN jika perlu.

**4 -** Pilih Digital: Uji Penerimaan.

**5 -** Pilih Cari. Frekuensi digital akan ditampilkan untuk saluran ini.

**6 -** Pilih Cari kembali dan tekan OK untuk memeriksa kualitas sinyal frekuensi ini. Hasil uji ditampilkan di layar. Anda bisa mengubah posisi antena atau memeriksa sambungan untuk meningkatkan penerimaan.

**7 -** Anda juga bisa mengubah frekuensinya. Pilih nomor frekuensi satu per satu dan gunakan tombol  $\land$  (naik) atau  $\lor$  (turun) untuk mengubah nilainya. Pilih Cari dan tekan OK untuk menguji penerimaan kembali.

8 - Tekan **(**(kiri) berulang kali jika perlu, untuk menutup menu.

#### Penginstalan Manual

Saluran TV analog dapat diinstal secara manual, saluran demi saluran.

Untuk menginstal saluran analog secara manual…

1 - Tekan  $\bigotimes$ , pilih Semua Pengaturan dan

#### tekan OK.

**2 -** Pilih Saluran > Pemasangan Antena/Kabel. Masukkan kode PIN jika perlu.

**3 -** Pilih Analog: Penginstalan Manual.

#### • Sistem

Untuk mengatur sistem TV, pilih Sistem. Pilih negara atau bagian dunia tempat Anda berada sekarang dan tekan OK.

#### • Cari Saluran

Untuk menemukan saluran, pilih Cari Saluran. Anda bisa memasukkan sendiri frekuensi untuk mencari saluran atau membiarkan TV yang mencari saluran. Tekan  $\sum$  (kanan) untuk memilih Cari untuk mencari saluran secara otomatis. Saluran yang ditemukan ditampilkan di layar dan jika penerimaannya buruk, tekan Cari lagi. Jika Anda ingin menyimpan saluran, pilih Selesai dan tekan OK.

#### • Simpan

Anda dapat menyimpan saluran pada nomor saluran saat ini atau sebagai nomor saluran baru. Pilih Simpan Saluran Saat Ini atau Simpan sebagai Saluran Baru. Nomor saluran baru ditampilkan sebentar.

Anda dapat mengulangi langkah-langkah ini hingga Anda menemukan semua saluran TV analog yang tersedia.

### <span id="page-16-0"></span>5.3 Salinan Daftar Saluran

### Menyalin Daftar Saluran

Untuk menyalin daftar saluran…

**1 -** Menyalakan TV. TV sudah terinstal saluran.

**2 -** Pasang flash drive USB.

3 - Tekan  $\clubsuit$ , pilih Semua Pengaturan dan tekan OK.

**4 -** Pilih Saluran > Salinan Dftr Sal..

**5 -** Pilih Salin ke USB. Anda mungkin diminta untuk memasukkan kode PIN Penguncian Anak untuk menyalin daftar saluran.

**6 -** Ketika penyalinan selesai, lepaskan flash drive USB.

**7 -** Tekan (kiri) berulang kali jika perlu, untuk menutup menu.

Sekarang Anda dapat mengunggah daftar saluran yang disalin ke TV Philips lainnya.

### Versi Daftar Saluran

Periksa versi daftar saluran saat ini...

1 - Tekan  $\clubsuit$ , pilih Semua Pengaturan dan tekan OK.

2 - Pilih Saluran dan tekan > (kanan) untuk masuk ke menu.

**3 -** Pilih Salinan Daftar Saluran dan pilih Versi Saat Ini, lalu tekan OK.

**4 -** Tekan (kiri) berulang kali jika perlu, untuk menutup menu.

### Mengunggah Daftar Saluran

#### Ke TV yang Belum Diinstal

Bergantung pada apakah TV Anda telah diinstal atau belum, Anda harus menggunakan cara berbeda untuk mengunggah daftar saluran.

#### Ke TV yang belum diinstal

**1 -** Masukkan steker daya untuk memulai penginstalan dan memilih bahasa dan negara. Anda dapat melewati pencarian saluran. Selesaikan penginstalan.

**2 -** Pasang flash drive USB yang menyimpan daftar saluran TV lainnya.

**3 -** Untuk mulai mengunggah daftar saluran,

tekan  $\ddot{\alpha}$  pilih Semua Pengaturan dan tekan OK. **4 -** Pilih Saluran > Salinan Dftr Sal. > Salin ke TV. Masukkan kode PIN jika perlu.

**5 -** TV memberi tahu Anda jika daftar saluran telah berhasil disalin ke TV. Cabut flash drive USB.

#### Ke TV yang Sudah Diinstal

Bergantung pada apakah TV Anda telah diinstal atau belum, Anda harus menggunakan cara berbeda untuk mengunggah daftar saluran.

#### Ke TV yang telah terinstal

**1 -** Verifikasi pengaturan negara TV. (Untuk memverifikasi pengaturan ini, lihat bab Menginstal Ulang Semua Saluran. Mulai prosedur ini hingga Anda sampai pada pengaturan negara. Tekan  $\leftarrow$  BACK untuk membatalkan instalasi.)

Jika negaranya benar, lanjutkan dengan langkah 2. Jika negaranya salah, Anda harus memulai penginstalan ulang. Lihat bab Menginstal Ulang Semua Saluran dan mulai penginstalan. Pilih negara yang tepat dan lewati pencarian saluran. Selesaikan penginstalan. Jika selesai, lanjutkan ke langkah 2. **2 -** Pasang flash drive USB yang menyimpan daftar saluran TV lainnya.

**3 -** Untuk mulai mengunggah daftar saluran, tekan  $\bigotimes$ , pilih Semua Pengaturan dan tekan OK. **4 -** Pilih Saluran > Salinan Dftr Sal. > Salin ke TV. Masukkan kode PIN jika perlu.

**5 -** TV memberi tahu Anda jika daftar saluran telah berhasil disalin ke TV. Cabut flash drive USB.

### <span id="page-17-0"></span>5.4 Tentang Saluran

### Daftar Saluran

#### Tentang Daftar Saluran

Setelah penginstalan saluran, semua saluran muncul di daftar saluran. Saluran ditampilkan dengan nama dan logo jika informasi ini tersedia.

Untuk masing-masing jenis tuner - Antena/Kabel (DVB-T/C) atau Satelit (DVB-S) - ada daftar saluran dengan semua saluran terinstal. Anda hanya dapat memfilter daftar ini untuk menampilkan saluran TV atau Radio saja. Atau jika Anda memiliki beberapa satelit terinstal, Anda dapat memfilter saluran per satelit.

Dengan daftar saluran dipilih, tekan tanda panah  $\land$  (naik) atau  $\lor$  (turun) untuk memilih saluran, lalu tekan OK untuk menonton saluran yang dipilih. Anda hanya bisa menonton saluran yang ada di dalam daftar tersebut jika menggunakan tombol

 $\equiv$  + atau  $\equiv$  -.

#### Ikon saluran

Setelah Pembaruan Saluran Otomatis dari daftar saluran, saluran yang baru ditemukan ditandai dengan  $\bigstar$  (bintang).

Jika Anda mengunci sebuah saluran, saluran akan ditandai dengan  $\bigoplus$ (gembok).

3 saluran paling populer yang sedang ditonton oleh orang lain saat ini ditandai dengan 1, 2, atau 3.

#### Stasiun radio

Jika siaran digital tersedia, stasiun radio digital akan diinstal saat penginstalan. Beralihlah ke saluran radio seperti halnya Anda beralih ke saluran TV. Penginstalan saluran Kabel (DVB-C) biasanya menggunakan stasiun radio dari nomor saluran 1001 ke atas.

TV ini dapat menerima DVB standar televisi digital. TV mungkin tidak bekerja dengan benar dengan beberapa operator televisi digital, tidak sesuai kelengkapannya dengan ketentuan standar.

#### Buka Daftar Saluran

Di sebelah daftar dengan semua saluran untuk masing-masing tuner, tuner Antena/Kabel atau Satelit, Anda dapat memilih daftar tersaring atau Anda dapat memilih salah satu daftar favorit yang telah Anda buat.

Untuk membuka daftar saluran yang sedang aktif saat ini…

1 - Tekan **W**, beralih ke TV.

**2 -** Tekan LIST\* atau OK untuk membuka daftar saluran yang saat ini aktif.

3 - Tekan  $\leftarrow$  BACK untuk menutup daftar saluran.

Untuk memilih salah satu daftar saluran…

**1 -** Dengan daftar saluran terbuka di layar.

**2 -** Pilih nama daftar di bagian atas daftar saluran

dan tekan OK untuk membuka menu daftar.

**3 -** Pada menu daftar, pilih salah satu daftar saluran dan tekan OK.

#### Kiat

Anda dapat dengan mudah beralih antara dua tuner di menu Sumber.

Tekan **SOURCES** dan pilih Tonton TV untuk beralih ke tuner Antena/Kabel. Pilih Lihat Satelit untuk beralih ke tuner satelit.

TV akan selalu membuka daftar saluran yang terakhir dipilih untuk tuner yang dipilih.

 $*$  Jika tombol  $\equiv$  LIST tersedia di remote control Anda

#### Mencari Saluran

Anda dapat mencari saluran untuk dalam daftar saluran yang panjang.

TV dapat mencari saluran dalam 3 daftar saluran utama - daftar saluran Antena, Kabel atau Satelit.

Untuk mencari saluran…

#### 1 - Tekan **w**.

**2 -** Tekan OK untuk membuka daftar saluran yang saat ini aktif.

**3** - Pilih **:** di sudut kanan atas dan tekan OK.

**4 -** Pilih Cari Saluran dan tekan OK untuk membuka bidang teks. Anda dapat menggunakan remote control keyboard (jika tersedia) atau keyboard pada layar untuk mengetikkan teks.

**5 -** Ketik nomor, nama atau bagian nama dan pilih Terapkan dan tekan OK. TV akan mencari nama-nama saluran yang cocok di dalam daftar yang Anda pilih.

Hasil pencarian didaftar sebagai daftar saluran - lihat daftar nama di bagian atas. Hasil pencarian menghilang setelah Anda memilih daftar saluran lain atau menutup daftar dan hasil pencarian.

### Menonton Saluran

#### Mencari Suatu Saluran

Untuk mulai menonton saluran TV, tekan  $\blacksquare$ . TV akan mencari saluran yang terakhir Anda tonton.

#### Beralih Saluran

Untuk beralih saluran, tekan  $\equiv$  + atau  $\equiv$  -. Jika Anda tahu nomor salurannya, ketik nomornya dengan tombol angka. Tekan OK setelah Anda memasukkan angka untuk langsung beralih.

Jika informasi tersedia dari Internet, TV akan menampilkan nama dan detail program saat ini yang diikuti dengan nama dan detail program berikutnya.

#### Saluran sebelumnya

Untuk beralih kembali ke saluran yang sebelumnya dicari, tekan  $\leftarrow$  BACK.

Anda juga dapat beralih ke saluran dari Daftar Saluran.

#### Mengunci Saluran

#### Mengunci dan Membuka Kunci Saluran

Agar anak-anak tidak menonton saluran tertentu, Anda bisa mengunci saluran. Untuk menonton saluran yang dikunci, Anda harus terlebih dahulu memasukkan kode PIN Penguncian Anak 4 digit. Anda tidak bisa mengunci program dari perangkat yang tersambung.

Untuk mengunci saluran…

**1 -** Tekan .

**2 -** Tekan OK untuk membuka daftar saluran. Jika perlu, ganti daftar saluran.

**3 - Pilih : di sudut kanan atas dan tekan OK.** 

**4 -** Pilih Kunci/Buka Kunci dan tekan OK.

**5 -** Masukkan kode PIN 4 digit jika TV Anda meminta begitu.

**6 -** Pilih saluran yang ingin Anda kunci dan tekan OK. Saluran yang dikunci akan ditandai dengan  $\theta$  (gembok).

**7 -** Tekan (kiri) untuk mundur satu langkah atau tekan  $\leftarrow$  BACK untuk menutup menu.

Untuk membuka kunci saluran…

**1 -** Tekan .

**2 -** Tekan OK untuk membuka daftar saluran. Jika perlu, ganti daftar saluran.

**3** - Pilih **:** di sudut kanan atas dan tekan OK.

**4 -** Pilih Kunci/Buka Kunci dan tekan OK.

**5 -** Masukkan kode PIN 4 digit jika TV Anda meminta begitu.

**6 -** Tekan (kiri) untuk mundur satu langkah atau tekan  $\leftarrow$  BACK untuk menutup menu.

Jika Anda mengunci atau membuka kunci saluran di daftar saluran, Anda hanya perlu memasukkan kode PIN cukup sekali sampai Anda menutup daftar saluran.

#### Peringkat Orang Tua

Agar anak-anak tidak menonton program yang tidak sesuai dengan usia mereka, Anda dapat mengatur peringkat usia.

Program saluran digital bisa diberi peringkat usia. Jika peringkat usia program setara atau lebih tinggi daripada usia yang telah Anda atur sebagai peringkat usia untuk anak Anda, program akan dikunci. Untuk menonton program yang dikunci, Anda harus memasukkan kode Peringkat org tua terlebih dahulu.

Untuk mengatur peringkat usia…

1 - Tekan  $\bullet$ , pilih Semua Pengaturan dan tekan OK.

**2 -** Pilih Penguncian Anak > Peringkat Org Tua. **3 -** Masukkan kode penguncian Anak 4-angka. Jika Anda belum mengatur kodenya, pilih Atur Kode di Penguncian anak. Sekarang masukkan kode penguncian Anak 4-angka dan konfirmasi. Sekarang Anda bisa mengatur peringkat usia.

**4 -** Kembali ke Peringkat Org Tua, pilih usia.

**5 -** Tekan (kiri) berulang kali jika perlu, untuk menutup menu.

Untuk menonaktifkan peringkat usia orang tua, pilih Tidak Ada. Namun, di beberapa negara Anda harus mengatur peringkat usia.

Untuk beberapa stasiun penyiaran/operator, TV hanya akan mengunci program dengan peringkat yang lebih tinggi. Peringkat usia orang tua diatur untuk semua saluran.

#### Opsi Saluran

#### Buka Opsi

Saat menonton saluran, Anda bisa mengatur beberapa opsi.

Anda dapat memilih beberapa opsi, bergantung pada jenis saluran yang Anda tonton atau bergantung pada pengaturan TV yang Anda buat.

Untuk membuka menu opsi…

**1 -** Saat menonton saluran,

- tekan + OPTIONS >  $\equiv$  Preferensi.
- 2 Tekan + OPTIONS lagi untuk menutup.

#### Mengubah Nama Saluran

Saat menonton saluran, Anda bisa mengubah nama saluran.

Untuk mengubah nama saluran…

1 - Saat menonton saluran, tekan + OPTIONS.

2 - Pilih **三 Preferensi > Ubah Nama Saluran. 3 -** Gunakan keyboard di bagian belakang remote control untuk menghapus nama yang sedang digunakan dan masukkan nama baru.

#### Antarmuka Umum

Jika Anda memasang CAM di salah slot Common Interface, Anda dapat melihat CAM dan informasi operator atau melakukan beberapa pengaturan terkait CAM.

Untuk melihat informasi CAM…

#### 1 - Tekan **Ex** SOURCES.

**2 -** Pilih jenis saluran yang CAM-nya Anda gunakan, Tonton TV atau Tonton Satelit. 3 - Tekan + OPTIONS dan

#### pilih  $\equiv$  Preferensi > Antarmuka Umum.

**4 -** Pilih slot Antarmuka Umum yang sesuai dan tekan  $\sum$  (kanan).

**5 -** Pilih operator TV CAM dan tekan OK. Layar berikut ini muncul dari operator TV.

#### HbbTV pada Saluran ini

Jika Anda ingin menghindari akses ke halaman HbbTV pada saluran tertentu, Anda dapat memblokir halaman HbbTV untuk saluran ini saja.

**1 -** Cari saluran yang halaman HbbTV-nya ingin Anda blokir.

2 - Tekan + OPTIONS, pilih Preferensi > HbbTV  $pad$ a Saluran ini dan tekan  $\rightarrow$  (kanan).

**3 -** Pilih Tidak aktif dan tekan OK.

**4 -** Tekan (kiri) untuk mundur satu langkah atau tekan  $\leftarrow$  BACK untuk menutup menu.

Untuk memblokir HbbTV pada TV sepenuhnya…

1 - Tekan  $\bigotimes$ , pilih Semua Pengaturan dan tekan OK.

- **2** Pilih Pengaturan Umum > Lanjutan > HbbTV.
- **3** Pilih Tidak aktif dan tekan OK.

**4 -** Tekan (kiri) untuk mundur satu langkah atau tekan  $\leftarrow$  BACK untuk menutup menu.

#### Info Saluran

Anda dapat melihat karakteristik teknis dari saluran tertentu, seperti digital atau jenis suara, dll.

Untuk melihat informasi teknis pada suatu saluran…

**1 -** Cari saluran.

2 - Tekan + OPTIONS, pilih **= Preferensi** dan tekan OK.

- **3** Pilih Info saluran dan tekan OK.
- **4** Untuk menutup layar ini, tekan OK.

#### Info Program

#### Melihat detail program

Untuk memunculkan detail program yang dipilih…

**1 -** Cari saluran.

2 - Tekan + OPTIONS, pilih = Preferensi dan tekan OK.

**3 -** Pilih Info Program dan tekan OK, Anda dapat melihat informasi program.

4 - Tekan  $\leftarrow$  BACK untuk menutupnya.

#### Mono / Stereo

Anda dapat mengalihkan suara saluran analog ke Mono atau Stereo.

Untuk beralih ke Mono atau Stereo…

**1 -** Cari saluran analog. 2 - Tekan + OPTIONS, dan pilih **三** Preferensi > Mono / Stereo dan tekan  $\sum$  (kanan). **3 -** Pilih Mono atau Stereo dan tekan OK. **4 -** Tekan (kiri) untuk mundur satu langkah atau tekan  $\leftarrow$  BACK untuk menutup menu.

#### Pilihan Video

Saluran TV Digital bisa menawarkan beberapa sinyal video (siaran multi-feed), titik pandang kamera berbeda atau sudut acara yang sama atau program berbeda di satu saluran TV. TV akan menampilkan pesan jika saluran TV tersebut tersedia.

#### Dual I-II

Jika sinyal audio terdiri dari dua bahasa audio tetapi salah satu bahasa atau keduanya tidak memiliki indikasi bahasa, opsi ini tersedia.

#### Saluran Peta

Jika tidak ada informasi program di awal, Anda dapat melakukan saluran peta untuk mendapatkan informasi program lainnya.

1 - Tekan **: TV GUIDE**, dan gunakan tombol navigasi untuk memilih : di bagian tengah dan tekan OK.

**2 -** Pilih Panduan TV > Dari Internet dan

#### tekan OK.

**3 -** Pilih salah satu saluran di Panduan TV, lalu tekan OK untuk menonton saluran yang dipilih.

- 4 Saat menonton saluran, tekan + OPTIONS.
- **5 Pilih 辛 Preferensi > Saluran Peta.**
- **6** Pilih satu item di daftar dan tekan OK.
- **7** Pilih Saluran Peta.

**8 -** Setelah selesai, Anda akan melihat informasi saluran yang dipetakan di program.

#### Mengubah Logo

Jika tidak ada informasi program di awal, Anda bisa mendapatkan informasi program lainnya menggunakan langkah-langkah di bawah ini.

1 - Tekan **: TV GUIDE**, dan gunakan tombol navigasi untuk memilih : di bagian tengah dan tekan OK.

**2 -** Pilih Panduan TV > Dari Penyiar dan tekan OK.

**3 -** Pilih salah satu saluran di Panduan TV, lalu tekan OK untuk menonton saluran yang dipilih.

4 - Saat menonton saluran, tekan + OPTIONS.

- 5 Pilih **= Preferensi** > Ubah Logo.
- **6** Pilih satu item di daftar dan tekan OK.

**7 -** Pilih Ubah Logo.

**8 -** Setelah selesai, Anda akan melihat informasi saluran yang dipetakan di program.

### Saluran Favorit

#### Tentang Saluran Favorit

Dalam daftar saluran favorit, Anda dapat mengumpulkan saluran yang Anda inginkan.

Anda dapat membuat 8 daftar saluran favorit untuk berpindah saluran dengan mudah. Anda dapat menamai masing-masing Daftar Favorit secara berbeda. Hanya di Daftar Favorit yang salurannya bisa Anda urutkan ulang.

Dengan Daftar Favorit dipilih, tekan tanda panah  $\wedge$  (naik) atau  $\vee$  (turun) untuk memilih saluran, lalu tekan OK untuk menonton saluran yang dipilih. Anda hanya bisa menonton saluran yang ada di dalam daftar tersebut jika menggunakan tombol  $\equiv$  + atau  $\equiv$  -.

#### Membuat Daftar Favorit

Untuk membuat daftar saluran favorit dari daftar saluran...

1 - Tekan **W**, beralih ke TV.

**2 -** Tekan LIST (jika tersedia) atau OK untuk membuka daftar saluran yang saat ini aktif.

**3 - Pilih : di sudut kanan atas dan tekan OK.** 

**4 -** Pilih Buat Daftar Favorit dan tekan OK.

**5 -** Di daftar pada sebelah kiri, pilih saluran yang Anda inginkan sebagai favorit dan

tekan + OPTIONS. Saluran tercantum di daftar di sebelah kanan sesuai urutan penambahannya. Untuk mengurungkannya, pilih saluran di daftar di sebelah kiri dan tekan + OPTIONS lagi. Anda juga dapat memilih rentang saluran dengan

menekan  $\vee$  (bawah) untuk memilih saluran terakhir yang ingin Anda tambahkan, kemudian tekan OK. **6 -** Untuk menyelesaikan penambahan saluran, tekan  $\leftarrow$  BACK.

**7 -** TV akan meminta penggantian nama Daftar Favorit. Anda dapat menggunakan keyboard pada layar atau tekan  $\leftarrow$  BACK untuk menyembunyikan keyboard pada layar, kemudian menggunakan keyboard di bagian belakang remote control (jika tersedia) untuk memasukkan nama baru.

Jika daftar saluran panjang, alternatifnya Anda dapat memilih saluran apa pun, kemudian menekan  $\div$  OPTIONS untuk membuka menu pilihan, lalu pilih Buat Daftar Favorit dan tekan OK.

Untuk membuat daftar saluran favorit dengan menyalin daftar saluran favorit yang sudah ada...

1 - Tekan **W**, beralih ke TV.

**2 -** Tekan LIST (jika tersedia) atau OK untuk membuka daftar saluran yang saat ini aktif.

- **3** Pilih **:** di sudut kanan atas dan tekan OK.
- **4** Pilih Duplikasi Daftar Favorit dan tekan OK.

**5 -** Di daftar pada sebelah kiri, pilih saluran yang Anda inginkan sebagai favorit dan

tekan + OPTIONS. Saluran tercantum di daftar di sebelah kanan sesuai urutan penambahannya. Untuk mengurungkannya, pilih saluran di daftar di sebelah kiri dan tekan  $+$  OPTIONS lagi. Anda juga dapat memilih rentang saluran dengan

menekan  $\vee$  (bawah) untuk memilih saluran terakhir yang ingin Anda tambahkan, kemudian tekan OK. **6 -** Untuk menyelesaikan penambahan saluran, tekan  $\leftarrow$  BACK.

**7 -** TV akan meminta penggantian nama Daftar Favorit. Anda dapat menggunakan keyboard pada layar atau tekan  $\leftarrow$  BACK untuk menyembunyikan keyboard pada layar, kemudian menggunakan keyboard di bagian belakang remote control (jika tersedia) untuk memasukkan nama baru.

Anda dapat menambahkan serangkaian saluran dalam sekali jalan atau memulai Daftar Favorit dengan menggandakan suatu daftar saluran dengan semua salurannya dan menghapus saluran yang tidak Anda inginkan.

#### Menambahkan Rentang Saluran

Untuk menambahkan rentang saluran yang berurutan ke Daftar Favorit dalam sekali jalan, Anda dapat menggunakan Pilih Rentang.

Untuk menambahkan rentang saluran…

1 - Tekan **Ext** SOURCE.

**2 -** Pilih Favorit.

**3 -** Buka Daftar Favorit di tempat Anda ingin menambahkan rentang saluran.

- 4 Pilih : di sudut kanan atas dan tekan OK.
- **5** Pilih Edit Daftar Favorit dan tekan OK.

**6 -** Di daftar di sebelah kiri pilih saluran pertama pada rentang yang ingin Anda tambahkan dan tekan OK.

7 - Tekan **v** (bawah) untuk memilih saluran terakhir yang ingin Anda tambahkan, kemudian tekan OK. **8 -** Pilih Tambah dan tekan OK. Saluran ditandai di sebelah kiri.

#### Mengganti Nama Daftar Favorit

Anda hanya dapat mengubah nama Daftar Favorit.

Untuk mengubah nama Daftar Favorit…

- 1- Tekan **3** SOURCE.
- **2** Pilih Favorit.
- **3 Pilih : di sudut kanan atas dan tekan OK.**
- **4** Pilih Ubah Nama Daftar Favorit dan tekan OK.
- **5** Gunakan keyboard pada layar

atau tekan  $\leftarrow$  BACK untuk menyembunyikan keyboard pada layar, kemudian gunakan keyboard di bagian belakang remote control (jika tersedia) untuk memasukkan nama baru.

**6 -** Setelah selesai, balik remote control,

pilih Tutup dan tekan OK.

7 - Tekan  $\leftarrow$  BACK untuk menutup daftar saluran.

#### Menghapus Daftar Favorit

Anda hanya dapat menghapus Daftar Favorit.

Untuk menghapus Daftar Favorit…

- 1- Tekan **ED** SOURCE.
- **2** Pilih Favorit.
- **3** Pilih **:** di sudut kanan atas dan tekan OK.
- **4** Pilih Hapus Daftar Favorit dan tekan OK.

#### Mengubah Urutan Saluran

Hanya di Daftar Favorit Anda dapat mengubah urutan saluran (ubah susunan).

Untuk mengubah urutan saluran…

- 1 Tekan **I** SOURCES, lalu pilih Favorit.
- **2** Buka Daftar Favorit yang ingin Anda ubah

urutannya.

- **3** Pilih : di sudut kanan atas dan tekan OK.
- **4** Pilih Ubah Urutan Saluran dan tekan OK.

**5 -** Di Daftar Favorit, pilih saluran yang ingin Anda ubah urutannya dan tekan OK. (Saluran akan ditandai dengan kotak abu-abu)

6 - Dengan tombol  $\land$  (naik) atau  $\lor$  (turun)

pindahkan saluran ke tempat yang Anda inginkan. **7 -** Tekan OK untuk mengonfirmasi lokasi baru.

**8 -** Anda dapat mengubah urutan saluran dengan metode yang sama sampai Anda menutup Daftar Favorit dengan  $\leftarrow$  tombol BACK.

### Teks/Teleteks

#### Halaman Teks

Untuk membuka Teks/Teleteks, tekan TEXT selagi menonton saluran TV. Untuk menutup Teks, tekan TEXT lagi.

#### Memilih halaman Teks

Untuk memilih halaman . . .

- **1** Masukkan nomor halaman dengan tombol angka.
- **2** Gunakan tombol panah untuk menavigasi.
- **3** Tekan tombol warna untuk memilih subjek
- berkode warna di bagian bawah layar.

#### Subhalaman teks

Nomor halaman teks dapat menyimpan beberapa subhalaman. Nomor subhalaman ditampilkan pada panel di sebelah nomor halaman utama. Untuk memilih subhalaman, tekan  $\zeta$  atau  $\zeta$ 

#### Ikhtisar. Halaman teks

Beberapa stasiun penyiaran menawarkan Teks Teks. Untuk membuka T.O.P. Halaman teks di dalam Teks, tekan  $\div$  OPTIONS dan pilih Ikhtisar T.O.P.

#### Halaman favorit

TV membuat daftar 10 halaman Teks terakhir yang Anda buka. Anda dapat dengan mudah membuka kembali halaman tersebut di kolom halaman Teks Favorit.

1 - Dalam Teks, pilih  $\blacktriangleright$  (hati) di sudut kiri atas layar untuk menampilkan kolom halaman favorit. 2 - Tekan v (turun) atau < (naik) untuk memilih nomor halaman dan tekan OK untuk membuka halaman.

Anda dapat mengosongkan daftar dengan opsi Hapus Halaman Favorit.

#### Mencari Teks

Anda dapat memilih sebuah kata dan memindai Teks untuk semua kemunculan kata ini.

- **1** Buka halaman Teks dan tekan OK.
- **2** Pilih kata atau angka menggunakan tanda panah.
- **3** Tekan OK lagi untuk langsung melompat ke

kemunculan berikutnya kata atau angka ini.

**4 -** Tekan OK lagi untuk melompat ke kemunculan berikutnya.

5 - Untuk menghentikan pencarian, tekan  $\wedge$  (naik) hingga tidak ada yang dipilih.

Teks dari perangkat yang tersambung

Beberapa perangkat yang menerima saluran TV juga dapat menyediakan Teks.

Untuk membuka Teks dari perangkat yang tersambung . . .

1 - Tekan **z** SOURCES pilih perangkat dan tekan OK.

**2 -** Saat menonton saluran di perangkat, tekan  $\div$  OPTIONS , pilih Tampilkan tombol  $perangkat$  dan pilih tombol  $\Box$  dan tekan OK. 3 - Tekan  $\leftarrow$  BACK untuk menyembunyikan tombol perangkat.

4 - Untuk menutup Teks, tekan  $\leftarrow$  BACK lagi.

Teks Digital (Inggris saja)

Beberapa stasiun penyiaran digital menawarkan Teks Digital khusus atau TV interaktif di saluran TV digitalnya. Hal ini mencakup Teks normal yang menggunakan tombol angka, warna dan panah untuk memilih dan menavigasi.

Untuk menutup Teks Digital, tekan  $\leftarrow$  BACK.

\* Teleteks hanya dapat dijangkau bila saluran diinstal langsung pada tuner internal TV dan perangkat dalam mode TV. Jika kotak set-top sedang digunakan, teleteks tidak akan tersedia melalui TV. Dalam hal ini, teleteks kotak set-top dapat digunakan sebagai gantinya.

#### Opsi Teks

<span id="page-22-0"></span>Pada Teks/Teleteks, tekan + OPTIONS untuk memilih berikut ini…

#### • Bekukan halaman

Untuk menghentikan rotasi otomatis subhalaman.

• Dua layar/Layar penuh

Untuk menampilkan saluran TV dan Teks di samping masing-masing layar.

• Ikhtisar T.O.P.

Untuk membuka T.O.P. T.O.P

• Perbesar

Untuk memperbesar halaman Teks agar nyaman dibaca.

• Tampilkan

Untuk memperlihatkan informasi yang tersembunyi di halaman.

• Gulir subhalaman

Untuk menggulir subhalaman saat tersedia.

• Sembunyikan/Tampilkan Halaman Favorit

Untuk menyembunyikan atau menampilkan daftar halaman favorit.

• Hapus Halaman Favorit

Untuk mengosongkan daftar halaman favorit.

#### • Bahasa

Untuk mengalihkan grup karakter yang digunakan Teks untuk ditampilkan dengan benar.

 $\cdot$  Text 2.5

Untuk mengaktifkan Teks 2,5 agar warna lebih banyak dan grafik lebih baik.

#### Konfigurasi Teks

#### Bahasa teks

Beberapa penyiar TV digital menyediakan beberapa bahasa Teks.

Untuk mengatur bahasa Teks primer dan sekunder Anda . . .

1 - Tekan  $\bigstar$ , pilih Semua Pengaturan dan tekan OK.

2 - Pilih Wilayah dan Bahasa dan tekan  $\lambda$  (kanan) untuk masuk ke menu.

**3 -** Pilih Bahasa > Teks Primer atau Teks Sekunder.

**4 -** Pilih bahasa Teks yang Anda inginkan.

**5 -** Tekan (kiri) berulang kali jika perlu, untuk menutup menu.

#### Teks 2,5

Jika tersedia, Teks 2,5 menawarkan lebih banyak warna dan grafis yang lebih baik. Text 2,5 diaktifkan sebagai pengaturan pabrik standar. Untuk menonaktifkan Text 2,5…

**1 -** Tekan TEXT.

**2 -** Saat Teks/Teleteks terbuka di layar,

tekan + OPTIONS.

**3 -** Pilih Teks 2,5 > Tidak aktif dan tekan OK.

**4 -** Tekan (kiri) berulang kali jika perlu, untuk menutup menu.

### 5.5 Filter Daftar Saluran

Anda dapat memfilter sebuah daftar lengkap dengan semua salurannya. Anda dapat mengatur daftar saluran untuk menampilkan saluran TV saja atau stasiun Radio saja. Untuk saluran Antena/Kabel Anda dapat mengatur daftar untuk menampilkan saluran Free-to-Air (gratis) atau Diacak (berbayar). Jika memiliki beberapa satelit terinstal, Anda dapat memfilter daftar saluran satelit per satelit.

Untuk mengatur filter pada sebuah daftar dengan semua salurannya…

**1 -** Tekan .

**2 -** Tekan OK untuk membuka daftar saluran yang saat ini aktif.

**3 -** Dengan daftar saluran terbuka di layar, pilih nama daftar di bagian atas daftar saluran dan

tekan OK untuk membuka menu daftar.

**4 -** Di menu daftar, pilih daftar yang ingin Anda filter.

5 - Tekan < (kiri) untuk mundur satu langkah atau tekan  $\leftarrow$  untuk menutup menu.

# Menyambungkan Perangkat

#### <span id="page-24-1"></span>6.1

<span id="page-24-0"></span> $\overline{6}$ 

# Tentang Sambungan

### Panduan Konektivitas

Selalu sambungkan perangkat pada TV dengan sambungan berkualitas tertinggi yang tersedia. Selain itu, gunakan kabel berkualitas bagus untuk memastikan transfer gambar dan suara berjalan baik.

Saat Anda menyambungkan perangkat, TV mengenali jenisnya dan memberikan nama jenis yang tepat untuk masing-masing perangkat. Anda dapat mengubah nama jenis jika menginginkannya. Jika nama jenis yang tepat untuk sebuah perangkat sudah ditetapkan, TV secara otomatis beralih ke pengaturan TV yang ideal saat Anda beralih ke perangkat ini di menu Sumber.

Jika Anda memerlukan bantuan untuk menyambungkan beberapa perangkat ke TV, Anda dapat mengunjungi panduan konektivitas TV Philips. Panduan ini berisi informasi mengenai cara melakukan sambungan dan kabel mana yang harus digunakan.

Kunjungi www.connectivityguide.philips.com

### Port Antena

Jika Anda memiliki Set-top box (penerima digital) atau Recorder, sambungkan kabel antena untuk mengarahkan sinyal antena melalui Set-top box dan/atau Recorder terlebih dahulu sebelum masuk ke TV. Dengan cara ini, antena dan Set-top box dapat mengirim kemungkinan saluran tambahan ke Recorder untuk melakukan perekaman.

<span id="page-24-2"></span>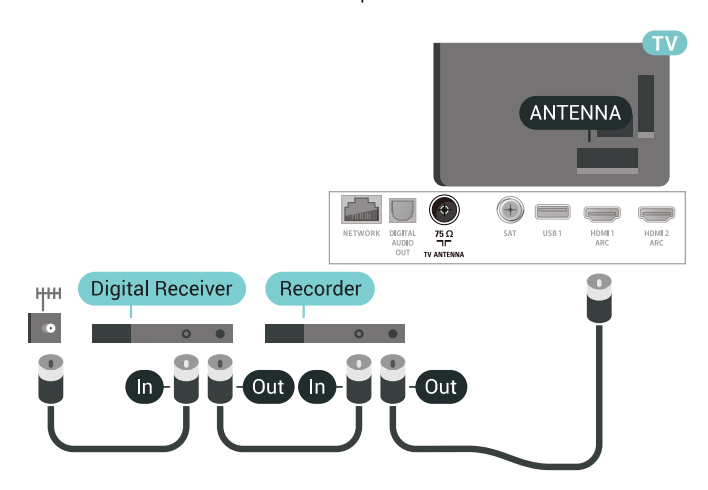

### $\overline{62}$ Port HDMI

### Kualitas HDMI

Sambungan HDMI memiliki kualitas gambar dan suara terbaik. Satu kabel HDMI menggabungkan sinyal video dan audio. Gunakan kabel HDMI untuk sinyal TV.

Untuk kualitas transfer sinyal terbaik, gunakan kabel HDMI Berkecepatan tinggi dan jangan menggunakan kabel HDMI yang panjangnya lebih dari 5 m.

Jika perangkat yang tersambung dengan HDMI tidak berfungsi dengan benar, periksa apakah pengaturan HDMI Ultra HD yang berbeda dapat mengatasi masalah ini. Untuk informasi selengkapnya, di Bantuan, pilih Kata kunci, dan cari HDMI Ultra HD.

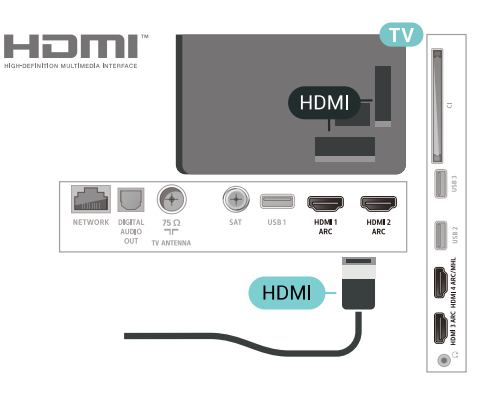

#### Perlindungan hak cipta

Kabel HDMI mendukung HDCP 2.2 (Perlindungan Konten Digital Bandwidth-tinggi). HDCP adalah sinyal perlindungan hak cipta yang mencegah penyalinan konten dari disk DVD atau Disk Blu-ray. Disebut juga sebagai DRM (Digital Rights Management/Manajemen Hak Digital ).

### HDMI ARC

Semua sambungan HDMI pada TV memiliki HDMI ARC (Audio Return Channel).

Jika perangkat, biasanya Sistem Home Theatre (HTS), juga memiliki sambungan HDMI ARC, sambungkan ke sambungan HDMI mana saja pada TV ini. Dengan sambungan HDMI ARC, Anda tidak perlu menyambungkan kabel audio ekstra yang mengirimkan suara dari gambar TV ke HTS. Sambungan HDMI ARC menggabungkan kedua sinyal tersebut.

Anda dapat menggunakan sambungan HDMI mana

saja pada TV ini untuk menyambungkan HTS namun ARC hanya tersedia untuk 1 perangkat/sambungan pada waktu bersamaan.

### HDMI MHL

Dengan HDMI MHL, Anda dapat mengirim apa yang Anda lihat pada smartphone Android atau tablet ke layar TV Anda.

Sambungan HDMI 4 pada TV ini menggunakan MHL 2.0 (Mobile High-Definition Link).

Sambungan kabel ini memiliki stabilitas dan bandwith tinggi , latensi rendah, tidak ada interferensi nirkabel dan reproduksi suara kualitas bagus. Selain itu, sambungan MHL akan mengisi daya baterai smartphone atau tablet Anda. Meskipun tersambung, perangkat mobile Anda tidak akan diisi dayanya jika TV dalam status siaga.

Cari informasi apakah kabel MHL pasif sesuai untuk perangkat mobile Anda. Secara khusus, dengan konektor HDMI untuk TV pada satu sisi, pastikan jenis konektor yang perlu Anda sambungkan ke smartphone atau tablet.

MHL, Mobile High-Definition Link dan Logo MHL adalah merek dagang atau merek dagang terdaftar dari MHL, LLC.

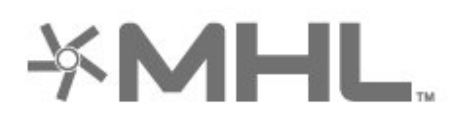

### HDMI CEC - EasyLink

Sambungan HDMI memiliki kualitas gambar dan suara terbaik. Satu kabel HDMI menggabungkan sinyal video dan audio. Gunakan kabel HDMI untuk sinyal TV High Definition (HD). Untuk kualitas transfer sinyal terbaik, gunakan kabel HDMI Berkecepatan tinggi dan jangan menggunakan kabel HDMI yang panjangnya lebih dari 5 m.

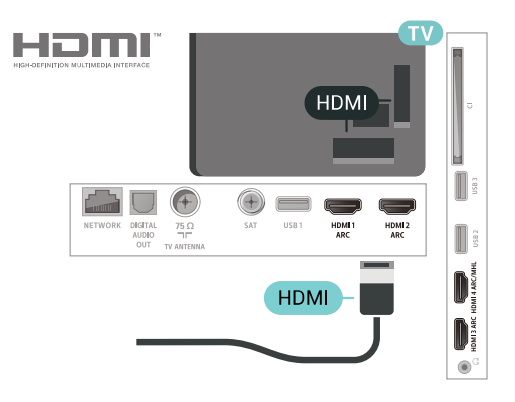

#### EasyLink HDMI CEC

Jika perangkat Anda tersambung dengan HDMI dan memiliki EasyLink, Anda dapat mengoperasikannya dengan remote control TV. EasyLink HDMI CEC harus Diaktifkan pada TV dan perangkat yang tersambung.

Dengan EasyLink, Anda dapat mengoperasikan perangkat yang tersambung dengan remote control TV. EasyLink menggunakan HDMI CEC (Consumer Electronics Control) untuk berkomunikasi dengan perangkat yang tersambung. Perangkat harus mendukung HDMI CEC dan harus tersambung dengan sambungan HDMI.

#### Konfigurasi EasyLink

EasyLink pada TV ini sudah diaktifkan. Pastikan semua pengaturan HDMI CEC sudah dikonfigurasi dengan tepat pada perangkat EasyLink yang tersambung. EasyLink mungkin tidak berfungsi pada perangkat dari merek lain.

#### HDMI CEC pada merek lain

Fungsionalitas HDMI CEC memiliki nama yang berbeda pada merek yang berbeda. Beberapa contohnya adalah: Anynet, Aquos Link, Bravia Theatre Sync, Kuro Link, Simplink dan Viera Link. Tidak semua merek sepenuhnya kompatibel dengan EasyLink.

Contoh nama merek HDMI CEC adalah properti masing-masing pemiliknya.

### DVI ke HDMI

Jika Anda masih memiliki perangkat yang hanya memiliki sambungan DVI, Anda dapat menyambungkan perangkat ke sambungan HDMI mana pun dengan adaptor DVI ke HDMI.

Gunakan adaptor DVI ke HDMI jika perangkat Anda hanya memiliki sambungan DVI. Gunakan salah satu sambungan HDMI dan tambahkan kabel Audio L/R (jack-mini 3,5mm) ke Audio IN untuk suara, di

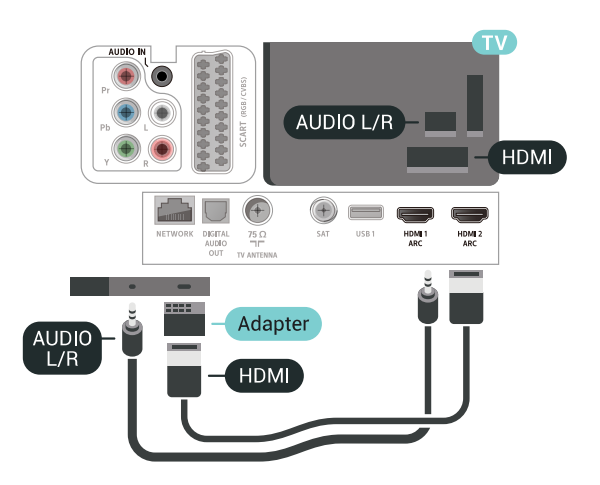

### Perlindungan Hak Cipta

Kabel DVI dan HDMI mendukung HDCP (Perlindungan Konten Digital Bandwidth Tinggi). HDCP adalah sinyal perlindungan hak cipta yang mencegah penyalinan konten dari disk DVD atau Disk Blu-ray. Disebut juga sebagai DRM (Digital Rights Management/Manajemen Hak Digital ).

### <span id="page-26-2"></span><span id="page-26-0"></span> $\overline{63}$ Y Pb Pr - Komponen

Y Pb Pr - Video Komponen adalah sambungan berkualitas tinggi.

Sambungan YPbPr dapat digunakan untuk sinyal TV Definisi Tinggi (High Definition, HD). Di samping Y, sinyal Pb dan Pr menambah sinyal untuk suara Kiri dan Kanan Audio.

Cocokkan warna konektor YPbPr (hijau, biru, merah) dengan colokan kabel saat menyambungkan. Gunakan kabel penyambung Audio L/R jika perangkat Anda juga memiliki suara.

<span id="page-26-3"></span><span id="page-26-1"></span>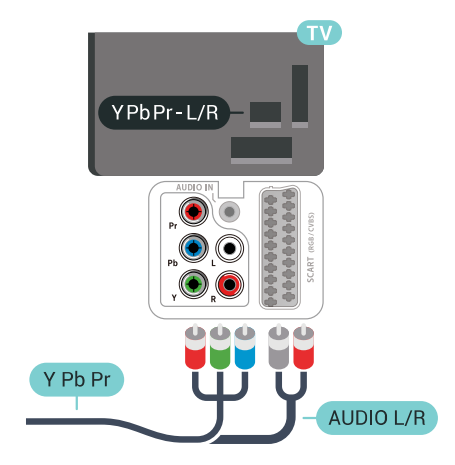

### $\overline{64}$ **Scart**

SCART adalah sambungan berkualitas baik.

Sambungan SCART dapat digunakan untuk sinyal video CVBS dan RGB tetapi tidak dapat digunakan untuk sinyal TV Definisi Tinggi (High Definition, HD). Sambungan SCART menggabungkan sinyal video dan audio. Sambungan SCART juga mendukung pemutaran NTSC.

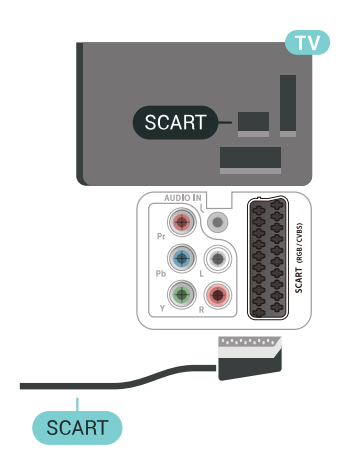

### $65$ Audio Out - Optik

Audio Out - Optik adalah sambungan suara berkualitas tinggi.

Sambungan optik ini dapat membawa saluran audio 5.1. Jika perangkat Anda, biasanya Sistem Home Theatre (Home Theatre System, HTS), tidak dilengkapi sambungan HDMI ARC, Anda dapat menggunakan sambungan ini dengan sambungan Audio In - Optik pada HTS. Sambungan Audio Out - Optik mengirimkan suara dari TV ke HTS.

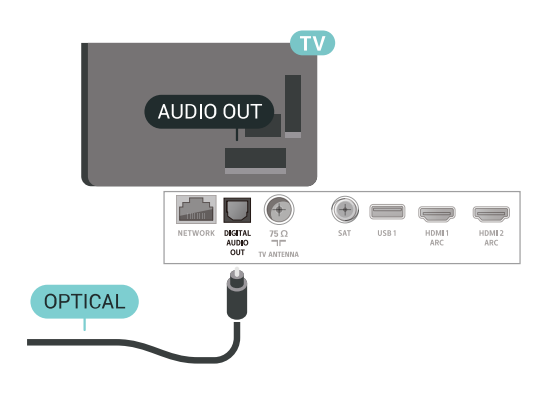

### $\overline{6.6}$ CAM dengan Kartu Pintar -  $Cl+$

### Tentang CI+

Catatan: Tidak didukung untuk negara di Asia Pasifik, Timur Tengah, dan Afrika.

### $Cl<sup>+</sup>$

TV ini siap digunakan untuk Akses Bersyarat CI+ .

Dengan CI+, Anda dapat menonton program HD premium , seperti film dan olahraga, yang ditawarkan oleh operator TV digital di wilayah Anda. Programprogram ini diacak oleh operator TV dan tidak diacak dengan modul CI+ prabayar.

Operator TV digital menyediakan modul CI+ (Modul Akses Bersyarat/Conditional Access Module - CAM) dan kartu pintar yang disertakan, saat Anda berlangganan program premium mereka. Program ini dilengkapi tingkat perlindungan hak cipta yang tinggi.

Hubungi operator TV digital untuk informasi selengkapnya tentang syarat & ketentuannya.

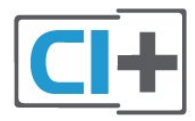

### Kartu Pintar

Operator TV digital menyediakan modul CI+ (Modul Akses Bersyarat - CAM) dan kartu pintar yang disertai, saat Anda berlangganan program premiumnya.

Masukkan kartu pintar ke dalam modul CAM. Lihat petunjuk yang Anda terima dari operator.

Untuk memasukkan CAM pada TV…

<span id="page-27-0"></span>**1 -** Perhatikan CAM apakah metode untuk memasukkannya benar. Bila dimasukkan secara keliru, CAM dan TV bisa mengalami kerusakan. **2 -** Sambil melihat bagian belakang TV, dengan bagian depan CAM menghadap ke arah Anda, masukkan CAM secara perlahan ke slot COMMON INTERFACE.

**3 -** Tekan masuk CAM sejauh mungkin. Biarkan CAM berada di slot secara permanen.

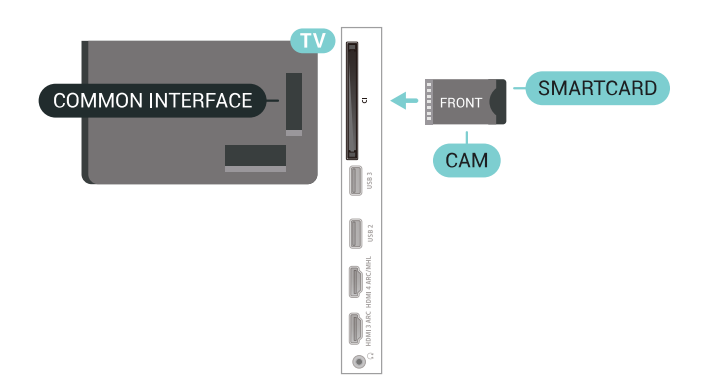

Saat Anda menyalakan TV, dibutuhkan beberapa menit sebelum CAM aktif. Jika CAM dimasukkan dan biaya langganan telah dibayar (metode langganan bisa berbeda), Anda dapat menonton saluran yang diacak, yang didukung oleh kartu pintar CAM.

CAM dan kartu pintar eksklusif untuk TV Anda. Jika Anda melepaskan CAM, Anda tidak akan bisa menonton saluran yang diacak lagi, yang didukung oleh CAM.

### Kata kunci dan kode PIN

Untuk beberapa CAM, Anda harus memasukkan kode PIN untuk menonton salurannya. Jika Anda mengatur kode PIN untuk CAM, kami sarankan Anda menggunakan kode yang sama dengan yang Anda gunakan untuk membuka kunci TV.

Untuk mengatur kode PIN untuk CAM…

#### 1- Tekan **ED** SOURCES.

**2 -** Pilih jenis saluran yang CAM-nya Anda gunakan untuk Tonton TV.

3 - Tekan + OPTIONS dan pilih Antarmuka Umum.

**4 -** Pilih operator TV CAM. Layar berikut ini muncul dari operator TV. Ikuti petunjuk pada layar untuk melihat setelan kode PIN.

 $67$ 

# Sistem Home Theatre - HTS

### Menyambungkan dengan HDMI ARC

Gunakan kabel HDMI untuk menyambungkan Sistem Home Theatre (HTS) ke TV. Anda dapat menyambungkan Soundbar Philips atau HTS dengan pemutar disk bawaan.

#### HDMI ARC

Jika Sistem Home Theatre Anda dilengkapi sambungan HDMI ARC, Anda dapat menggunakan sabungan HDMI mana pun pada TV untuk menyambungkannya. Dengan HDMI ARC, Anda tidak perlu menyambungkan kabel audio tambahan. Sambungan HDMI ARC mengombinasikan kedua sinyal.

Semua sambungan HDMI di TV dapat memberikan sinyal Audio Return Channel (ARC). Tetapi begitu Anda menyambungkan Sistem Home Theatre, TV hanya dapat mengirimkan sinyal ARC ke sambungan HDMI ini.

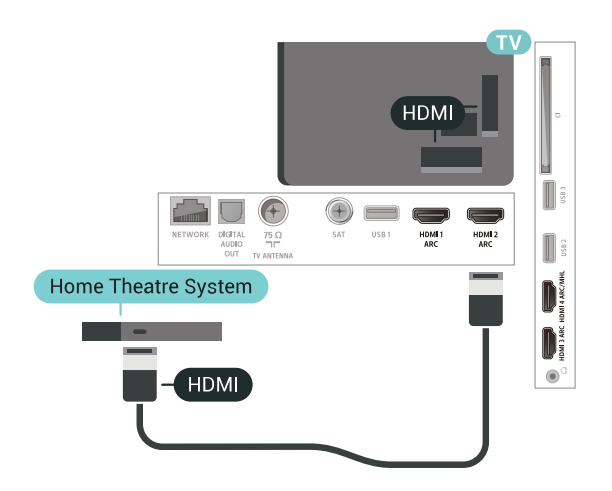

#### Sinkronisasi audio ke video (sink)

Jika suara tidak sesuai dengan video pada layar, Anda dapat mengatur penundaan pada sebagian besar Sistem Home Theatre dengan pemutar disk untuk menyesuaikan suara dengan video.

### <span id="page-28-0"></span>Menyambungkan dengan HDMI

Gunakan kabel HDMI untuk menyambungkan Sistem Home Theatre (HTS) ke TV. Anda dapat menyambungkan Soundbar Philips atau HTS dengan pemutar disk bawaan.

Jika Sistem Home Theatre tidak dilengkapi sambungan HDMI ARC, tambahkan kabel audio optik (Toslink) untuk mengirimkan suara gambar TV ke Sistem Home Theatre.

<span id="page-28-1"></span>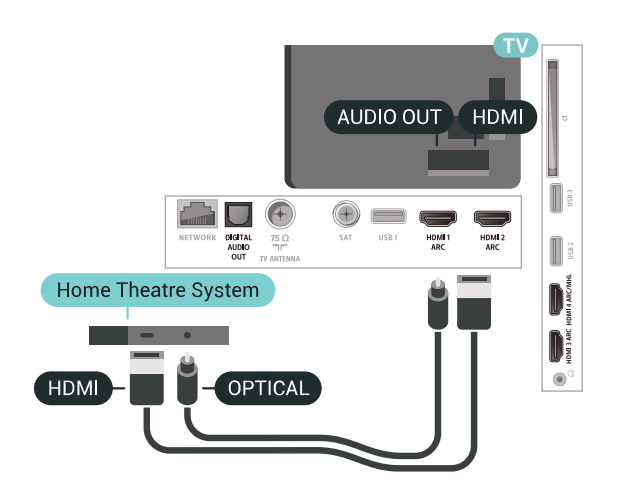

#### Sinkronisasi audio ke video (sink)

Jika suara tidak sesuai dengan video pada layar, Anda dapat mengatur penundaan pada sebagian besar Sistem Home Theatre dengan pemutar disk untuk menyesuaikan suara dengan video.

### Masalah pada suara HTS

#### Suara dengan noise keras

Jika Anda menonton video dari flash drive USB yang dicolokkan atau komputer yang tersambung, suara dari Sistem Home Theatre Anda mungkin akan terdistorsi. Noise terdengar jika file audio atau video memiliki suara DTS tetapi Sistem Home Theatre tidak memiliki pemrosesan suara DTS. Anda dapat mengatasi masalah ini dengan mengatur Format Audio Out TV menjadi Stereo (tidak terkompresi).

Tekan  $\boldsymbol{\star}$  untuk Semua Pengaturan > Suara > Lanjutan > Format Audio Out.

#### Tidak ada suara

Jika Anda tidak dapat mendengar suara dari TV di Sistem Home Theatre, periksa apakah Anda telah menyambungkan kabel HDMI ke sambungan HDMI ARC di Sistem Home Theatre. Semua sambungan HDMI pada TV adalah sambungan HDMI ARC.

#### $\overline{6.8}$

# Smartphone dan Tablet

Untuk menyambungkan smartphone atau tablet ke TV, Anda dapat menggunakan sambungan nirkabel atau kabel.

#### Nirkabel

Untuk sambungan nirkabel, pada smartphone atau tablet Anda unduhlah Aplikasi Remote Philips TV dari toko aplikasi pilihan Anda.

#### Kabel

Untuk sambungan kabel, gunakan sambungan HDMI 4 MHL di bagian belakang TV. Untuk informasi selengkapnya, di Bantuan, pilih Kata kunci, dan cari HDMI MHL.

### $\overline{69}$ Pemutar Disk Blu-ray

Gunakan kabel HDMI berkecepatan tinggi untuk menyambungkan pemutar Disk Blu-ray ke TV.

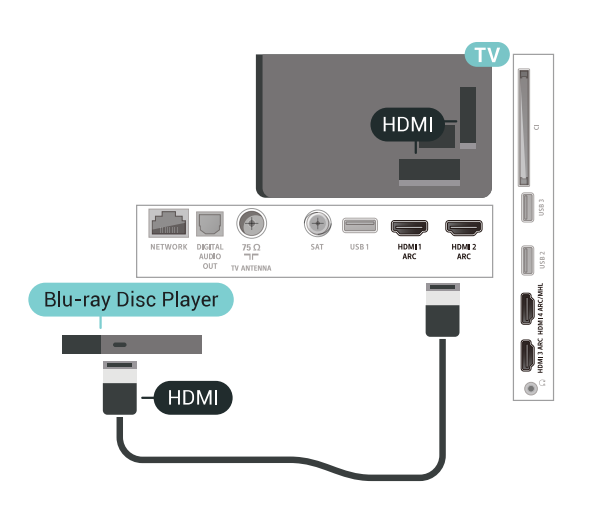

Jika pemutar Disk Blu-ray dilengkapi HDMI CEC EasyLink, Anda dapat mengoperasikan pemutar dengan remote control TV.

### <span id="page-29-0"></span> $6.10$ Pemutar DVD

Gunakan kabel HDMI untuk menyambungkan pemutar DVD ke TV.

Alternatifnya, Anda dapat menggunakan kabel SCART, jika perangkat tidak memiliki sambungan HDM.

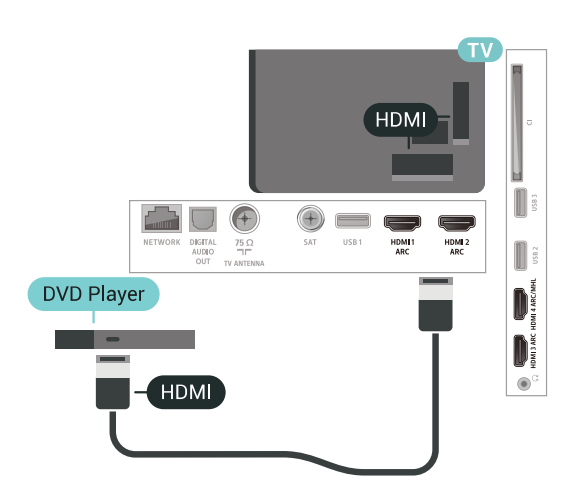

<span id="page-29-1"></span>Jika pemutar DVD tersambung dengan HDMI dan dilengkapi CEC EasyLink, Anda dapat mengoperasikan pemutar dengan remote control TV.

### $6.11$ Bluetooth - Speaker dan Gamepad

### Apa yang Anda Perlukan

Anda dapat menyambungkan perangkat nirkabel yang dilengkapi Bluetooth® ke TV ini – speaker nirkabel, subwoofer, sound bar atau headphone. Anda juga dapat menyambungkan gamepad nirkabel dengan Bluetooth LE.

Untuk memutar suara TV pada speaker nirkabel, Anda harus memasangkan speaker nirkabel dengan TV. Anda dapat memasangkan beberapa speaker nirkabel dan maksimum 4 perangkat Bluetooth LE (energi rendah). TV hanya dapat memutar suara pada satu speaker pada saat bersamaan. Jika Anda menyambungkan subwoofer, suara diputar pada TV dan subwoofer. Jika Anda menyambungkan sound bar, suara diputar pada sound bar saja.

#### Perhatian - Sinkronisasi Audio ke Video

Banyak sistem speaker Bluetooth memiliki apa yang disebut 'latensi' tinggi. Latensi tinggi berarti audio lebih lambat dibanding video, sehingga menyebabkan 'lip sync' (sinkronisasi audio dan video) tidak sinkron. Sebelum membeli sistem speaker Bluetooth nirkabel, cari tahu tentang model terbaru dan cari perangkat yang tingkat latensinya rendah. Minta saran dari toko/penjual TV Anda.

### Memasangkan Perangkat

Posisikan speaker nirkabel pada jarak 5 meter dari TV. Bacalah panduan pengguna perangkat tentang informasi khusus mengenai pemasangan dan jarak nirkabel. Pastikan pengaturan Bluetooth pada TV diaktifkan.

Setelah gamepad nirkabel terpasang, Anda dapat menggunakannya. Saat speaker nirkabel terpasang, Anda dapat memilihnya untuk memutar suara TV. Saat perangkat terpasang, Anda tidak perlu memasangkannya lagi kecuali Anda melepas perangkat tersebut.

Untuk memasangkan speaker nirkabel dengan TV…

**1 -** Nyalakan speaker nirkabel dan tempatkan di posisi yang dapat dijangkau TV.

2 - Tekan  $\clubsuit$ , pilih Semua Pengaturan dan tekan OK.

**3 -** Pilih Nirkabel dan Jaringan dan

tekan  $\blacktriangleright$  (kanan) untuk masuk ke menu.

**4 -** Pilih Bluetooth > Cari Perangkat Bluetooth.

**5 -** Pilih Mulai dan tekan OK. Ikuti petunjuk pada layar. Anda dapat memasangkan perangkat tersebut dengan TV dan TV akan menyimpan sambungan

tersebut. Anda mungkin perlu untuk memutuskan pemasangan perangkat yang dipasangkan terlebih dahulu jika jumlah maksimum perangkat yang dipasangkan tercapai.

**6 -** Pilih jenis perangkat (headphone, subwoofer, …). **7 -** Tekan (kiri) berulang kali jika perlu, untuk menutup menu.

\* TV Anda tidak mendukung Bluetooth subwoofer dan speaker Bluetooth jika tidak kompatibel dengan Bluetooth LE.

\*\* Sambungan HDMI diperlukan untuk sound bar, speaker, dan perangkat audio lainnya jika tidak kompatibel dengan Bluetooth LE.

### <span id="page-30-0"></span>Memilih Perangkat

Setelah speaker Bluetooth terpasang, Anda dapat memilihnya untuk memutar suara TV.

Untuk memilih speaker nirkabel untuk memutar suara TV…

- 1 Tekan  $\clubsuit$ , pilih Speaker dan tekan OK.
- **2** Pilih sistem loudspeaker yang Anda inginkan.

**3 -** Tekan (kiri) berulang kali jika perlu, untuk menutup menu.

### Menghapus Perangkat

Anda dapat menyambungkan atau memutus sambungan perangkat Bluetooth nirkabel. Ketika perangkat Bluetooth tersambung, Anda dapat menggunakan gamepad atau mendengarkan suara TV melalui speaker nirkabel. Anda juga dapat menghapus perangkat Bluetooth nirkabel. Jika Anda menghapus perangkat Bluetooth, perangkat tersebut tidak akan terpasang.

Untuk menghapus atau memutuskan sambungan perangkat nirkabel...

1 - Tekan **&** pilih Semua Pengaturan dan tekan OK.

- **2** Pilih Nirkabel dan Jaringan.
- **3** Pilih Bluetooth > Hapus Perangkat.
- **4** Di daftar, pilih perangkat nirkabel.
- **5** Pilih Putuskan sambungan atau Hapus.
- <span id="page-30-1"></span>**6 -** Pilih OK.

**7 -** Tekan (kiri) berulang kali jika perlu, untuk menutup menu.

### Bluetooth Aktif atau Tidak Aktif

Untuk menyambungkan perangkat Bluetooth nirkabel, pastikan Bluetooth diaktifkan.

Untuk mengaktifkan Bluetooth…

1 - Tekan **;** pilih Semua Pengaturan dan tekan OK.

- **2** Pilih Nirkabel dan Jaringan.
- **3** Pilih Bluetooth > Bluetooth On/Off.
- **4** Pilih Aktif atau Tidak aktif.

**5 -** Tekan (kiri) berulang kali jika perlu, untuk menutup menu.

### $\overline{612}$ Headphone

Anda dapat menyambungkan serangkaian headphone ke sambungan  $\Omega$  pada bagian belakang TV. Sambungan tersebut adalah jack-mini 3,5 mm. Anda dapat menyesuaikan volume headphone secara terpisah.

Untuk menyesuaikan volume…

1 - Tekan  $\bigstar$ , pilih Volume Headphone.

2 - Tekan panah ∧ (naik) atau ∨ (turun) untuk menyesuaikan nilai.

**3 -** Tekan (kiri) berulang kali jika perlu, untuk menutup menu.

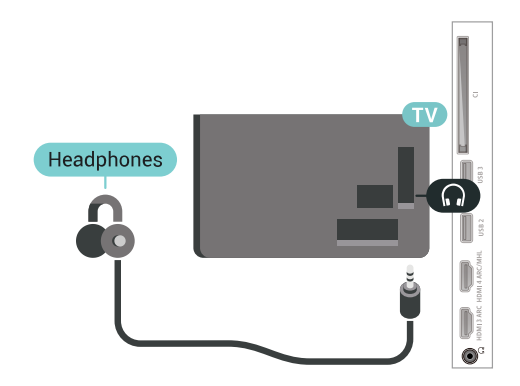

### $\sqrt{6.13}$ Konsol Permainan

### HDMI

Untuk kualitas terbaik, sambungkan konsol permainan dengan kabel HDMI Berkecepatan tinggi ke TV.

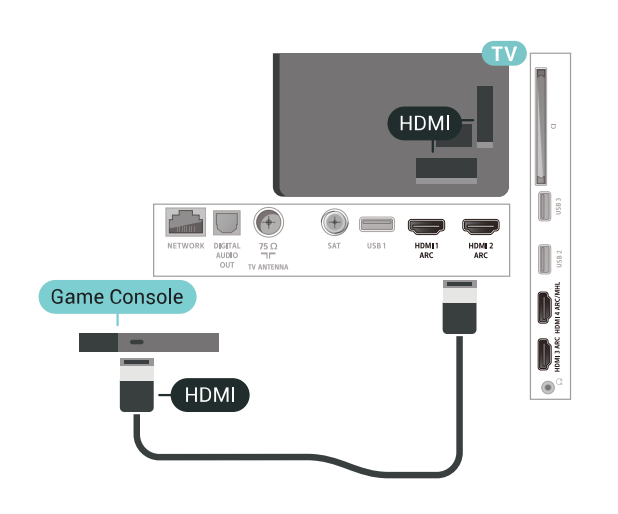

### Y Ph Pr

Sambungkan konsol permainan dengan kabel video komponen (Y Pb Pr) dan kabel audio L/R ke TV.

<span id="page-31-0"></span>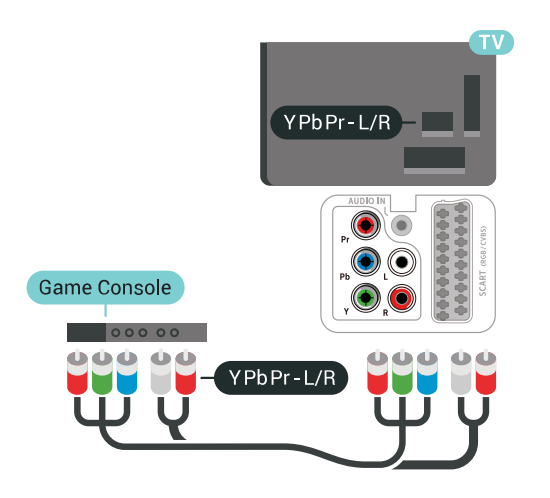

### Scart

Sambungkan konsol permainan ke TV dengan kabel komposit (CVBS) dan kabel audio L/R ke TV.

Jika konsol permainan hanya dilengkapi output Video (CVBS) dan Audio L/R, gunakan adaptor Video Audio L/R ke SCART (dijual terpisah) untuk disambungkan dengan sambungan SCART.

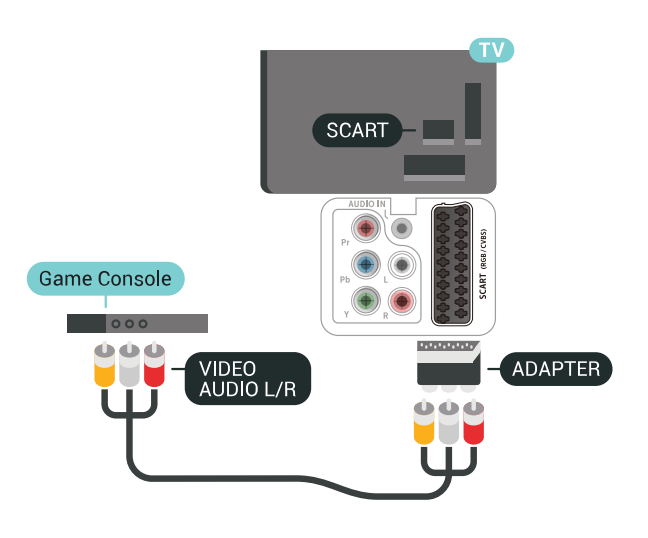

### Pengaturan Terbaik

Sebelum mulai bermain permainan dari konsol permainan yang tersambung, kami menyarankan Anda untuk mengatur TV ke pengaturan Permainan ideal.

Untuk mengatur TV ke pengaturan ideal…

1 - Tekan  $\bigstar$ , pilih Semua Pengaturan dan tekan OK.

2 - Pilih Gambar dan tekan > (kanan) untuk masuk ke menu.

**3 -** Pilih Gaya Gambar > Permainan.

**4 -** Tekan (kiri) berulang kali jika perlu, untuk menutup menu.

### 6.14

### Gamepad

### Menyambungkan Gamepad

Untuk bermain permainan dari Internet di TV ini, Anda dapat menyambungkan berbagai pilihan Gamepad nirkabel. Anda dapat menggunakan Gamepad dengan penerima nano USB atau gamepad dengan Bluetooth.

Untuk menyambungkan Gamepad dengan penerima nano USB...

**1 -** Colokkan penerima nano kecil di salah satu sambungan USB pada samping TV. Penerima nano nirkabel disertakan dengan Gamepad. **2 -** Jika Gamepad diaktifkan, Anda dapat menggunakan Gamepad tersebut.

Anda dapat menyambungkan Gamepad kedua pada sambungan USB kedua di samping TV.

### Permasalahan

Untuk menyelesaikan kemungkinan interferensi dengan perangkat nirkabel lainnya pada TV…

• Gunakan kabel ekstensi USB dan jauhkan penerima nano sekitar 1 meter dari TV.

• Atau, Anda dapat menggunakan hub USB yang didayai ke TV dan colokkan penerima nano pada hub USB.

### <span id="page-32-0"></span>6.15 Hard Drive USB

### Apa yang Anda Perlukan

Jika Anda menyambungkan Hard Drive USB, Anda dapat menjeda atau merekam siaran TV digital (siaran DVB atau semacamnya).

#### Ruang Disk Minimum

• Untuk Menjeda

Untuk menjeda siaran, Anda memerlukan Hard Drive yang kompatibel dengan USB 2.0 dengan ruang disk minimal 4 GB.

• Untuk Merekam

Untuk menjeda dan merekam siaran, Anda memerlukan ruang disk minimal 250 GB.

### Pemasangan

Sebelum Anda dapat menjeda atau merekam siaran, Anda harus menyambungkan dan memformat Hard Drive USB. Memformat akan menghapus semua file dari Hard Drive USB.

**1 -** Sambungkan Hard Drive USB ke salah satu sambungan USB pada TV. Jangan menyambungkan perangkat USB lainnya ke port USB lain saat memformat.

**2 -** Hidupkan Hard Drive USB dan TV.

**3 -** Jika TV disetel ke saluran TV digital,

tekan **II** (Jeda). Mencoba menjeda akan memulai pemformatan.

Ikuti petunjuk pada layar.

Saat Hard Drive USB diformat, biarkan Hard Drive USB tersambung secara permanen.

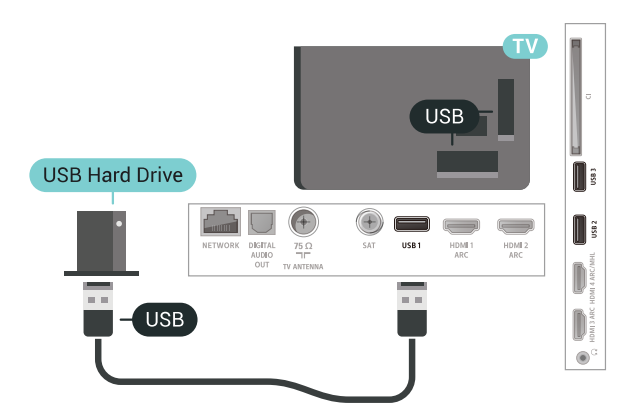

#### Peringatan

Hard Drive USB diformat secara eksklusif untuk TV ini, sehingga Anda tidak dapat menggunakan rekaman yang disimpan pada TV atau PC lainnya. Jangan menyalin atau mengubah file di Hard Drive USB dengan aplikasi PC apa pun. Hal ini akan merusak rekaman Anda. Jika Anda memformat Hard Drive USB lainnya, konten pada Hard Drive USB sebelumnya akan hilang. Hard Drive USB yang terpasang di TV Anda akan perlu diformat ulang untuk digunakan dengan komputer.

### Memformat

Sebelum Anda dapat menjeda atau merekam siaran, Anda harus menyambungkan dan memformat Hard Drive USB. Memformat akan menghapus semua file dari Hard Drive USB. Jika Anda ingin merekam siaran dengan data Panduan TV dari Internet, Anda harus mengonfigurasi sambungan Internet terlebih dahulu sebelum memasang Hard Drive USB.

#### Peringatan

Hard Drive USB diformat secara eksklusif untuk TV ini, sehingga Anda tidak dapat menggunakan rekaman yang disimpan pada TV atau PC lainnya. Jangan menyalin atau mengubah file di Hard Drive USB dengan aplikasi PC apa pun. Hal ini akan merusak rekaman Anda. Jika Anda memformat Hard Drive USB lainnya, konten pada Hard Drive USB sebelumnya akan hilang. Hard Drive USB yang terpasang di TV Anda akan perlu diformat ulang untuk digunakan dengan komputer.

Untuk memformat Hard Drive USB…

**1 -** Sambungkan Hard Drive USB ke salah satu sambungan USB pada TV. Jangan menyambungkan perangkat USB lainnya ke port USB lain saat memformat.

**2 -** Hidupkan Hard Drive USB dan TV. **3 -** Jika TV disetel ke saluran TV digital, tekan **II** (Jeda). Mencoba menjeda akan memulai pemformatan. Ikuti petunjuk pada layar. **4 -** TV akan bertanya apakah Anda ingin menggunakan Hard Drive USB untuk menyimpan aplikasi, jika ya, jawab pertanyaan tersebut. **5 -** Saat Hard Drive USB diformat, biarkan Hard Drive USB tersambung secara permanen.

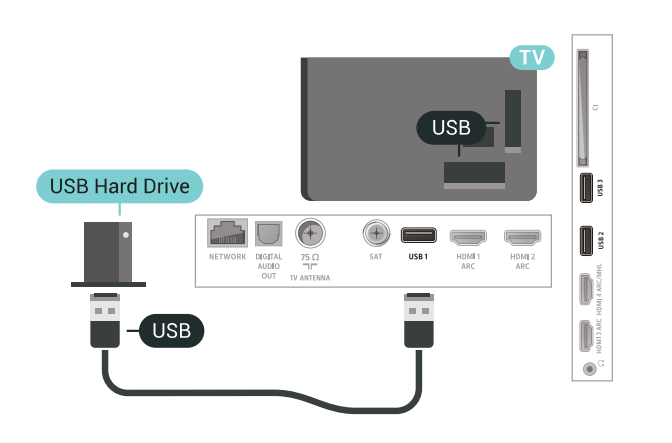

### <span id="page-33-0"></span> $6.16$ Keyboard USB

### Menyambungkan

<span id="page-33-1"></span>Sambungkan keyboard USB (tipe USB-HID) untuk memasukkan teks ke TV Anda.

Gunakan salah satu sambungan USB untuk menyambungkan.

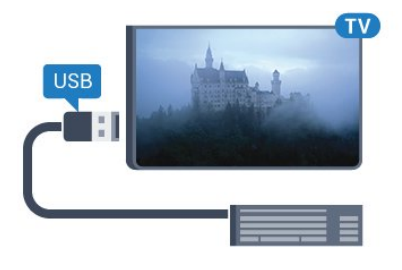

### Mengonfigurasi

#### Memasang keyboard

Untuk memasang keyboard USB, nyalakan TV dan sambungkan keyboard USB ke salah satu sambungan USB di TV. Jika TV mendeteksi keyboard untuk pertama kali, Anda dapat memilih tata letak keyboard Anda dan menguji pemilihan Anda. Jika Anda memilih tata letak keyboard Sirilik atau Yunani terlebih dahulu, Anda dapat memilih tata letak keyboard Latin sekunder.

Untuk mengubah pengaturan tata letak keyboard saat tata letak dipilih…

1 - Tekan  $\bigotimes$ , pilih Semua Pengaturan dan tekan OK.

2 - Pilih Pengaturan Umum dan tekan > (kanan) untuk masuk ke menu.

**3 -** Pilih Pengaturan Keyb. USB untuk memulai penyiapan keyboard.

### Tombol Khusus

Tombol untuk memasukkan teks

- Tombol Enter = OK
- Backspace = menghapus karakter sebelum kursor
- Tombol panah = berpindah-pindah di dalam bidang teks

• Untuk beralih antar tata letak keyboard, jika tata letak sekunder diatur, tekan tombol Ctrl + Bilah spasi secara bersamaan.

#### Tombol untuk aplikasi dan halaman Internet

- Tab dan Shift + Tab = Selanjutnya dan Sebelumnya
- Home = menggulir ke bagian atas halaman
- End = menggulir ke bagian bawah halaman
- Page Up = melompati satu halaman ke atas
- Page Down = melompati satu halaman ke bawah
- $\cdot$  + = memperbesar satu langkah
- - = memperkecil satu langkah
- \* = menyesuaikan halaman web dengan lebar layar

### $6.17$ Flash Drive USB

Anda dapat melihat foto atau memutar musik dan video dari flash drive USB yang tersambung.

Masukkan flash drive USB di salah satu sambungan USB pada TV saat TV dihidupkan.

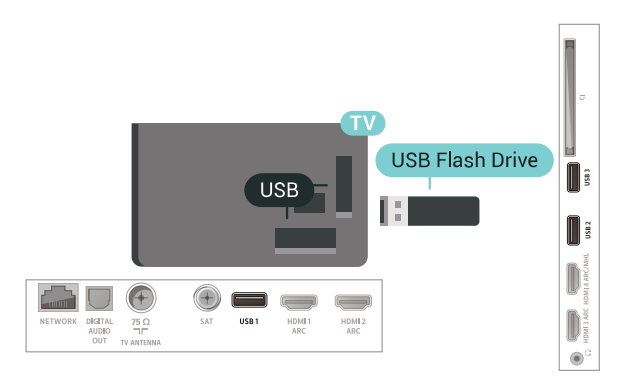

TV akan mendeteksi flash drive dan membuka daftar yang menampilkan kontennya.

Jika daftar konten tidak muncul secara otomatis, tekan **EX** SOURCES dan pilih USB.

Untuk berhenti menonton konten flash drive USB, tekan **EXIT** atau pilih aktivitas lain.

Untuk melepas flash drive USB, Anda dapat mencabut flash drive kapan pun.

Untuk informasi selengkapnya tentang menonton atau memutar konten dari flash drive USB, di Bantuan, pilih Kata kunci, dan cari Foto, Video, dan Musik.

### <span id="page-34-0"></span>6.18 Kamera Foto

Untuk melihat foto yang tersimpan di kamera foto digital, Anda dapat menyambungkan kamera langsung ke TV.

Gunakan salah satu sambungan USB pada TV untuk menyambungkan. Nyalakan kamera setelah disambungkan.

Jika daftar konten tidak muncul secara otomatis, tekan **SOURCES**, dan pilih USB.

Kamera Anda mungkin perlu diatur untuk mentransfer kontennya dengan PTP (Picture Transfer Protocol). Baca buku petunjuk kamera foto digital.

<span id="page-34-2"></span>Untuk informasi selengkapnya tentang melihat foto, di Bantuan, pilih Kata kunci, dan cari Foto, Video, dan Musik.

### <span id="page-34-1"></span> $6.19$ Camcorder

### **HDMI**

Untuk kualitas terbaik, gunakan kabel HDMI untuk menyambungkan camcorder ke TV.

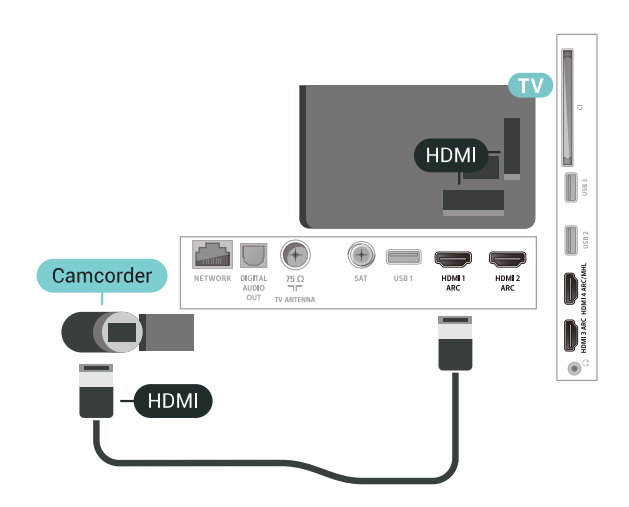

### Audio Video LR / Scart

Anda dapat menggunakan sambungan HDMI, YPbPr atau SCART untuk menyambungkan camcorder. Jika camcorder hanya dilengkapi output Video (CVBS) dan Audio L/R, gunakan adaptor Video Audio L/R ke SCART (dijual terpisah) untuk disambungkan dengan sambungan SCART.

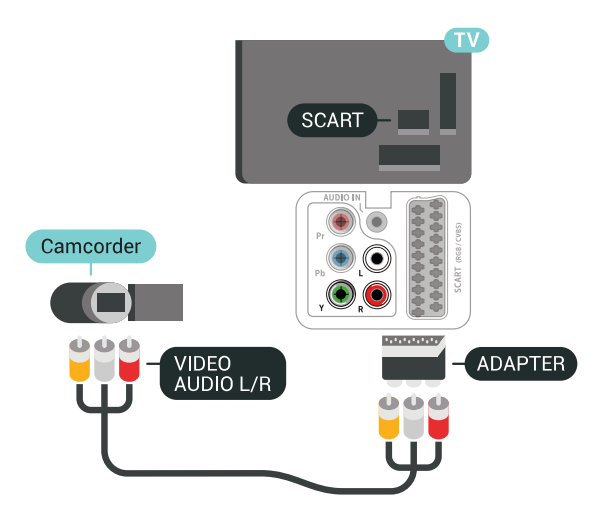

### 6.20 Komputer

### Menyambungkan

Anda dapat menyambungkan komputer Anda ke TV dan menggunakan TV sebagai monitor PC.

#### Dengan HDMI

Gunakan kabel HDMI untuk menyambungkan komputer ke TV.

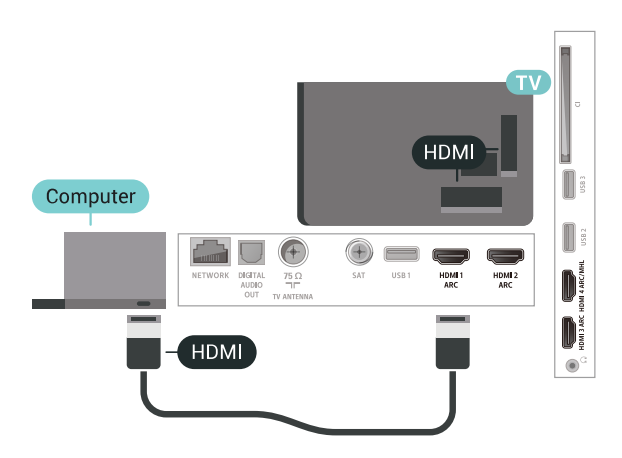

#### Dengan DVI ke HDMI

Alternatifnya, Anda dapat menggunakan adaptor DVI ke HDMI (dijual terpisah) untuk menyambungkan PC ke HDMI dan kabel audio L/R (jack mini 3,5 mm) ke AUDIO IN L/R di bagian belakang TV.

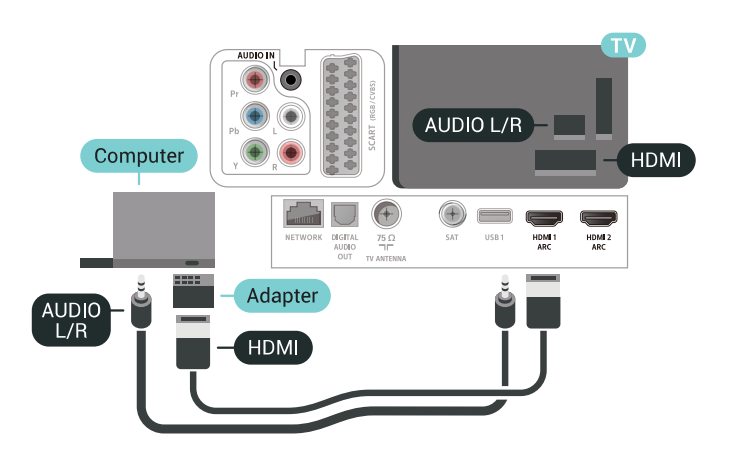

### Pengaturan Ideal

Jika Anda menyambungkan komputer, sebaiknya Anda menamai sambungan tersebut, pada komputer yang tersambung, dengan nama jenis perangkat yang tepat di menu Sumber. Jika Anda kemudian beralih ke Komputer dalam menu Sumber, TV diatur ke pengaturan Komputer ideal secara otomatis.

Untuk mengatur TV ke pengaturan ideal…

- 1 Tekan  $\bigstar$ , pilih Semua Pengaturan dan tekan OK.
- 2 Pilih Gambar dan tekan > (kanan) untuk masuk ke menu.
- **3** Pilih Lanjutan > Komputer.
- **4** Pilih Aktif atau Tidak aktif.
- **5** Tekan (kiri) berulang kali jika perlu, untuk menutup menu.
# Menyambungkan TV Android Anda

### 7.1

# Jaringan dan Internet

## Jaringan Rumah

Untuk menikmati kemampuan TV Android Philips sepenuhnya, TV Anda harus tersambung ke internet.

Sambungkan TV ke jaringan rumah dengan sambungan Internet berkecepatan tinggi. Anda dapat menghubungkan TV Anda secara nirkabel atau berkabel ke router jaringan Anda.

# Menyambung ke Jaringan

### Sambungan Nirkabel

### Apa yang Anda Perlukan

Untuk menyambungkan TV ke Internet secara nirkabel, Anda memerlukan router Wi-Fi yang tersambung ke Internet.

Gunakan sambungan internet berkecepatan tinggi (broadband).

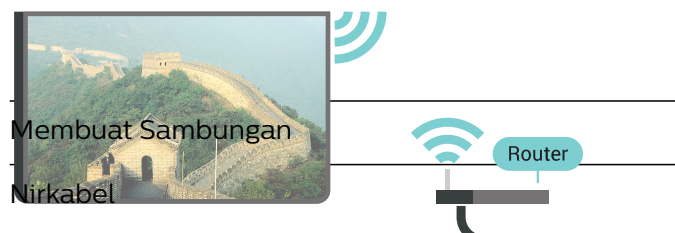

Untuk membuat sambungan nirkabel…

**1 -** Tekan , pilih Semua Pengaturan dan tekan OK.

### **2 -** Pilih Nirkabel dan Jaringan dan

tekan  $\sum$  (kanan) untuk masuk ke menu.

- **3** Pilih Kabel atau Wi-Fi > Menyambung ke Jar..
- **4** Pilih Nirkabel.

**5 -** Di daftar hasil temuan jaringan, pilih jaringan nirkabel Anda. Jika jaringan tidak ada di daftar karena nama jaringan disembunyikan (Anda mematikan siaran SSID router), pilih Tambah Jaringan Baru untuk memasukkan sendiri nama jaringan Anda.

**6 -** Bergantung pada jenis router yang digunakan, masukkan kunci enkripsi Anda - WEP, WPA, atau WPA2. Jika Anda memasukkan kunci enkripsi untuk jaringan ini sebelumnya, Anda dapat

memilih OK untuk segera membuat sambungan. **7 -** Ketika sambungan berhasil, akan muncul sebuah pesan.

### Wi-Fi Aktif/Nonaktif

Pastikan Wi-Fi diaktifkan sebelum Anda mencoba membuat koneksi…

1 - Tekan  $\bigstar$ , pilih Semua Pengaturan dan tekan OK.

**2 -** Pilih Nirkabel dan Jaringan dan tekan  $\sum$  (kanan).

**3 -** Pilih Kabel atau Wi-Fi > Wi-Fi On/Off.

**4 -** Jika dalam status dimatikan, pilih Aktif dan tekan OK.

### WPS

Jika router Anda memiliki WPS, Anda dapat langsung menyambungkannya ke router tanpa memindai jaringan. Jika Anda memiliki perangkat pada jaringan nirkabel yang menggunakan sistem enkripsi keamanan WEP, Anda tidak dapat menggunakan WPS.

1 - Tekan  $\bigstar$ , pilih Semua Pengaturan dan tekan OK.

**2 -** Pilih Nirkabel dan Jaringan dan

tekan  $\sum$  (kanan) untuk masuk ke menu.

**3 -** Pilih Kabel atau Wi-Fi > Menyambung ke Jar..

**4 -** Pilih WPS.

**5 -** Datangi router, tekan tombol WPS, dan kembali lagi ke TV dalam 2 menit.

**6 -** Pilih Sambungkan untuk membuat sambungan.

**7 -** Ketika sambungan berhasil, akan muncul sebuah pesan.

### WPS dengan Kode PIN

Jika router Anda memiliki WPS dengan kode PIN, Anda dapat langsung menyambungkannya ke router tanpa memindai jaringan. Jika Anda memiliki perangkat pada jaringan nirkabel yang menggunakan sistem enkripsi keamanan WEP, Anda tidak dapat menggunakan WPS.

### 1 - Tekan  $\bigstar$ , pilih Semua Pengaturan dan tekan OK.

**2 -** Pilih Nirkabel dan Jaringan dan

tekan  $\sum$  (kanan) untuk masuk ke menu.

**3 -** Pilih Kabel atau Wi-Fi > Menyambung ke Jar..

**4 -** Pilih WPS dengan kode PIN.

**5 -** Tulis PIN 8-digit yang ditampilkan pada layar dan masukkan ke perangkat lunak router di PC Anda. Baca panduan router tentang tempat untuk memasukkan kode PIN di perangkat lunak router.

**6 -** Pilih Sambungkan untuk membuat sambungan.

**7 -** Ketika sambungan berhasil, akan muncul sebuah pesan.

### Permasalahan

### Jaringan nirkabel tidak ditemukan atau terdistorsi

• Oven microwave, telepon DECT, atau perangkat Wi-Fi 802.11b/g/n lain di sekitar Anda mungkin mengganggu jaringan nirkabel.

• Pastikan firewall di jaringan Anda memungkinkan akses ke sambungan nirkabel TV.

• Jika jaringan nirkabel tidak bekerja dengan tepat di rumah Anda, coba penginstalan jaringan berkabel.

#### Internet tidak berfungsi

• Jika sambungan ke router OK, periksa sambungan router ke Internet.

### PC dan sambungan Internet lambat

• Lihat informasi tentang jangkauan dalam ruangan, kecepatan transfer, dan faktor kualitas sinyal lainnya di buku petunjuk router nirkabel Anda.

• Gunakan sambungan Internet berkecepatan tinggi (broadband) untuk router Anda.

### DHCP

• Jika sambungan gagal, Anda dapat memeriksa pengaturan DHCP (Dynamic Host Configuration Protocol) di router. DHCP harus diaktifkan.

### Sambungan Berkabel

### Apa yang Anda Perlukan

Untuk menyambungkan TV ke Internet, Anda memerlukan router jaringan yang tersambung ke Internet. Gunakan sambungan internet berkecepatan tinggi (broadband).

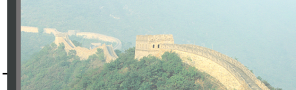

Membuat Sambungan

Intuk membuat sambungan berkabel...

**1 -** Sambungkan router ke TV dengan kabel jaringan (Kabel ethernet\*\*).

**2 -** Pastikan router dihidupkan.

**3 - Te<del>kan <b>&** pilih Semua Peng</del>

te NETWORK

**INTERNET 4 -** Pilih Nirkabel dan Jaringan dan

tekan  $\blacktriangleright$  (kanan) untuk masuk ke menu.

**5 -** Pilih Kabel atau Wi-Fi > Menyambung ke Jar.. **6 -** Pilih Brkabel. TV akan terus-terus mencari

sambungan jaringan.

**7 -** Ketika sambungan berhasil, akan muncul sebuah pesan.

Jika sambungan gagal, Anda dapat memeriksa

pengaturan DHCP router. DHCP harus diaktifkan.

\*\*Untuk memenuhi peraturan EMC, gunakan Cat FTP berpelindung. Kabel ethernet 5E.

### Pengaturan Jaringan

### Melihat Pengaturan Jaringan

Anda dapat melihat semua pengaturan jaringan saat ini di sini. Alamat IP dan MAC, kekuatan sinyal, kecepatan, metode enkripsi, dll.

Untuk melihat pengaturan jaringan saat ini…

### 1 - Tekan  $\clubsuit$ , pilih Semua Pengaturan dan tekan OK.

**2 -** Pilih Nirkabel dan Jaringan dan tekan  $\blacktriangleright$  (kanan) untuk masuk ke menu. **3 -** Pilih Kabel atau Wi-Fi > Lihat Pengaturan Jaringan.

**4 -** Tekan (kiri) berulang kali jika perlu, untuk menutup menu.

### Konfigurasi Jaringan

Jika Anda pengguna mahir dan ingin menginstal jaringan dengan alamat IP Statis, atur TV ke IP Statis.

Untuk mengatur TV ke IP Statis…

1 - Tekan  $\bigstar$ , pilih Semua Pengaturan dan tekan OK.

- **2** Pilih Nirkabel dan Jaringan dan
- tekan  $\blacktriangleright$  (kanan) untuk masuk ke menu.

**3 -** Pilih Kabel atau Wi-Fi > Konfigurasi Jaringan dan tekan OK.

**4 -** Pilih IP Statis dan tekan OK untuk

mengaktifkan Konfigurasi IP Statis.

**5 -** Pilih Konfigurasi IP Statis dan lakukan konfigurasi sambungan.

**6 -** Anda dapat menetapkan angka untuk Alamat

IP, Netmask, Gateway, DNS 1, atau DNS 2.

**7 -** Tekan (kiri) berulang kali jika perlu, untuk menutup menu.

### Menyalakan dengan Wi-Fi (WoWLAN)

Anda dapat menyalakan TV ini dari smartphone atau tablet jika status TV adalah Siaga. Pengaturan Aktifkan dengan Wi-Fi (WoWLAN) harus dihidupkan.

Untuk mengaktifkan WoWLAN…

1 - Tekan  $\bullet$ , pilih Semua Pengaturan dan tekan OK.

**2 -** Pilih Nirkabel dan Jaringan dan

tekan  $\sum$  (kanan) untuk masuk ke menu.

**3 -** Pilih Kabel atau Wi-Fi > Aktifkan dengan Wi-Fi

### (WoWLAN).

**4 -** Pilih Aktif.

**5 -** Tekan (kiri) berulang kali jika perlu, untuk menutup menu.

### Mengaktifkan sambungan Wi-Fi

Anda dapat mengaktifkan atau menonaktifkan sambungan Wi-Fi pada TV Anda.

Untuk mengaktifkan Wi-Fi…

1 - Tekan  $\clubsuit$ , pilih Semua Pengaturan dan tekan OK.

#### **2 -** Pilih Nirkabel dan Jaringan dan

tekan  $\sum$  (kanan) untuk masuk ke menu.

**3 -** Pilih Kabel atau Wi-Fi > Wi-Fi On/Off.

**4 -** Pilih Aktif.

**5 -** Tekan (kiri) berulang kali jika perlu, untuk menutup menu.

### Digital Media Renderer - DMR

Jika file media Anda tidak dapat diputar di TV, pastikan Digital Media Renderer telah diaktifkan. Berdasarkan pengaturan pabrik, DMR sudah diaktifkan.

Untuk mengaktifkan DMR…

1 - Tekan  $\bigotimes$ , pilih Semua Pengaturan dan tekan OK.

- **2** Pilih Nirkabel dan Jaringan dan
- tekan  $\sum$  (kanan) untuk masuk ke menu.

**3 -** Pilih Kabel atau Wi-Fi > Digital Media Renderer - DMR.

**4 -** Pilih Aktif.

**5 -** Tekan (kiri) berulang kali jika perlu, untuk menutup menu.

### Layar Pintar Wi-Fi

Untuk menonton saluran TV digital di smartphone atau tablet dengan Aplikasi Remote TV Philips, Anda harus mengaktifkan Layar Pintar Wi-Fi. Beberapa saluran acak mungkin tidak tersedia pada perangkat seluler Anda.

Untuk mengaktifkan Layar Pintar Wi-Fi…

1 - Tekan  $\bigstar$ , pilih Semua Pengaturan dan tekan OK.

**2 -** Pilih Nirkabel dan Jaringan dan

tekan  $\lambda$  (kanan) untuk masuk ke menu.

- **3** Pilih Kabel atau Wi-Fi > Layar Pintar Wi-Fi.
- **4** Pilih Aktif.

**5 -** Tekan (kiri) berulang kali jika perlu, untuk menutup menu.

### Nama Jaringan TV

Jika Anda memiliki lebih dari satu TV di jaringan rumah, Anda dapat memberikan nama khusus untuk TV tersebut.

Untuk mengubah nama TV…

#### 1 - Tekan  $\bigotimes$ , pilih Semua Pengaturan dan tekan OK.

**2 -** Pilih Nirkabel dan Jaringan dan

tekan  $\blacktriangleright$  (kanan) untuk masuk ke menu.

- **3** Pilih Kabel atau Wi-Fi > Nama Jaringan TV.
- **4** Masukkan nama dengan keyboard remote control.
- 5 Untuk menyelesaikan, pilih  $\checkmark$ .

**6 -** Tekan (kiri) berulang kali jika perlu, untuk menutup menu.

### Menghapus Memori Internet

Dengan Hapus Memori Internet, Anda menghapus pengaturan pendaftaran server Philips dan peringkat orang tua, login aplikasi toko video Anda, semua favorit aplikasi Philips, penanda dan riwayat Internet. Aplikasi Interactive MHEG juga dapat menyimpan 'cookie', di TV Anda. File-file ini juga akan dihapus.

Untuk menghapus memori Internet…

1 - Tekan  $\bigotimes$ , pilih Semua Pengaturan dan tekan OK.

**2 -** Pilih Nirkabel dan Jaringan dan

tekan  $\blacktriangleright$  (kanan) untuk masuk ke menu.

**3 -** Pilih Kabel atau Wi-Fi > Hapus Memori Internet.

**4 -** Pilih OK untuk mengonfirmasi.

**5 -** Tekan (kiri) berulang kali jika perlu, untuk menutup menu.

### Berbagi File

TV dapat disambungkan ke perangkat lain di jaringan nirkabel Anda, seperti komputer atau smartphone. Anda dapat menggunakan komputer dengan Microsoft Windows atau Apple OS X.

Pada TV ini, Anda dapat membuka foto, musik, dan video yang disimpan di komputer. Gunakan perangkat lunak server media bersertifikasi DLNA terbaru.

# 7.2 Akun Google

# Sign In

Untuk menikmati kemampuan TV Android Philips sepenuhnya, Anda dapat sign in ke Google dengan Akun Google.

Dengan sign in, Anda dapat bermain permainan favorit Anda di seluruh ponsel, tablet, dan TV. Anda juga akan mendapatkan rekomendasi video dan musik yang disesuaikan di layar utama TV serta akses ke Youtube, Google Play, dan aplikasi lainnya.

### Sign In

Gunakan Akun Google yang sudah ada untuk sign in ke Google di TV. Akun Google terdiri dari alamat email dan kata sandi. Jika Anda belum memiliki Akun Google, gunakan komputer atau tablet Anda untuk membuatnya (accounts.google.com). Untuk memainkan permainan dengan Google Play, Anda memerlukan profil Google+. Jika Anda tidak sign in selama pemasangan TV pertama kali, Anda dapat selalu masuk di lain waktu.

Untuk sign in setelah Anda melakukan pemasangan TV...

1- Tekan  $\bigtriangleup$ , pilih Semua Pengaturan dan tekan OK.

**2 -** Pilih Pengaturan Android dan tekan OK.

3 - Tekan v (turun) dan pilih Pribadi > Tambah akun dan tekan OK.

**4 -** Tekan OK pada SIGN IN.

**5 -** Dengan keyboard remote control, masukkan alamat email dan tekan tombol OK kecil di sebelah kanan keyboard.

**6 -** Masuk kata sandi Anda dan tekan tombol OK kecil yang sama untuk sign in. **7 -** Tekan (kiri) berulang kali jika perlu, untuk menutup menu.

# Pengaturan Android

Anda dapat mengatur atau melihat beberapa pengaturan atau informasi khusus Android. Anda dapat menemukan daftar aplikasi yang terinstal pada TV dan ruang penyimpanan yang dibutuhkan. Anda dapat mengatur bahasa yang ingin Anda gunakan dengan Pencarian Suara. Anda dapat mengonfigurasi keyboard pada layar atau memungkinkan aplikasi menggunakan lokasi Anda. Jelajahi pengaturan Android lain. Anda dapat mengunjungi [www.support.google.com/androidtv](http://www.support.google.com/androidtv) untuk informasi selengkapnya tentang pengaturan ini.

Untuk membuka pengaturan ini…

1 - Tekan  $\bigstar$ , pilih Semua Pengaturan dan tekan OK.

- **2** Pilih Pengaturan Android.
- **3** Jelajahi pengaturan Android lain.
- 4 Tekan  $\leftarrow$  BACK jika perlu, untuk menutup

menu.

7.3

# Aplikasi Philips TV Collection

## Halaman Aplikasi Unggulan

Semua aplikasi premium ini tersedia dalam aplikasi Philips TV Collection, di bawah bagian Aplikasi unggulan. Luncurkan menggunakan spanduk pada kanal Aplikasi Favorit.

Aplikasi Philips TV Collection khusus dibuat untuk TV. Tidak ada biaya untuk mengunduh dan menginstal aplikasi Philips TV Collection. Philips TV Collection untuk aplikasi mungkin berbeda pada setiap negara atau wilayah. Philips TV Collection juga akan berisi rekomendasi untuk Aplikasi baru dan lainnya.

Beberapa aplikasi Philips TV Collection telah diinstal sebelumnya pada TV Anda. Untuk menginstal aplikasi lainnya dari Philips TV Collection, Anda akan diminta untuk menyetujui Ketentuan Penggunaan. Anda dapat mengatur

Pengaturan Privasi berdasarkan preferensi Anda.

Untuk menginstal aplikasi dari Philips TV Collection…

1 - Tekan **△ HOME**.

**2 -** Pilih Philips TV Collection dan tekan OK. Hal ini akan membuka bagian Aplikasi unggulan.

**3 -** Pilih tab "Semua" dan tekan OK. Hal ini akan menampilkan semua aplikasi yang tersedia untuk pengguna, termasuk aplikasi yang diinstal.

**4 -** Telusuri aplikasi dan pilih ikon aplikasi yang ingin Anda instal, dan tekan OK. Hal ini akan membuka halaman Info Aplikasi.

**5 -** Pilih tombol Tambah dan tekan OK untuk menginstal aplikasi.

Aplikasi yang terinstal ditemukan di halaman Aplikasi, yang dapat dibuka dari layar Awal Android dengan menekan ikon Aplikasi di ujung kiri baris Aplikasi Favorit.

## Ketentuan Penggunaan

Untuk menginstal dan menggunakan aplikasi Philips TV Collection, Anda harus menyetujui Ketentuan Penggunaan. Jika Anda tidak menyetujui ketentuan ini selama pemasangan TV pertama, Anda bisa selalu menyetujuinya di lain waktu. Saat Anda menyetujui Ketentuan Penggunaan, beberapa aplikasi akan segera tersedia dan Anda dapat menelusuri Philips TV Collection untuk menginstal aplikasi lain.

Untuk menyetujui Ketentuan Penggunaan setelah Anda melakukan pemasangan TV...

1 - Tekan △ HOME, pilih **NPhilips TV** 

Collection dan tekan OK. Tekan tombol Opsi untuk membuka menu Opsi.

**2 -** Anda dapat memilih Ketentuan Penggunaan, lalu tekan OK untuk membaca.

**3 -** Pilih Terima dan tekan OK. Anda tidak dapat membatalkan persetujuan ini.

4 - Tekan  $\leftarrow$  BACK untuk menutup menu.

### Pengaturan Privasi

Anda dapat mengatur beberapa pengaturan privasi untuk aplikasi Philips TV Collection.

• Anda dapat mengizinkan statistik teknis untuk dikirim ke Philips.

- Anda dapat mengizinkan rekomendasi pribadi.
- Anda dapat mengizinkan cookie.

• Anda dapat mengaktifkan Penguncian Anak untuk aplikasi dengan peringkat usia 18+.

Untuk mengatur pengaturan privasi Philips TV Collection…

1 - Tekan △ HOME, pilih **W**Philips TV Collection dan tekan OK. Tekan tombol Opsi untuk membuka menu Opsi.

**2 -** Anda dapat memilih Kebijakan Privasi, lalu tekan OK.

**3 -** Pilih masing-masing pengaturan dan tekan OK untuk mengizinkan atau tidak mengizinkan. Anda dapat membaca tentang masing-masing pengaturan secara terperinci.

**4** - Tekan ← BACK untuk menutup menu.

### 7.4

# Pengaturan Android

Anda dapat mengatur atau melihat beberapa pengaturan atau informasi khusus Android. Anda dapat menemukan daftar aplikasi yang terinstal pada TV dan ruang penyimpanan yang dibutuhkan. Anda dapat mengatur bahasa yang ingin Anda gunakan dengan Pencarian Suara. Anda dapat mengonfigurasi keyboard pada layar atau memungkinkan aplikasi menggunakan lokasi Anda. Jelajahi pengaturan Android lain. Anda dapat mengunjungi [www.support.google.com/androidtv](http://www.support.google.com/androidtv) untuk informasi selengkapnya tentang pengaturan ini.

Untuk membuka pengaturan ini…

1 - Tekan  $\bigotimes$ , pilih Semua Pengaturan dan tekan OK.

- **2** Pilih Pengaturan Android.
- **3** Jelajahi pengaturan Android lain.

4 - Tekan  $\leftarrow$  BACK jika perlu, untuk menutup menu.

7.5

# Layar Awal

## Tentang Layar Awal

Untuk benar-benar menikmati keunggulan TV Android Anda, hubungkan TV ke Internet.

Seperti pada smartphone atau tablet Android Anda, layar Awal adalah pusat TV Anda. Dari layar Awal, Anda bisa memutuskan apa yang akan ditonton dengan menelusuri pilihan hiburan dari aplikasi dan Live TV. Layar Awal Anda memiliki saluran untuk memungkinkan Anda menemukan konten hebat dari aplikasi favorit Anda. Anda juga dapat menambahkan saluran tambahan atau menemukan aplikasi baru untuk mendapatkan lebih banyak konten.

Layar Awal ditata dalam saluran…

### Aplikasi

Aplikasi favorit Anda diletakkan pada baris pertama. Dalam deret ini Anda juga akan menemukan Aplikasi untuk TV, seperti Philips TV Collection, Tonton TV, Panduan TV, Media, dan lainnya. Anda dapat menemukan lebih banyak aplikasi di halaman Aplikasi yang dapat dibuka dengan mengeklik ikon Aplikasi di ujung kiri baris Aplikasi Favorit. Anda juga dapat menambahkan aplikasi lainnya sebagai favorit dari halaman Aplikasi.

Halaman Aplikasi berisi semua Aplikasi yang terinstal yang disertakan bersama TV dan aplikasi yang Anda instal sendiri dari Philips TV Collection atau Google Play™ Store.

### Saluran Putar Berikutnya

Anda dapat selalu mengetahui apa yang akan ditonton berikutnya dari saluran Putar Berikutnya pada layar Awal. Mulailah menonton dari saat Anda meninggalkannya dan dapatkan pemberitahuan tentang episode baru di saluran Putar Berikutnya. Tekan dan tahan tombol Pilih pada film atau acara TV untuk menambahkannya secara langsung ke saluran Putar Berikutnya .

### Saluran Google Play Film & TV

Sewa film dan acara TV pada saluran ini dari Google Play Film & TV.

### Saluran Bantuan

Saluran ini berisi tutorial video "Cara…" untuk memberi tahu Anda cara membuka kemasan, cara menghubungkan perangkat eksternal, cara menginstal saluran, dll.

### Channel YouTube

Saluran ini berisi video YouTube yang Direkomendasikan, Langganan, atau Tren.

### Menyesuaikan saluran

Klik tombol SESUAIKAN SALURAN untuk menambahkan dan menghapus saluran dari layar Awal.

Lihat juga www.support.google.com/androidtv

### Buka Layar Awal

Untuk membuka layar Awal dan membuka item…

1 - Tekan **△ HOME**.

**2 -** Pilih item dan tekan OK untuk membuka atau memulainya.

3 - Menekan  $\leftarrow$  BACK terus-menerus atau menekan  $\triangle$  HOME dapat membuat Anda kembali ke layar Awal.

Saat membuka layar Awal, aplikasi/pemutaran konten latar belakang akan berhenti. Anda harus memilih aplikasi atau konten dari layar Awal untuk melanjutkan.

# $\overline{8}$ Aplikasi

### $\overline{8.1}$

# Tentang Aplikasi

Anda dapat menemukan Aplikasi favorit Anda di baris Aplikasi di menu Awal.

Seperti aplikasi di smartphone atau tablet, aplikasi di TV Anda menawarkan fungsi khusus agar pengalaman menikmati TV makin lengkap. Aplikasi seperti YouTube, permainan, toko video, atau prakiraan cuaca (a.o.). Anda dapat menggunakan aplikasi Browser Internet untuk menjelajahi Internet.

Aplikasi bisa berasal dari Philips TV Collection atau Google Play™ Store. Untuk membantu Anda memulai, beberapa aplikasi praktis telah diinstal sebelumnya di TV Anda.

Untuk menginstal aplikasi dari Philips TV Collection atau Google Play™ Store , TV harus tersambung ke Internet. Anda harus menyetujui Ketentuan Penggunaan untuk menggunakan aplikasi dari Philips TV Collection. Anda harus sign in dengan Akun Google untuk menggunakan aplikasi Google Play dan Google Play™ Store .

# 8.2 Google Play

## Movies and TV

Dengan Google Play Movies & TV , Anda dapat menyewa atau membeli film dan tayangan TV untuk ditonton di TV.

### Apa yang Anda Perlukan

- TV Anda harus tersambung dengan Internet
- Anda harus sign in dengan Akun Google di TV

• menambahkan kartu kredit ke Akun Google untuk membeli film atau tayangan TV

Untuk menyewa atau membeli film atau tayangan TV…

- 1 Tekan △ HOME.
- **2** Pilih Google Play Film & TV.
- **3** Pilih film atau tayangan TV dan tekan OK.
- **4** Pilih pembelian yang Anda inginkan dan

tekan OK. Anda akan dibawa ke prosedur pembelian.

Untuk menonton film atau tayangan TV yang disewa atau dibeli…

- 1 Tekan △ HOME.
- **2** Pilih Google Play Film & TV.
- **3** Pilih film atau tayangan TV dari pustaka Anda di

aplikasi, pilih judul dan tekan OK. **4 -** Anda dapat menggunakan tombol (hentikan),  $\mathbf{u}$  (jeda),  $\mathbf{\triangleleft}$  (putar mundur) atau  $\mathbf{\triangleright}$  (maju cepat) pada remote control. **5 -** Untuk menghentikan aplikasi Film & TV, tekan  $\leftarrow$  BACK berulang kali atau tekan EXIT.

Jika Aplikasi tidak ada pada layar Awal, Anda bisa menambahkannya melalui halaman Aplikasi atau dengan item Tambahkan aplikasi ke favorit pada baris Aplikasi favorit. Beberapa produk dan fitur Google Play tidak tersedia di semua negara.

Dapatkan informasi selengkapnya di support.google.com/androidtv

### Musik

Dengan Google Play Music, Anda dapat memutar musik favorit Anda di TV.

Dengan Google Play Music, Anda dapat membeli musik baru di komputer atau perangkat seluler Anda. Atau, di TV, Anda dapat mendaftar untuk Semua Akses, langganan Google Play Music. Atau, Anda dapat memutar musik yang sudah Anda miliki, yang tersimpan di komputer.

### Apa yang Anda Perlukan

- TV Anda harus tersambung dengan Internet
- Anda harus sign in dengan Akun Google di TV
- menambahkan kartu kredit ke Akun Google Anda untuk berlangganan musik

Untuk memulai Google Play Music…

- 1 Tekan**△ HOME**.
- **2** Pilih Google Play Music.
- **3** Pilih musik yang Anda inginkan dan tekan OK.
- **4** Untuk menghentikan aplikasi

Musik, tekan  $\leftarrow$  BACK berulang kali atau tekan **EXIT.** 

Jika Aplikasi tidak ada pada layar Awal, Anda bisa menambahkannya melalui halaman Aplikasi atau dengan item Tambahkan aplikasi ke favorit pada baris Aplikasi favorit. Beberapa produk dan fitur Google Play tidak tersedia di semua negara.

Dapatkan informasi selengkapnya di support.google.com/androidtv

### Permainan

Dengan Google Play Games, Anda dapat bermain permainan di TV. Online atau offline.

Anda dapat melihat apa yang teman Anda mainkan saat ini atau Anda dapat bergabung di permainan dan berkompetisi. Anda dapat melacak pencapaian Anda atau memulai dari titik Anda keluar sebelumnya.

#### Apa yang Anda Perlukan

- TV Anda harus tersambung dengan Internet
- Anda harus sign in dengan Akun Google di TV

• menambahkan kartu kredit ke Akun Google Anda untuk membeli permainan baru

Mulai aplikasi Google Play Games untuk memilih dan menginstal aplikasi permainan baru di TV Anda. Beberapa permainan tidak dikenai biaya. Pesan muncul jika permainan tertentu memerlukan gamepad untuk bermain permainan.

Untuk memulai dan menghentikan Google Play Game…

- $1 -$  Tekan  $\bigcap$  HOME.
- **2** Pilih Google Play Game.

**3 -** Pilih permainan yang akan dimainkan atau pilih permainan baru untuk diinstal dan tekan OK. 4 - Jika selesai, tekan  $\leftarrow$  BACK berulang kali atau tekan **EXIT** atau hentikan aplikasi dengan tombol keluar/henti khususnya.

Jika Aplikasi tidak ada pada layar Awal, Anda bisa menambahkannya melalui halaman Aplikasi atau dengan item Tambahkan aplikasi ke favorit pada baris Aplikasi favorit. Beberapa produk dan fitur Google Play tidak tersedia di semua negara.

Dapatkan informasi selengkapnya di support.google.com/androidtv

### Google Play Store

Dari Google Play™ Store , Anda dapat mengunduh dan menginstal aplikasi baru. Beberapa aplikasi tidak dikenai biaya.

### Apa yang Anda Perlukan

- TV Anda harus tersambung dengan Internet
- Anda harus sign in dengan Akun Google di TV
- menambahkan kartu kredit ke Akun Google Anda untuk membeli aplikasi

Untuk menginstal aplikasi baru…

- 1  $Tekan \triangle$  **HOME.**
- **2** Pilih Google Play Store dan tekan OK.
- **3** Pilih aplikasi yang ingin Anda instal dan tekan OK.
- **4** Untuk menutup aplikasi Google Play Store,

tekan  $\leftarrow$  BACK berulang kali atau tekan  $\blacksquare$  EXIT.

### Kontrol orang tua

Di Google Play™ Store , Anda dapat menyembunyikan aplikasi sesuai dengan tingkat umur pengguna/pembeli. Anda perlu memasukkan kode PIN untuk memilih atau mengubah tingkat kedewasaan.

Untuk mengatur kontrol orang tua…

- 1  $Tekan$   $\triangle$  HOME.
- **2** Pilih Google Play Store dan tekan OK.
- **3** Pilih Pengaturan > Kontrol orang tua.
- **4** Pilih tingkat kedewasaan yang Anda inginkan.
- **5** Jika diminta, masukkan kode PIN.
- **6** Untuk menutup aplikasi Google Play Store,
- tekan  $\leftarrow$  BACK berulang kali atau tekan  $\Box$  EXIT.

Jika Aplikasi tidak ada pada layar Awal, Anda bisa menambahkannya melalui halaman Aplikasi atau dengan item Tambahkan aplikasi ke favorit pada baris Aplikasi favorit. Beberapa produk dan fitur Google Play tidak tersedia di semua negara.

Dapatkan informasi selengkapnya di support.google.com/androidtv

### Pembayaran

Untuk melakukan pembayaran pada Google Play di TV, Anda harus menambahkan formulir pembayaran kartu kredit (di luar Amerika Serikat) - ke Akun Google Anda. Saat Anda membeli film atau tayangan TV, Anda akan dikenai biaya pada kartu kredit ini.

Untuk menambahkan kartu kredit…

**1 -** Di komputer Anda, kunjungi ke

accounts.google.com dan sign in dengan Akun Google yang akan Anda gunakan dengan Google Play di TV.

**2 -** Kunjungi wallet.google.com untuk menambahkan kartu Akun Google Anda.

**3 -** Masukkan data kartu kredit dan terima syarat dan ketentuan.

# $\overline{83}$ Memulai atau Menghentikan Aplikasi

Anda dapat memulai aplikasi dari layar Awal.

Untuk memulai aplikasi…

1- Tekan <a>
HOME.

**2 -** Pindah ke Baris aplikasi favorit, pilih aplikasi yang diinginkan dan tekan OK.

**3** - Untuk menghentikan aplikasi, tekan ← BACK atau tekan **W** EXIT atau hentikan aplikasi dengan tombol keluar/henti khususnya.

Saat membuka layar Awal, aplikasi/pemutaran konten latar belakang akan berhenti. Anda harus memilih aplikasi atau konten dari layar Awal untuk melanjutkan.

## $\overline{84}$ Mengunci Aplikasi

# Tentang Kunci Aplikasi

Anda dapat mengunci aplikasi yang tidak cocok untuk anak-anak. Anda dapat mengunci aplikasi dengan tingkat umum 18+ dari Philips TV Collection atau menyiapkan profil terbatas di menu Awal.

### 18+

Kunci aplikasi 18+ akan meminta kode PIN saat Anda mencoba memulai aplikasi dengan rating 18+. Kunci ini hanya berlaku untuk aplikasi dengan tingkat umur 18+ dari Philips TV Collection.

### Profil terbatas

Anda dapat menyiapkan profil terbatas untuk menu Awal di mana yang tersedia hanyalah aplikasi yang Anda izinkan. Anda perlu memasukan kode PIN untuk menyiapkan dan mengaktifkan profil terbatas.

### Google Play Store - Kedewasaan

Di Google Play™ Store , Anda dapat menyembunyikan aplikasi sesuai dengan tingkat umur pengguna/pembeli. Anda perlu memasukkan kode PIN untuk memilih atau mengubah tingkat kedewasaan. Tingkat kedewasaan akan menentukan aplikasi mana yang tersedia untuk diinstal.

Untuk informasi selengkapnya, di Bantuan, pilih Kata kunci, dan cari Google Play Store.

## Mengunci aplikasi dengan rating 18+

Anda dapat mengunci aplikasi dengan tingkat umum 18+ dari Philips TV Collection. Pengaturan ini mengontrol pengaturan 18+ di Pengaturan Privasi Philips TV Collection.

Untuk mengunci aplikasi dengan rating 18+…

- 1 Tekan  $\bigotimes$ , pilih Semua Pengaturan dan tekan OK.
- **2** Pilih Penguncian Anak, pilih Kunci Aplikasi. **3 -** Pilih Aktif.

**4 -** Tekan (kiri) berulang kali jika perlu, untuk menutup menu.

## Profil Terbatas

### Tentang Profil Terbatas

Anda dapat membatasi penggunaan aplikasi tertentu dengan mengalihkan TV ke profil terbatas. Menu Awal hanya akan menampilkan aplikasi yang Anda izinkan. Anda memerlukan kode PIN untuk keluar dari profil

### terbatas.

Dengan TV yang dialihkan ke profil terbatas, Anda tidak dapat…

- Menemukan atau membuka aplikasi yang ditandai sebagai Tidak diizinkan
- Mengakses Google Play™ Store
- Membeli melalui Google Play Movies & TV, dan Google Play Games

• Menggunakan aplikasi pihak ketiga yang tidak menggunakan sign-in Google

Dengan TV yang dialihkan ke profil terbatas, Anda dapat…

- Melihat konten yang sudah disewa atau dibeli dari Google Play Movies & TV
- Bermain permainan yang sudah dibeli dan dipasang dari Google Play Games
- Mengakses pengaturan berikut ini: Jaringan Wi-Fi,
- Ucapan dan Aksesibilitas
- Menambah aksesori Bluetooth

Akun Google pada TV akan tetap log in. Penggunaan profil terbatas tidak mengubah Akun Google.

### Penyiapan

Untuk menyiapkan profil terbatas…

- 1 Tekan  $\clubsuit$ , pilih Semua Pengaturan dan tekan OK.
- **2** Pilih Pengaturan Android dan tekan OK.
- **3** Tekan (turun) dan pilih Pribadi > Keamanan & batasan dan tekan OK.
- **4** Pilih Profil Terbatas dan tekan OK.
- **5** Pilih Pengaturan dan tekan OK.
- **6** Masukkan kode PIN dengan remote control.
- **7** Pilih Aplikasi yang diizinkan dan tekan OK.

**8 -** Pada daftar aplikasi yang tersedia, pilih salah aplikasi dan tekan OK untuk mengizinkan atau tidak mengizinkan aplikasi ini.

9 - Tekan  $\leftarrow$  BACK untuk mundur satu langkah dan tekan **EXIT** untuk menutup menu.

Sekarang, Anda dapat memasukkan profil terbatas.

Dengan kode PIN, Anda selalu dapat mengubah kode PIN atau mengedit daftar aplikasi yang diizinkan atau yang tidak diizinkan.

### Masuk

Untuk masuk ke (beralih ke) profil terbatas…

1 - Tekan  $\bigstar$ , pilih Semua Pengaturan dan tekan OK.

**2 -** Pilih Pengaturan Android dan tekan OK.

**3 -** Tekan (turun) dan pilih Pribadi > Keamanan & batasan dan tekan OK.

- **4** Pilih Masuk profil terbatas dan tekan OK.
- **5** Masukkan kode PIN dengan remote control.

**6 -** Tekan BACK untuk mundur satu langkah dan tekan **EXIT** untuk menutup menu.

Anda dapat melihat saat profil terbatas dimasukkan jika ikon muncul di layar Awal. Gulir ke bawah ke  $\bigtriangleup$  Pengaturan dan gulir ke kanan jauh.

#### Hapus

Untuk menghapus profil terbatas…

1 - Tekan  $\bigstar$ , pilih Semua Pengaturan dan tekan OK.

**2 -** Pilih Pengaturan Android dan tekan OK.

**3 -** Tekan (turun) dan pilih Pribadi > Keamanan & batasan dan tekan OK.

**4 -** Pilih Hapus profil terbatas dan tekan OK.

**5 -** Masukkan kode PIN. TV akan menghapus profil terbatas.

## 8.5 Mengelola Aplikasi

Jika Anda menghentikan aplikasi dan kembali ke menu Awal, aplikasi tidak benar-benar berhenti. Aplikasi masih berjalan di latar belakang agar siap sedia saat Anda memulainya lagi. Agar berjalan dengan lancar, kebanyakan aplikasi perlu menyimpan beberapa data di memori cache TV. Mungkin sebaiknya hentikan aplikasi sepenuhnya atau bersihkan data cache aplikasi tertentu guna mengoptimalkan keseluruhan kinerja aplikasi dan agar penggunaan memori tetap rendah di TV Android Anda. Selain itu, menghapus instalan aplikasi yang tidak Anda gunakan lagi adalah tindakan terbaik.

Untuk membuka daftar unduhan dan aplikasi sistem…

1 - Tekan  $\clubsuit$ , pilih Semua Pengaturan dan tekan OK.

**2 -** Pilih Pengaturan Android, dan tekan OK.

**3 -** Pilih Perangkat > Aplikasi dan tekan OK.

**4 -** Pilih aplikasi dan tekan OK. Jika aplikasi masih berjalan, Anda dapat memaksanya berhenti atau Anda dapat menghapus data cache. Anda dapat menghapus instalan aplikasi yang Anda unduh. 5 - Tekan  $\leftarrow$  BACK untuk mundur satu langkah dan tekan **EXIT** untuk menutup menu.

Jika Anda menggunakan Hard Drive USB untuk menyimpan aplikasi, Anda dapat memindahkan aplikasi dari Hard Drive USB ke memori TV atau sebaliknya.

## $\overline{86}$ Penyimpanan

Anda dapat melihat seberapa banyak ruang penyimpanan - memori TV internal - yang Anda gunakan untuk aplikasi, video, musik Anda, dll. Anda dapat melihat berapa banyak ruang kosong yang masih tersedia untuk menginstal aplikasi baru. Periksa ruang penyimpanan jika aplikasi mulai terasa berjalan lambat atau jika aplikasi bermasalah.

Untuk mengetahui seberapa banyak penyimpanan yang Anda gunakan…

1 - Tekan  $\clubsuit$ , pilih Semua Pengaturan dan tekan OK.

**2 -** Pilih Pengaturan Android dan tekan OK.

**3 -** Pilih Perangkat > Penyimpanan & reset dan tekan OK.

**4 -** Lihat penggunaan ruang penyimpanan memori TV.

**5 - Tekan ← BACK untuk mundur satu langkah** dan tekan **EXIT** untuk menutup menu.

### Hard Drive USB

Jika Anda menyambungkan Hard Drive USB, Anda dapat menggunakan drive untuk memperbesar memori TV untuk menyimpan lebih banyak aplikasi. TV akan mencoba menyimpan aplikasi baru di Hard Drive USB terlebih dahulu. Beberapa aplikasi tidak mengizinkan untuk disimpan di Hard Drive USB.

### Mengosongkan ruang penyiFree up storage space

Saat TV menampilkan pesan "Ruang penyimpanan hampir habis...", silakan buka  $\triangle$  HOME > Pengaturan > Kelola Aplikasi untuk mengosongkan ruang penyimpanan dengan menghapus beberapa aplikasi atau dengan menyimpan aplikasi ke penyimpanan eksternal.

# $\overline{9}$ Internet

### $\overline{q_1}$

# Memulai Internet

Anda bisa menelusuri Internet di TV Anda. Anda dapat menampilkan semua situs web di Internet, tetapi kebanyakan situs tersebut tidak disiapkan untuk layar TV.

• Beberapa plug-in (misalnya untuk menampilkan halaman atau video) tidak tersedia pada TV Anda.

• Anda tidak bisa mengirimkan atau mengunduh file. • Halaman Internet ditampilkan satu per satu dalam layar penuh.

Untuk memulai browser Internet…

1 -  $Tekan \triangle HOMF$ 

**2 -** Pilih Aplikasi > Browser Internet dan tekan OK.

3 - Masukkan alamat Internet dan pilih  $\checkmark$ . tekan OK.

**4 -** Untuk menutup Internet,

tekan  $\triangle$  HOME atau  $\Box$  EXIT.

\* Catatan: Jika Browser Internet tidak ada pada baris Aplikasi Favorit, Anda dapat menekan ikon + di ujung kanal untuk menambahkan aplikasi tersebut.

### $\overline{92}$

# Opsi tentang Internet

Beberapa ekstra tersedia untuk Internet.

Untuk membuka ekstra…

- 1 Saat situs web dibuka, tekan **+ OPTIONS**.
- **2** Pilih salah satu item dan tekan OK.
- **3** Tekan (kiri) berulang kali jika perlu, untuk menutup menu.

### Masukkan Alamat

Untuk memasukkan alamat Internet baru.

### Tampilkan Favorit

Untuk menampilkan halaman yang Anda tandai sebagai favorit.

### Muat Ulang Halaman

Untuk memuat halaman Internet lagi.

### Perbesar/Perkecil Halaman

Gunakan bilah geser untuk mengatur persentase zoom.

### Info Keamanan

Untuk melihat tingkat keamanan halaman saat ini.

### Tandai sebagai Favorit

Untuk menandai halaman saat ini sebagai favorit.

### Terjemahan

Untuk memilih terjemahan, jika ada.

# $\overline{10}$ Menu TV

 $\overline{10.1}$ 

# Tentang Menu TV

Jika TV tidak dapat tersambung dengan Internet, Anda dapat menggunakan Menu TV sebagai menu Awal Anda.

Di Menu TV, Anda akan menemukan setiap fungsi TV.

## 10.2 Membuka Menu TV

Untuk membuka menu TV dan membuka item…

1 - Tekan **E** untuk membuka Menu TV.

**2 -** Pilih item dan tekan OK untuk membuka atau memulainya.

3 - Tekan  $\leftarrow$  BACK untuk menutup menu TV tanpa memulai apa pun.

# 11 Sumber

### $\frac{1}{11.1}$

# Beralih ke perangkat

Dari daftar Sumber, Anda dapat beralih ke setiap perangkat yang tersambung. Anda dapat beralih ke tuner untuk menonton TV, membuka konten Flash Drive USB yang tersambung atau melihat rekaman yang Anda buat di Hard Drive USB yang tersambung. Anda dapat beralih ke perangkat Anda yang tersambung untuk menonton programnya, penerima digital atau pemutar Disk Blu-ray.

Untuk beralih ke perangkat yang tersambung…

1 - Tekan **Ext** SOURCES untuk membuka menu Sumber.

**2 -** Pilih salah satu item di daftar sumber dan tekan OK. TV akan menampilkan program atau konten perangkat.

3 - Tekan **3** SOURCES lagi untuk menutup menu.

### Putar Sekali-Sentuh

Dengan TV dalam mode siaga, Anda dapat menyalakan pemutar disk dengan remote control TV. Untuk menyalakan pemutar disk dan TV dari siaga dan segera mulai memutar disk, tekan  $\blacktriangleright$  (putar) pada remote control TV. Perangkat harus disambungkan dengan kabel HDMI dan TV serta perangkat harus dilengkapi HDMI CEC yang diaktifkan.

 $\frac{11}{2}$ 

# Opsi untuk Input TV

Beberapa perangkat input TV menawarkan pengaturan tertentu.

Untuk mengatur opsi untuk input TV tertentu…

- 1- Tekan **Ext** SOURCES.
- **2** Pilih input TV di daftar dan tekan OK.

3 - Tekan + OPTIONS. Anda dapat mengatur opsi untuk input TV yang dipilih di sini.

4 - Tekan + OPTIONS lagi untuk menutup menu Opsi.

Opsi yang memungkinkan…

### Kontrol

Dengan opsi ini, Anda dapat mengoperasikan perangkat yang tersambung dengan remote control TV. Perangkat harus disambungkan dengan kabel HDMI dan TV serta perangkat harus dilengkapi HDMI CEC yang diaktifkan.

### Info Perangkat

Buka opsi ini untuk melihat informasi tentang

perangkat yang tersambung.

# $\overline{11.3}$ Nama dan Jenis Perangkat

Saat Anda menyambungkan perangkat baru ke TV dan TV mendeteksi perangkat, Anda dapat menetapkan ikon yang sesuai dengan jenis perangkat. Jika Anda menyambungkan perangkat dengan kabel HDMI dan HDMI CEC, TV mendeteksi jenis perangkat secara otomatis dan perangkat diberi ikon yang sesuai.

Jenis perangkat menentukan gaya gambar dan suara, nilai resolusi, pengaturan tertentu atau posisi dalam menu Sumber. Anda tidak perlu khawatir tentang pengaturan yang ideal.

### Mengubah Nama atau Mengubah Jenis

Anda dapat selalu mengubah nama atau mengubah jenis perangkat yang tersambung. Cari ikon  $+$  di sebelah kanan nama perangkat di menu Sumber. Beberapa sumber input TV tidak mengizinkan pengubahan nama.

Untuk mengubah jenis perangkat…

- **1** Pilih perangkat di menu Sumber.
- 2 Tekan + OPTIONS.

**3 -** Tekan BACK untuk menyembunyikan keyboard pada layar.

4 - Tekan  $\vee$  (turun) untuk menemukan semua jenis perangkat yang tersedia. Pilih jenis yang Anda inginkan dan tekan OK.

**5 -** Jika Anda ingin mereset jenis perangkat ke jenis konektor aslinya, pilih Reset dan tekan OK.

**6 -** Pilih Tutup dan tekan OK untuk menutup menu ini.

### Untuk mengubah nama perangkat…

- **1** Pilih perangkat di menu Sumber.
- 2 Tekan + OPTIONS.

3 - Tekan  $\leftarrow$  BACK untuk menvembunyikan keyboard pada layar.

**4 -** Gunakan keyboard di bagian belakang remote control untuk menghapus nama yang sedang digunakan dan masukkan nama baru.

**5 -** Jika Anda ingin mereset nama perangkat ke nama konektor aslinya, pilih Reset dan tekan OK. **6 -** Pilih Tutup dan tekan OK untuk menutup menu ini.

# $\frac{11.4}{11.4}$ Komputer

Jika Anda menyambungkan komputer, sebaiknya Anda menamai sambungan tersebut, pada komputer yang tersambung, dengan nama jenis perangkat yang tepat di menu Sumber. Jika Anda kemudian beralih ke Komputer dalam menu Sumber, TV diatur ke pengaturan Komputer ideal secara otomatis.

Untuk mengatur TV ke pengaturan ideal…

1 - Tekan  $\boldsymbol{\star}$ , pilih Semua Pengaturan dan tekan OK.

2 - Pilih Gambar dan tekan > (kanan) untuk masuk ke menu.

**3 -** Pilih Lanjutan > Komputer.

**4 -** Pilih Aktif atau Tidak aktif.

5 - Tekan **<** (kiri) berulang kali jika perlu, untuk menutup menu.

# $\overline{12}$ Pengaturan

### $\frac{1}{12.1}$

# Pengaturan Sering

Pengaturan yang paling sering digunakan terkumpul di menu Pengaturan Sering.

Untuk membuka menu…

1 -  $Tekan$   $\bullet$ 

**2 -** Pilih pengaturan yang ingin Anda sesuaikan dan tekan OK.

3 - Tekan  $\leftarrow$  BACK, jika Anda tidak ingin mengubah apa pun.

# $\frac{1}{2.2}$ Gambar

## Gaya Gambar

### Memilih Gaya

Untuk memudahkan penyesuaian gambar, Anda dapat memilih preset Gaya Gambar.

1 - Saat menonton saluran TV, tekan  $\boldsymbol{\star}$ .

**2 -** Pilih Gaya Gambar, dan pilih salah satu gaya di daftar.

**3 -** Tekan (kiri) berulang kali jika perlu, untuk menutup menu.

Gaya yang tersedia adalah…

• Pribadi - Preferensi gambar yang Anda atur selama penyalaan pertama.

- Tajam Ideal untuk menonton di siang hari
- Alami Pengaturan gambar alami

• Standar - Pengaturan yang paling hemat energi - Pengaturan pabrik

- Film Ideal untuk menonton film
- Foto Ideal untuk menampilkan foto
- Permainan Ideal untuk permainan
- ISF Siang Untuk Kalibrasi ISF
- ISF Malam Untuk Kalibrasi ISF

Gaya untuk konten HDR adalah...

- HDR Pribadi
- HDR Tajam
- HDR Alami
- HDR Standar
- HDR Film
- HDR Foto
- ISF Siang
- ISF Malam
- HDR Permainan

### Menyesuaikan Gaya

Setiap gambar yang Anda sesuaikan, seperti Warna atau Kontras, akan disimpan di dalam Gaya Gambar yang saat ini dipilih. Ini memungkinkan Anda menyesuaikan setiap gaya.

Hanya gaya Pribadi yang dapat menyimpan pengaturannya untuk setiap sumber yang tersambung dalam menu Sumber.

### Mengembalikan Gaya

Dengan Gaya Gambar yang dipilih, Anda dapat menyesuaikan pengaturan gambar di Semua Pengaturan > Gambar…

Gaya yang dipilih akan menyimpan perubahan yang Anda lakukan. Kami sarankan penyesuaian pengaturan gambar untuk gaya Pribadi saja. Gaya gambar - Pribadi dapat menyimpan pengaturannya untuk masing-masing sumber di menu Sumber.

Untuk mengembalikan gaya ke pengaturan aslinya…

- 1 Saat menonton saluran TV, tekan  $\boldsymbol{\ddot{x}}$ .
- **2** Pilih Gaya Gambar, dan pilih Gaya Gambar yang ingin Anda kembalikan.
- 3 Tekan tombol warna  **Kmblkn gaya**, dan pilih OK. Gaya dikembalikan.
- **4** Tekan (kiri) berulang kali jika perlu, untuk menutup menu.

### Rumah atau Toko

Jika Gaya Gambar dialihkan kembali

ke Tajam setiap kali Anda menyalakan TV, lokasi TV diatur ke Toko. Pengaturan yang dimaksudkan untuk promosi di-toko.

Untuk mengatur TV untuk penggunaan Awal…

1 - Tekan  $\bigstar$ , pilih Semua Pengaturan dan tekan OK.

2 - Pilih Pengaturan Umum dan tekan > (kanan) untuk masuk ke menu.

**3 -** Pilih Lokasi > Rumah.

**4 -** Tekan (kiri) berulang kali jika perlu, untuk menutup menu.

### Pengaturan Gambar

### Warna

Dengan Warna, Anda dapat menyesuaikan saturasi warna gambar.

Untuk menyesuaikan warna…

1 - Tekan **&** pilih Semua Pengaturan dan tekan OK.

2 - Pilih Gambar dan tekan > (kanan) untuk

masuk ke menu.

**3 - Pilih Warna dan tekan > (kanan).** 

**4 - Tekan panah ∧ (naik) atau √ (turun) untuk** menyesuaikan nilai.

**5 -** Tekan (kiri) berulang kali jika perlu, untuk menutup menu.

### Kontras

Dengan Kontras, Anda dapat menyesuaikan kontras gambar.

Untuk menyesuaikan kontras…

1 - Tekan  $\clubsuit$ , pilih Semua Pengaturan dan tekan OK.

2 - Pilih Gambar dan tekan  $\rightarrow$  (kanan) untuk masuk ke menu.

**3 - Pilih Kontras dan tekan > (kanan).** 

4 - Tekan tanda panah  $\land$  (naik) atau  $\lor$  (turun) untuk menyesuaikan nilai.

**5 -** Tekan (kiri) berulang kali jika perlu, untuk menutup menu.

### Ketajaman

Dengan Ketajaman, Anda dapat menyesuaikan tingkat ketajaman dalam detail halus pada gambar.

Untuk menyesuaikan ketajaman…

1 - Tekan  $\bigotimes$ , pilih Semua Pengaturan dan tekan OK.

2 - Pilih Gambar dan tekan > (kanan) untuk masuk ke menu.

**3 - Pilih Ketajaman dan tekan > (kanan).** 

4 - Tekan tanda panah  $\land$  (naik) atau  $\lor$  (turun) untuk menyesuaikan nilai.

**5 -** Tekan (kiri) berulang kali jika perlu, untuk menutup menu.

### Kecerahan

Dengan Kecerahan, Anda dapat mengatur tingkat kecerahan sinyal gambar.

Untuk menyesuaikan ketajaman…

1 - Tekan  $\bigstar$ , pilih Semua Pengaturan dan tekan OK.

2 - Pilih Gambar dan tekan > (kanan) untuk masuk ke menu.

**3 - Pilih Kecerahan dan tekan > (kanan).** 

4 - Tekan tanda panah **^** (naik) atau  $\vee$  (turun) untuk menyesuaikan nilai.

**5 -** Tekan (kiri) berulang kali jika perlu, untuk menutup menu.

## Pengaturan Gambar Lanjutan

### Komputer

Jika Anda menyambungkan komputer, sebaiknya Anda menamai sambungan tersebut, pada komputer yang tersambung, dengan nama jenis perangkat yang tepat di menu Sumber. Jika Anda kemudian beralih ke Komputer dalam menu Sumber, TV diatur ke pengaturan Komputer ideal secara otomatis.

Untuk mengatur TV ke pengaturan ideal…

1 - Tekan  $\bigstar$ , pilih Semua Pengaturan dan tekan OK.

2 - Pilih Gambar dan tekan > (kanan) untuk masuk ke menu.

- **3** Pilih Lanjutan > Komputer.
- **4** Pilih Aktif atau Tidak aktif.

5 - Tekan < (kiri) berulang kali jika perlu, untuk menutup menu.

### Pengaturan Warna

### Penyempurnaan Warna

Dengan Penyempurnaan Warna, Anda dapat meningkatkan intensitas warna dan detail pada warna yang cerah.

Untuk menyesuaikan level…

1- Tekan  $\clubsuit$ , pilih Semua Pengaturan dan tekan OK.

2 - Pilih Gambar dan tekan > (kanan) untuk masuk ke menu.

**3 -** Pilih Lanjutan > Warna > Penyempurnaan Warna.

**4**

**-** Pilih Maksimum, Medium, Minimum atau Tidak aktif.

**5 -** Tekan (kiri) berulang kali jika perlu, untuk menutup menu.

### Suhu Warna

Dengan Suhu Warna, Anda dapat mengatur gambar ke suhu warna preset atau memilih Kustom untuk mengatur sendiri pengaturan suhu dengan Suhu Warna Kustom. Suhu Warna dan Suhu Warna Kustom adalah pengaturan yang diperuntukkan bagi pengguna ahli.

Untuk memilih preset…

1 - Tekan  $\bigstar$ , pilih Semua Pengaturan dan tekan OK.

2 - Pilih Gambar dan tekan > (kanan) untuk masuk ke menu.

**3 -** Pilih Lanjutan > Warna > Suhu Warna.

**4 -** Pilih Normal, Hangat atau Dingin. Atau

pilih Kustom jika Anda ingin menyesuaikan sendiri suhu warna.

**5 -** Tekan (kiri) berulang kali jika perlu, untuk menutup menu.

#### Suhu Warna Kustom

Dengan Suhu Warna Kustom, Anda dapat mengatur sendiri suhu warnanya. Untuk mengatur suhu warna kustom, terlebih dahulu pilih Kustom di menu Suhu Warna. Suhu Warna Kustom adalah pengaturan yang diperuntukkan bagi pengguna mahir.

Untuk mengatur suhu warna kustom…

1 - Tekan  $\bigotimes$ , pilih Semua Pengaturan dan tekan OK.

2 - Pilih Gambar dan tekan > (kanan) untuk masuk ke menu.

**3 -** Pilih Lanjutan > Warna > Suhu Warna Kustom.

4 - Tekan tanda panah  $\land$  (naik) atau  $\lor$  (turun) untuk menyesuaikan nilai. WP adalah titik putih dan BL adalah tingkat hitam. Anda juga dapat memilih salah satu preset di menu ini.

**5 -** Tekan (kiri) berulang kali jika perlu, untuk menutup menu.

#### Pengaturan Kontrol Warna

#### Kontrol Warna ISF

Dengan Kontrol Warna ISF, ahli ISF dapat mengalibrasi reproduksi warna TV. Kontrol Warna adalah pengaturan bagi ahli ISF.

Maksimalkan tampilan TV Anda dengan Kalibrasi ISF® . Mintalah ahli kalibrasi ISF untuk datang ke rumah dan mengatur TV ke pengaturan gambar paling optimal. Selain itu, pakar dapat mengatur kalibrasi ISF untuk Ambilight. Mintalah dealer Anda untuk melakukan Kalibrasi ISF.

Manfaat kalibrasi adalah…

- gambar yang lebih jernih dan tajam
- detail yang lebih baik di bagian terang dan gelap
- hitam yang lebih dalam dan lebih pekat
- kemurnian dan kualitas warna lebih baik
- pengurangan konsumsi energi

Pakar Kalibrasi ISF menyimpan dan mengunci pengaturan ISF sebagai dua gaya gambar. Saat Kalibrasi ISF selesai, tekan  $\bigstar$  dan pilih Gaya Gambar dan pilih ISF Siang atau ISF Malam. Pilih ISF Siang untuk menonton TV selama kondisi cahaya terang atau pilih ISF Malam saat gelap.

#### Rona

Untuk menyesuaikan nilai Rona…

1 - Tekan  $\bigotimes$ , pilih Semua Pengaturan dan tekan OK.

2 - Pilih Gambar dan tekan > (kanan) untuk masuk ke menu.

- **3** Pilih Lanjutan > Warna > Kontrol warna.
- 4 Pilih Rona dan tekan  $\lambda$  (kanan).

5 - Tekan tanda panah  $\lambda$  (naik) atau  $\lambda$  (turun) untuk menyesuaikan nilai.

**6 -** Tekan (kiri) berulang kali jika perlu, untuk menutup menu.

#### Saturasi

Untuk menyesuaikan nilai Saturasi…

1 - Tekan  $\clubsuit$ , pilih Semua Pengaturan dan tekan OK.

2 - Pilih Gambar dan tekan > (kanan) untuk masuk ke menu.

- **3** Pilih Lanjutan > Warna > Kontrol warna.
- 4 Pilih Saturasi, dan tekan > (kanan).

5 - Tekan tanda panah **^** (naik) atau  $\vee$  (turun) untuk menyesuaikan nilai.

**6 -** Tekan (kiri) berulang kali jika perlu, untuk menutup menu.

#### Atur Ulang Semua

Dengan Atur Ulang Semua, Anda dapat mengatur ulang semua nilai ke default.

Untuk mengatur ulang semua nilai di menu Kontrol Warna…

1 - Tekan  $\bigotimes$ , pilih Semua Pengaturan dan tekan OK.

2 - Pilih Gambar dan tekan > (kanan) untuk masuk ke menu.

- **3** Pilih Lanjutan > Warna > Kontrol warna.
- **4** Pilih Atur Ulang Semua.

**5 -** Tekan (kiri) berulang kali jika perlu, untuk menutup menu.

#### Mode RGB ISF saja

Mode RGB Saja adalah pengaturan ahli ISF untuk beralih ke warna RGB. Untuk menyesuaikan nilai dalam menu Mode RGB Saja, atur ISF Siang atau ISF Malam terlebih dahulu di menu Gaya Gambar.

Untuk menyesuaikan nilai Mode RGB Saja…

1 - Tekan **;** pilih Semua Pengaturan dan tekan OK.

2 - Pilih Gambar dan tekan > (kanan) untuk

masuk ke menu.

**3 -** Pilih Lanjutan > Warna > Mode RGB Saja.

**4 -** Pilih Merah, Hijau, Biru, atau Tidak aktif untuk menonaktifkan mode RGB.

**5 -** Tekan (kiri) berulang kali jika perlu, untuk menutup menu.

Pengaturan Kontras

### Mode Kontras

Dengan Mode Kontras, Anda dapat mengatur tingkat yang konsumsi dayanya dapat dikurangi dengan meredupkan intensitas layar. Pilih konsumsi daya terbaik atau gambar dengan intensitas terbaik.

Untuk menyesuaikan level…

1 - Tekan  $\bigotimes$ , pilih Semua Pengaturan dan tekan OK.

2 - Pilih Gambar dan tekan > (kanan) untuk masuk ke menu.

**3 -** Pilih Lanjutan > Kontras > Mode Kontras.

**4 -** Pilih Standar, Daya Terbaik, Gambar Terbaik, atau Tidak Aktif.

**5 -** Tekan (kiri) berulang kali jika perlu, untuk menutup menu.

### Kontras Dinamis

Dengan Kontras Dinamis, Anda dapat mengatur tingkat di mana TV secara otomatis meningkatkan detail pada area gambar gelap, sedang dan terang.

Untuk menyesuaikan level…

1 - Tekan  $\bigstar$ , pilih Semua Pengaturan dan tekan OK.

2 - Pilih Gambar dan tekan > (kanan) untuk masuk ke menu.

**3 -** Pilih Lanjutan > Kontras > Kontras Dinamis. **4**

**-** Pilih Maksimum, Medium, Minimum atau Tidak aktif.

**5 -** Tekan (kiri) berulang kali jika perlu, untuk menutup menu.

### Kontras Video

Dengan Kontras Video, Anda dapat mengurangi rentang kontras video.

Untuk menyesuaikan level…

1 - Tekan  $\bigotimes$ , pilih Semua Pengaturan dan tekan OK.

2 - Pilih Gambar dan tekan > (kanan) untuk masuk ke menu.

- **3** Pilih Lanjutan > Kontras > Kontras Video.
- 4 Tekan tanda panah **^** (naik) atau  $\vee$  (turun)

untuk menyesuaikan nilai.

**5 -** Tekan (kiri) berulang kali jika perlu, untuk menutup menu.

### Sensor Cahaya

Sensor Cahaya menyesuaikan pengaturan gambar secara otomatis sesuai dengan kondisi cahaya ruangan. Anda dapat mengaktifkan atau menonaktifkan Sensor Cahaya.

Untuk mengaktifkan atau menonaktifkan…

1 - Tekan  $\bigstar$ , pilih Semua Pengaturan dan tekan OK.

2 - Pilih Gambar dan tekan > (kanan) untuk masuk ke menu.

**3 -** Pilih Lanjutan > Kontras > Sensor Cahaya.

**4 -** Pilih Aktif atau Tidak aktif.

5 - Tekan < (kiri) berulang kali jika perlu, untuk menutup menu.

### Gamma

Dengan Gamma, Anda dapat menyesuaikan pengaturan non-linear untuk pencahayaan dan kontras gambar. Gamma adalah pengaturan yang diperuntukkan bagi pengguna mahir.

Untuk menyesuaikan level…

1 - Tekan  $\bigotimes$ , pilih Semua Pengaturan dan tekan OK.

2 - Pilih Gambar dan tekan > (kanan) untuk masuk ke menu.

**3 -** Pilih Lanjutan > Kontras > Gamma.

4 - Tekan tanda panah  $\lambda$  (naik) atau  $\lambda$  (turun) untuk menyesuaikan nilai.

**5 -** Tekan (kiri) berulang kali jika perlu, untuk menutup menu.

#### Pengaturan Ketajaman

#### Resolusi Ultra

Dengan Resolusi Ultra, Anda mengaktifkan ketajaman yang superior di tepi dan kontur garis.

Untuk mengaktifkan atau menonaktifkan…

1 - Tekan  $\clubsuit$ , pilih Semua Pengaturan dan tekan OK.

2 - Pilih Gambar dan tekan > (kanan) untuk masuk ke menu.

**3 -** Pilih Lanjutan > Ketajaman > Resolusi Ultra.

**4 -** Pilih Aktif atau Tidak aktif.

**5 -** Tekan (kiri) berulang kali jika perlu, untuk menutup menu.

### Reduksi Noise

Dengan Reduksi Noise, Anda dapat memfilter dan mengurangi tingkat noise gambar.

Untuk menyesuaikan reduksi noise…

1 - Tekan  $\bigstar$ , pilih Semua Pengaturan dan tekan OK.

2 - Pilih Gambar dan tekan > (kanan) untuk masuk ke menu.

**3 -** Pilih Lanjutan > Ketajaman > Reduksi Noise. **4**

**-** Pilih Maksimum, Medium, Minimum atau Tidak aktif.

**5 -** Tekan (kiri) berulang kali jika perlu, untuk menutup menu.

### Pengurang Artefak MPEG

Dengan Pengurang Artefak MPEG, Anda dapat memperhalus transisi digital pada gambar. Artefak MPEG biasanya terlihat sebagai balok kecil atau tepi bergerigi pada gambar.

Untuk mengurangi artefak MPEG…

1 - Tekan  $\bigstar$ , pilih Semua Pengaturan dan tekan OK.

2 - Pilih Gambar dan tekan > (kanan) untuk masuk ke menu.

**3 -** Pilih Lanjutan > Ketajaman > Pengurang Artefak MPEG.

**4**

**-** Pilih Maksimum, Medium, Minimum atau Tidak aktif.

**5 -** Tekan (kiri) berulang kali jika perlu, untuk menutup menu.

#### Pengaturan Gambar

#### Perfect Natural Motion

Dengan Perfect Natural Motion, Anda bisa mengurangi getaran gambar, yang terlihat pada film di TV. Perfect Natural Motion membuat gerakan menjadi mulus dan lancar.

Untuk menyesuaikan getaran gambar…

1 - Tekan  $\bigotimes$ , pilih Semua Pengaturan dan tekan OK.

2 - Pilih Gambar dan tekan > (kanan) untuk masuk ke menu.

**3 -** Pilih Lanjutan > Gambar > Perfect Natural Motion.

**4**

**-** Pilih Maksimum, Medium, Minimum atau Tidak aktif.

**5 -** Tekan (kiri) berulang kali jika perlu, untuk menutup menu.

### Membersihkan LCD

Dengan Bersihkan LCD, Anda mengaktifkan ketajaman gambar yang superior, tingkat warna hitam yang lebih baik, kontras tinggi yang bebas kedipan, gambar senyap, dan sudut tampilan yang lebih besar.

Untuk mengaktifkan atau menonaktifkan…

1 - Tekan  $\bigotimes$ , pilih Semua Pengaturan dan tekan OK.

2 - Pilih Gambar dan tekan > (kanan) untuk masuk ke menu.

**3 -** Pilih Lanjutan > Gambar > Bersihkan LCD.

**4 -** Pilih Aktif atau Tidak aktif.

**5 -** Tekan (kiri) berulang kali jika perlu, untuk menutup menu.

### Format Gambar

### Dasar

Jika gambar tidak ditampilkan penuh pada layar, jika ada bilah hitam di atas atau bawah atau di kedua sisi, Anda dapat menyesuaikan gambar untuk ditampilkan penuh pada layar.

Untuk memilih salah satu pengaturan dasar untuk mengisi layar…

1 - Saat menonton saluran TV, tekan **1** (jika tersedia di remote control) atau tekan  $\clubsuit$ .

**2 -** Pilih Format Gambar > Isi Layar, Disesuaikan dengan Layar atau Layar Lebar.

**3 -** Tekan (kiri) berulang kali jika perlu, untuk menutup menu.

• Isi Layar – secara otomatis memperbesar gambar untuk mengisi layar. Distorsi gambar minimal, terjemahan tetap terlihat. Tidak sesuai untuk input PC. Beberapa format gambar ekstrem dapat tetap menampilkan bilah hitam.

• Disesuaikan dengan Layar – secara

otomatis memperbesar gambar untuk mengisi layar tanpa distorsi. Bilah hitam mungkin terlihat. Tidak sesuai untuk input PC.

• Layar Lebar – secara otomatis memperbesar layar ke layar lebar.

#### Lanjutan

Jika dua pengaturan dasar tidak cukup untuk memformat gambar yang Anda inginkan, Anda dapat menggunakan pengaturan lanjutan. Dengan pengaturan lanjutan, Anda memformat gambar secara manual di layar Anda.

Anda dapat memperbesar, merenggangkan dan menggeser gambar seperti yang Anda inginkan – misalnya, menghilangkan terjemahan atau menggulir banner teks. Jika Anda memformat gambar untuk

Sumber tertentu – seperti konsol permainan – Anda dapat kembali ke pengaturan ini saat Anda menggunakan konsol permainan di lain waktu. TV menyimpan pengaturan terakhir yang Anda lakukan untuk masing-masing sambungan.

Untuk memformat gambar secara manual…

1 - Saat menonton saluran TV, tekan **a** (jika tersedia di remote control) atau tekan  $\boldsymbol{\dot{\alpha}}$ .

**2 -** Pilih Lanjutan dan tekan OK.

**3 -** Gunakan Geser, Zoom, Regangkan atau Asli untuk menyesuaikan gambar.

**4 -** Atau, pilih Pengaturan Terakhir dan tekan OK untuk beralih ke format yang Anda simpan sebelumnya.

**5 -** Atau pilih Urungkan untuk kembali ke pengaturan untuk gambar saat Anda membuka Format Gambar.

• Geser – Klik panah untuk menggeser gambar. Anda hanya dapat menggeser gambar saat sedang diperbesar.

• Zoom – Klik tanda panah untuk memperbesar.

• Regangkan – Klik tanda panah untuk meregangkan gambar secara vertikal atau horizontal.

• Urungkan – Klik untuk kembali ke format gambar sebelumnya.

• Asli – Menampilkan format asli gambar yang masuk. Ini adalah format piksel pada piksel 1:1. Mode mahir untuk HD dan input PC.

### Pengaturan Gambar Cepat

Saat penginstalan pertama, Anda melakukan beberapa pengaturan gambar dalam beberapa langkah mudah. Anda dapat mengulangi langkahlangkah ini dengan Pengaturan Gambar Cepat. Untuk melakukan langkah ini, pastikan TV dapat menyetel saluran TV atau menampilkan program dari perangkat yang tersambung.

Untuk menetapkan gambar dalam beberapa langkah mudah…

1 - Tekan  $\clubsuit$ , pilih Semua Pengaturan dan tekan OK.

2 - Pilih Gambar dan tekan > (kanan) untuk masuk ke menu.

**3 -** Pilih Pengaturan Gambar Cepat.

**4 -** Pilih Mulai. Gunakan tombol navigasi untuk memilih pilihan Anda.

**5 -** Terakhir, pilih Selesai.

**6 -** Tekan (kiri) berulang kali jika perlu, untuk menutup menu.

 $\overline{123}$ 

# Suara

### Gaya Suara

### Memilih Gaya

Untuk memudahkan penyesuaian suara, Anda dapat memilih pengaturan preset dengan Gaya Suara.

1 - Saat menonton saluran TV, tekan  $\clubsuit$ .

2 - Pilih Suara dan tekan > (kanan) untuk masuk ke menu.

**3 -** Pilih Gaya Suara, dan pilih salah satu gaya di daftar.

**4 -** Tekan (kiri) berulang kali jika perlu, untuk menutup menu.

Gaya yang tersedia adalah…

• Pribadi - Preferensi suara yang Anda atur selama penyalaan pertama.

- Asli Pengaturan suara paling netral
- Film Ideal untuk menonton film
- Musik Ideal untuk mendengarkan musik
- Game Ideal untuk game
- Berita Ideal untuk percakapan

### Mengembalikan Gaya

Dengan Gaya Suara yang dipilih, Anda dapat menyesuaikan semua pengaturan suara di Konfigurasi > Suara…

Gaya yang dipilih akan menyimpan perubahan yang Anda lakukan. Kami menyarankan untuk menyesuaikan pengaturan suara untuk gaya Pribadi saja. Gaya Suara - Pribadi dapat menyimpan pengaturannya untuk masing-masing sumber di menu Sumber.

Untuk mengembalikan gaya ke pengaturan aslinya…

1 - Saat menonton saluran TV, tekan  $\boldsymbol{\ddot{x}}$ .

2 - Pilih Suara dan tekan > (kanan) untuk masuk ke menu.

**3 -** Pilih Gaya Suara , dan pilih Gaya Suara yang ingin Anda kembalikan.

- **4** Pilih Kmblkn gaya. Gaya dikembalikan.
- **5** Tekan (kiri) berulang kali jika perlu, untuk menutup menu.

### Pengaturan Suara

#### Bas

Dengan Bas, Anda dapat menyesuaikan tingkat nada rendah pada suara.

Untuk menyesuaikan level…

### 1 - Tekan  $\bigotimes$ , pilih Semua Pengaturan dan tekan OK.

2 - Pilih Suara dan tekan > (kanan) untuk masuk ke menu.

- **3** Pilih Bas dan tekan > (kanan).
- 4 Tekan tanda panah  $\lambda$  (naik) atau  $\lambda$  (turun) untuk menyesuaikan nilai.

**5 -** Tekan (kiri) berulang kali jika perlu, untuk menutup menu.

### Treble

Dengan Treble, Anda dapat menyesuaikan tingkat nada tinggi pada suara.

Untuk menyesuaikan level…

1 - Tekan  $\bigstar$ , pilih Semua Pengaturan dan tekan OK.

2 - Pilih Suara dan tekan > (kanan) untuk masuk ke menu.

**3** - Pilih Treble dan tekan  $\lambda$  (kanan).

4 - Tekan tanda panah  $\land$  (naik) atau  $\lor$  (turun) untuk menyesuaikan nilai.

**5 -** Tekan (kiri) berulang kali jika perlu, untuk menutup menu.

### Volume Headphone

Dengan Volume headphone, Anda dapat mengatur volume headphone yang tersambung secara terpisah.

Untuk menyesuaikan volume…

1 - Tekan  $\bigotimes$ , pilih Semua Pengaturan dan tekan OK.

2 - Pilih Suara dan tekan > (kanan) untuk masuk ke menu.

**3 -** Pilih Volume Headphone.

4 - Tekan tanda panah **^** (naik) atau **v** (turun) untuk menyesuaikan nilai.

**5 -** Tekan (kiri) berulang kali jika perlu, untuk menutup menu.

### Volume Subwoofer

Jika Anda menyambungkan subwoofer Bluetooth nirkabel, Anda dapat sedikit meningkatkan atau menurunkan volume subwoofer.

Untuk menyesuaikan volume sedikit…

#### 1 - Tekan  $\bigotimes$ , pilih Semua Pengaturan dan tekan OK.

2 - Pilih Suara dan tekan > (kanan) untuk masuk ke menu.

**3 -** Pilih Volume Subwoofer.

4 - Tekan **^** (naik) atau **v** (turun) untuk menyesuaikan nilai.

**5 -** Tekan (kiri) berulang kali jika perlu, untuk menutup menu.

### Mode Surround

Dengan Mode Surround, Anda dapat mengatur efek suara speaker TV.

Untuk menetapkan mode surround…

1 - Tekan  $\bigotimes$ , pilih Semua Pengaturan dan tekan OK.

2 - Pilih Suara dan tekan > (kanan) untuk masuk ke menu.

- **3** Pilih Mode Surround.
- **4** Pilih Stereo atau Incredible Surround.

**5 -** Tekan (kiri) berulang kali jika perlu, untuk menutup menu.

### Penempatan TV

Sebagai bagian dari pemasangan awal, pengaturan ini ditetapkan Di dudukan TV atau Di Dinding. Jika Anda telah mengubah penempatan TV sejak saat itu, sesuaikan pengaturan ini untuk mendapatkan hasil suara terbaik.

### 1 - Tekan **; b**, pilih Semua Pengaturan dan tekan OK.

2 - Pilih Suara dan tekan > (kanan) untuk masuk ke menu.

- **3** Pilih Penempatan TV.
- **4** Pilih Di dudukan TV atau Di Dinding.

**5 -** Tekan (kiri) berulang kali jika perlu, untuk menutup menu.

### Pengaturan Suara Lanjutan

### Penyesuaian Volume Otomatis

Dengan Penyesuaian Volume Otomatis, Anda dapat menetapkan TV untuk secara otomatis menyamakan perbedaan volume secara mendadak. Pada umumnya di awal iklan atau saat Anda beralih saluran.

Untuk mengaktifkan atau menonaktifkan…

1 - Tekan  $\bigotimes$ , pilih Semua Pengaturan dan tekan OK.

2 - Pilih Suara dan tekan > (kanan) untuk masuk ke menu.

**3 - Pilih Lanjutan dan tekan > (kanan) untuk** masuk ke menu.

**4 -** Pilih Penyesuaian Volume Otomatis dan tekan  $\blacktriangleright$  (kanan) untuk masuk ke menu.

**5 -** Pilih Aktif atau Tidak aktif.

**6 -** Tekan (kiri) berulang kali jika perlu, untuk menutup menu.

### Suara Jernih

Dengan Clear Sound, Anda dapat meningkatkan suara percakapan. Ideal untuk program berita. Anda dapat mengaktifkan atau menonaktifkan peningkatan suara.

Untuk mengaktifkan atau menonaktifkan…

1 - Tekan  $\bigotimes$ , pilih Semua Pengaturan dan tekan OK.

2 - Pilih Suara dan tekan > (kanan) untuk masuk ke menu.

**3 -** Pilih Lanjutan > Clear Sound.

**4 -** Pilih Aktif atau Tidak aktif.

**5 -** Tekan (kiri) berulang kali jika perlu, untuk menutup menu.

### Format Audio Out

Jika Anda memiliki Sistem Home Theatre (HTS) dengan kemampuan pemrosesan suara multisaluran seperti Dolby Digital, DTS® atau semacamnya, atur Format Audio Out ke Multisaluran. Dengan Multisaluran, TV dapat mengirimkan sinyal suara multisaluran dari saluran TV atau pemutar yang tersambung ke Sistem Home Theatre. Jika Anda memiliki Sistem Home Theatre tanpa pemrosesan

suara multisaluran, pilih Stereo.

Untuk mengatur Format Audio Out…

1 - Tekan  $\bigotimes$ , pilih Semua Pengaturan dan tekan OK.

2 - Pilih Suara dan tekan > (kanan) untuk masuk ke menu.

**3 -** Pilih Lanjutan > Format Audio Out.

**4 -** Pilih Multisaluran atau Stereo.

**5 -** Tekan (kiri) berulang kali jika perlu, untuk menutup menu.

### Pelevelan Audio Out

Gunakan pengaturan Pelevelan Audio Out untuk menyamakan volume (kekencangan) TV dan Sistem Home Theatre saat Anda beralih dari TV ke Sistem Home Theatre dan sebaliknya. Perbedaan volume dapat disebabkan oleh perbedaan dalam pemrosesan suara.

Untuk menyamakan perbedaan volume…

1 - Tekan  $\bigotimes$ , pilih Semua Pengaturan dan tekan OK.

2 - Pilih Suara dan tekan > (kanan) untuk masuk ke menu.

**3 -** Pilih Lanjutan > Pelevelan Audio Out.

**4 -** Jika perbedaan volumenya besar, pilih Lainnya. Jika perbedaan volumenya kecil, pilih Kurangi. **5 -** Tekan (kiri) berulang kali jika perlu, untuk menutup menu.

Pelevelan Audio Out mempengaruhi sinyal suara Audio Out - Optik dan HDMI ARC.

### Penundaan Audio Out

Jika Anda menetapkan Penundaan sinkronisasi audio pada Sistem Home Theatre, untuk menyinkronkan suara dengan gambar, Anda harus

menonaktifkan Penundaan Audio Out pada TV.

Untuk menonaktifkan Penundaan Audio Out…

- 1 Tekan  $\bigotimes$ , pilih Semua Pengaturan dan tekan OK.
- 2 Pilih Suara dan tekan > (kanan) untuk masuk ke menu.
- **3** Pilih Lanjutan > Penundaan Audio Out.
- **4** Pilih Tidak aktif.

**5 -** Tekan (kiri) berulang kali jika perlu, untuk menutup menu.

### Offset Keluaran Audio

Jika Anda tidak dapat menetapkan penundaan pada Sistem Home Theatre, Anda dapat menetapkan penundaan pada TV dengan Offset Keluaran Audio.

Untuk menyinkronkan suara pada TV…

1 - Tekan  $\bigotimes$ , pilih Semua Pengaturan dan tekan OK.

2 - Pilih Suara dan tekan > (kanan) untuk masuk ke menu.

- **3** Pilih Lanjutan > Offset Keluaran Audio.
- **4** Gunakan bilah geser untuk mengatur offset suara.

**5 -** Tekan (kiri) berulang kali jika perlu, untuk menutup menu.

#### Speaker

### Memilih Speaker Anda

Di menu ini, Anda dapat mengaktifkan atau menonaktifkan speaker TV. Jika Anda menyambungkan Sistem Home Theater atau speaker Bluetooth nirkabel, Anda dapat memilih perangkat mana yang memutar suara TV. Semua sistem loudspeaker yang tersedia ditampilkan di daftar ini.

Jika Anda menggunakan sambungan HDMI CEC

untuk perangkat audio (seperti Sistem Home Theater), Anda dapat memilih P'aktifan oto. EasyLink. TV akan mengaktifkan perangkat audio, menyalurkan suara TV ke perangkat dan menonaktifkan speaker TV.

Untuk menetapkan speaker TV…

1 - Tekan  $\clubsuit$ , pilih Semua Pengaturan dan tekan OK.

2 - Pilih Suara dan tekan > (kanan) untuk masuk ke menu.

**3 - Pilih Lanjutan dan tekan > (kanan) untuk** masuk ke menu.

4 - Pilih Speaker dan tekan > (kanan) untuk masuk ke menu.

**5 -** Pilih Aktif, Nonaktif, atau P'aktifan oto. EasyLink .

**6 -** Tekan (kiri) berulang kali jika perlu, untuk menutup menu.

 $\frac{1}{12.4}$ 

# Pengaturan Ambilight

### Gaya Ambilight

Untuk informasi selengkapnya, di Bantuan, pilih Kata kunci, dan cari Ambilight style.

### Pengaturan Ambilight

#### Kecerahan Ambilight

Dengan Kecerahan Ambilight, Anda dapat menetapkan tingkat kecerahan Ambilight.

Untuk menyesuaikan level…

1 - Tekan  $\bigotimes$ , pilih Semua Pengaturan dan tekan OK.

2 - Pilih Ambilight dan tekan > (kanan) untuk masuk ke menu.

**3 -** Pilih Kecerahan.

4 - Tekan tanda panah  $\lambda$  (naik) atau  $\lambda$  (turun) untuk menyesuaikan nilai.

**5 -** Tekan (kiri) berulang kali jika perlu, untuk menutup menu.

#### Saturasi Ambilight

Dengan Saturasi Ambilight, Anda dapat mengatur tingkat warna saturasi Ambilight.

Untuk menyesuaikan level…

1 - Tekan  $\clubsuit$ , pilih Semua Pengaturan dan tekan OK.

2 - Pilih Ambilight dan tekan > (kanan) untuk masuk ke menu.

**3 -** Pilih Saturasi.

4 - Tekan tanda panah  $\land$  (naik) atau  $\lor$  (turun) untuk menyesuaikan nilai.

**5 -** Tekan (kiri) berulang kali jika perlu, untuk menutup menu.

### Pengaturan Ambilight Lanjutan

#### Warna Dinding

Dengan Warna Dinding, Anda dapat menetralkan pengaruh warna dinding pada warna Ambilight. Pilih warna dinding di belakang TV dan TV akan mengubah warna Ambilight agar tampak seperti yang diinginkan.

Untuk memilih warna dinding . . .

1 - Tekan  $\bigstar$ , pilih Semua Pengaturan dan tekan OK.

2 - Pilih Ambilight dan tekan > (kanan) untuk masuk ke menu.

**3 -** Pilih Lanjutan > Warna Dinding.

**4 -** Di palet warna, pilih warna yang sesuai dengan warna dinding di belakang TV.

**5 -** Tekan (kiri) berulang kali jika perlu, untuk menutup menu.

#### TV Mati

Dengan TV Mati, Anda dapat menetapkan Ambilight untuk segera menjadi nonaktif atau meredup secara perlahan saat mematikan TV. Peredupan perlahan memberi sedikit waktu untuk menyalakan lampu di ruang keluarga Anda.

Untuk memilih bagaimana Ambilight menjadi nonaktif…

1 - Tekan  $\bigstar$ , pilih Semua Pengaturan dan tekan OK.

2 - Pilih Ambilight dan tekan > (kanan) untuk masuk ke menu.

**3 -** Pilih Lanjutan > TV Mati.

**4 -** Pilih Pudar Hgg Mati atau Penonaktifan Cepat.

**5 -** Tekan (kiri) berulang kali jika perlu, untuk menutup menu.

#### Penyetelan ISF

Ketika ahli ISF mengalibrasi TV, warna Ambilight statis dapat dikalibrasi. Anda dapat memilih warna yang ingin Anda kalibrasi. Saat Kalibrasi ISF selesai, Anda dapat memilih warna ISF statis.

Untuk memilih warna statis ISF…

Tekan (C (Ambilight) dan pilih ISF dan tekan OK.

Untuk menyesuaikan penyetelan ISF…

1 - Tekan  $\bigstar$ , pilih Semua Pengaturan dan tekan OK.

2 - Pilih Ambilight dan tekan > (kanan) untuk masuk ke menu.

**3 -** Pilih Lanjutan > Penyetelan ISF.

**4 -** Tekan (kiri) berulang kali jika perlu, untuk menutup menu.

Untuk mengatur ulang penyetelan ISF…

1 - Tekan  $\bigotimes$ , pilih Semua Pengaturan dan tekan OK.

2 - Pilih Ambilight dan tekan > (kanan) untuk masuk ke menu.

**3 -** Pilih Lanjutan > Reset Pengaturan ISF.

**4 -** Tekan (kiri) berulang kali jika perlu, untuk menutup menu.

### Ambilight + Hue

### Mengonfigurasi

### Langkah 1 - Jaringan

Pada langkah pertama ini, Anda akan menyiapkan TV untuk menemukan Hue Bridge Philips. TV dan Hue Bridge Philips harus menggunakan jaringan yang sama.

Mengonfigurasi…

**1 -** Sambungkan Hue Bridge Philips ke steker daya. **2 -** Sambungkan Hue Bridge Philips ke router yang sama, yang Anda gunakan untuk TV — gunakan kabel

Ethernet untuk menyambungkan.

**3 -** Nyalakan bola lampu Hue.

Untuk memulai konfigurasi…

1 - Tekan  $\bigstar$ , pilih Semua Pengaturan dan tekan OK.

**2 -** Pilih Ambilight > Ambilight+hue.

**3 -** Pilih Konfigurasi.

**4 -** Pilih Mulai dan tekan OK. TV akan mencari Hue Bridge Philips. Jika TV belum disambungkan ke jaringan Anda, TV akan mulai mengonfigurasi jaringan terlebih dahulu. Jika Hue Bridge Philips muncul di daftar…

lanjutkan ke Langkah 2 - Hue Bridge.

Untuk info selengkapnya tentang menyambungkan TV ke jaringan rumah, di Bantuan, pilih Kata kunci, dan cari Jaringan, nirkabel.

### Langkah 2 - Hue Bridge

Dalam langkah berikutnya, Anda akan menyambungkan TV dengan Philips Hue Bridge. TV hanya dapat disambungkan ke satu Hue Bridge.

Untuk menyambungkan Hue Bridge…

**1 -** Dengan TV yang tersambung ke jaringan home

Anda, TV akan menampilkan Hue Bridge yang tersedia. Jika TV belum menemukan Hue Bridge, Anda dapat memilih Pindai kembali dan tekan OK. Jika TV menemukan satu-satunya Hue Bridge yang Anda miliki, pilih nama Hue Bridge dan tekan OK. Jika Anda mempunyai lebih dari satu Hue Bridge yang tersedia, pilih Hue Bridge yang ingin Anda gunakan dan tekan OK.

**2 -** Pilih Mulai dan tekan OK.

**3 -** Sekarang, masuk ke Hue Bridge Philips dan tekan tombol tautan di tengah perangkat. Tindakan ini akan menautkan Hue Bridge dengan TV. Lakukan hal ini dalam 30 detik. TV akan mengonfirmasi apakah Hue Bridge sekarang tertaut ke TV atau tidak.

**4 -** Pilih OK dan tekan OK.

Setelah Hue Bridge Philips tersambung ke TV, masuk ke halaman Bola Lampu Hue.

### Langkah 3 - Bola Lampu Hue

Dalam langkah berikutnya, Anda akan memilih Bola lampu Hue Philips yang harus mengikuti Ambilight. Anda dapat memilih maksimum 9 bola lampu Hue Philips untuk Ambilight+hue.

Untuk memilih bola lampu Ambilight+hue…

**1 -** Pada daftar, tandai bola lampu yang harus mengikuti Ambilight. Untuk menandai bola lampu, pilih nama bola lampu dan tekan OK. Saat Anda menandai bola lampu, bola lampu akan berkedip sekali.

**2 -** Jika selesai, pilih OK dan tekan OK.

### Langkah 4 - Mengonfigurasi Bola Lampu

Pada langkah berikut ini, Anda akan menandai masing-masing Bola Lampu Hue Philips.

Untuk mengonfigurasi masing-masing bola lampu Hue…

**1 -** Pilih bola lampu yang akan dikonfigurasi dan tekan OK. Bola lampu yang Anda pilih berkedip.

**2 -** Pilih Mulai dan tekan OK.

**3 -** Pertama-tama tunjukkan di mana Anda meletakkan bola lampu secara proporsional terhadap TV. Pengaturan Sudut yang tepat mengirimkan warna Ambilight yang tepat ke bola lampu. Pilih bilah geser untuk menyesuaikan posisi.

**4 -** Kedua, tunjukkan Jarak antara bola lampu dan TV. Semakin jauh jaraknya dari TV, semakin lemah warna Ambilight. Pilih bilah geser untuk menyesuaikan jarak.

**5 -** Terakhir, atur Kecerahan bola lampu. Pilih bilah geser untuk menyesuaikan kecerahan.

**6 -** Untuk berhenti mengonfigurasi bola lampu ini, pilih OK dan tekan OK.

**7 -** Pada menu Konfigurasi Ambilight+hue, Anda dapat melakukan hal yang sama untuk tiap bola

lampu.

**8 -** Jika semua bola lampu Ambilight+hue telah dikonfigurasi, tekan Selesai dan tekan OK.

Ambilight+hue siap digunakan.

### Mematikan

Untuk mematikan Ambilight+hue...

1 - Tekan **&** pilih Semua Pengaturan dan tekan OK.

2 - Pilih Ambilight dan tekan > (kanan) untuk masuk ke menu.

**3 -** Pilih Ambilight+hue.

**4 -** Pilih Tidak aktif atau Aktif.

**5 -** Tekan (kiri) berulang kali jika perlu, untuk menutup menu.

### Imersif

Dengan Imersif, Anda dapat menyesuaikan seberapa akurat bola lampu Hue mengikuti Ambilight.

Untuk menyesuaikan imersif Ambilight+hue...

1 - Tekan  $\clubsuit$ , pilih Semua Pengaturan dan tekan OK.

2 - Pilih Ambilight dan tekan > (kanan) untuk masuk ke menu.

**3 -** Pilih Ambilight+hue > Imersif.

4 - Tekan tanda panah  $\land$  (naik) atau  $\lor$  (turun) untuk menyesuaikan nilai.

**5 -** Tekan (kiri) berulang kali jika perlu, untuk menutup menu.

### Light+hue Ruang Santai

Jika Anda memasang Ambilight+hue, Anda dapat membuat bola lampu rona mengikuti Cahaya Lounge dari Ambilight. Lampu rona Philips akan memperluas efek Cahaya Lounge di seluruh ruangan. Bola lampu rona diaktifkan dan secara otomatis diatur untuk mengikuti Cahaya Lounge saat Anda mengonfigurasi Ambilight+hue. Jika tidak ingin bola lampu rona mengikuti Cahaya Lounge, Anda dapat menonaktifkan bola lampu.

Untuk menonaktifkan bola lampu rona…

1 - Tekan  $\bigotimes$ , pilih Semua Pengaturan dan tekan OK.

2 - Pilih Ambilight dan tekan > (kanan) untuk masuk ke menu.

**3 -** Pilih Ambilight+hue > Light+hue ruang santai.

**4 -** Pilih Tidak aktif.

**5 -** Tekan (kiri) berulang kali jika perlu, untuk menutup menu.

### Melihat Konfigurasi

Dengan Lihat Konfigurasi, Anda dapat melihat konfigurasi Ambilight+hue, jaringan, Bridge dan bola lampu saat ini.

Untuk melihat konfigurasi Ambilight+hue...

### 1 - Tekan **&** pilih Semua Pengaturan dan tekan OK.

2 - Pilih Ambilight dan tekan > (kanan) untuk masuk ke menu.

**3 -** Pilih Ambilight+hue > Lihat Konfigurasi.

**4 -** Tekan (kiri) berulang kali jika perlu, untuk menutup menu.

### Mereset Konfigurasi

Untuk mereset Ambilight+hue...

1 - Tekan  $\bigstar$ , pilih Semua Pengaturan dan tekan OK.

2 - Pilih Ambilight dan tekan > (kanan) untuk masuk ke menu.

**3 -** Pilih Ambilight+hue > Atur Ulang Konfigurasi. Konfigurasinya diatur ulang.

**4 -** Tekan (kiri) berulang kali jika perlu, untuk menutup menu

### 12.5

# Pengaturan Ekonomis

### Hemat Daya

Pengaturan ekonomis  $\blacksquare$  menyatukan pengaturan yang membantu melestarikan lingkungan.

#### Hemat Daya

Jika Anda memilih Hemat Daya, TV akan beralih ke Gaya Gambar - Standar secara otomatis, pengaturan daya yang paling ideal untuk gambar.

Untuk mengatur TV dalam status Hemat Daya…

1 - Tekan  $\clubsuit$ , pilih Semua Pengaturan dan tekan OK.

**2 -** Pilih Pengaturan Ekonomis dan

tekan  $\blacktriangleright$  (kanan) untuk masuk ke menu.

**3 -** Pilih Hemat Daya, Gaya Gambar akan

ditetapkan ke Standar secara otomatis.

**4 -** Tekan (kiri) berulang kali jika perlu, untuk menutup menu.

## Layar Tidak Aktif

Jika Anda hanya mendengarkan musik, Anda dapat menonaktifkan layar TV untuk menghemat daya.

Untuk menonaktifkan layar TV saja…

1 - Tekan  $\bigotimes$ , pilih Semua Pengaturan dan tekan OK.

**2 -** Pilih Pengaturan Ekonomis dan

tekan  $\sum$  (kanan) untuk masuk ke menu.

**3 -** Pilih Layar Tidak Aktif. Layar akan dinonaktifkan.

**4 -** Tekan (kiri) berulang kali jika perlu, untuk menutup menu.

Untuk mengaktifkan layar kembali, tekan sembarang tombol pada remote control.

### Sensor Cahaya

Untuk menghemat daya, sensor bawaan untuk cahaya sekitar akan menurunkan kecerahan layar TV ketika cahaya sekitar menjadi gelap. Sensor cahaya bawaan secara otomatis menyesuaikan gambar dan Ambilight, sesuai dengan kondisi pencahayaan ruangan.

Untuk mengaktifkan sensor cahaya…

1 - Tekan  $\bigstar$ , pilih Semua Pengaturan dan tekan OK.

**2 -** Pilih Pengaturan Ekonomis dan

tekan  $\blacktriangleright$  (kanan) untuk masuk ke menu.

3 - Pilih Sensor Cahaya. Ikon *d* ditampilkan di depan Sensor Cahaya ketika aktif.

**4 -** Tekan (kiri) berulang kali jika perlu, untuk menutup menu.

### Menonaktifkan Timer

Jika TV menerima sinyal TV tetapi Anda tidak menekan tombol pada remote control selama periode 4 jam, TV otomatis dimatikan untuk menghemat energi. Selain itu, jika TV tidak menerima sinyal TV atau perintah remote control selama 10 menit, TV otomatis dimatikan.

Jika Anda menggunakan TV sebagai monitor atau menggunakan penerima digital untuk menonton TV (Set-Top Box - STB) dan Anda tidak menggunakan remote control TV, Anda sebaiknya menonaktifkan fitur mati otomatis ini.

Untuk menonaktifkan fitur Nonaktifkan Timer …

1 - Tekan  $\bigotimes$ , pilih Semua Pengaturan dan tekan OK.

**2 -** Pilih Pengaturan Ekonomis dan

tekan  $\blacktriangleright$  (kanan) untuk masuk ke menu.

**3 -** Pilih Nonaktifkan Timer.

4 - Tekan panah  $\land$  (naik) atau  $\lor$  (turun) untuk

menyesuaikan nilai. Nilai 0 menonaktifkan mati otomatis.

**5 -** Tekan (kiri) berulang kali jika perlu, untuk menutup menu.

### 12.6 Pengaturan Umum

## Hard Drive USB

Untuk mengonfigurasi dan format Hard Drive USB...

1 - Tekan  $\bigotimes$ , pilih Semua Pengaturan dan tekan OK.

2 - Pilih Pengaturan Umum dan tekan > (kanan) untuk masuk ke menu.

- **3** Pilih Hard Drive USB.
- **4** Pilih Mulai, lalu ikuti petunjuk di layar.

**5 -** Tekan (kiri) berulang kali jika perlu, untuk menutup menu.

Untuk informasi selengkapnya tentang cara menginstal Hard Drive USB, di Bantuan, pilih Kata kunci dan cari Hard Drive USB, penginstalan atau Penginstalan, Hard Drive USB .

# Pengaturan Keyboard USB

Untuk memasang keyboard USB, nyalakan TV dan sambungkan keyboard USB ke salah satu sambungan USB di TV. Jika TV mendeteksi keyboard untuk pertama kali, Anda dapat memilih tata letak keyboard Anda dan menguji pemilihan Anda. Jika Anda memilih tata letak keyboard Sirilik atau Yunani terlebih dahulu, Anda dapat memilih tata letak keyboard Latin sekunder.

Untuk mengubah pengaturan tata letak keyboard saat tata letak dipilih…

1 - Tekan  $\bigstar$ , pilih Semua Pengaturan dan tekan OK.

2 - Pilih Pengaturan Umum dan tekan > (kanan) untuk masuk ke menu.

**3 -** Pilih Pengaturan Keyb. USB untuk memulai penyiapan keyboard.

## Kecerahan Logo Philips

Anda dapat menonaktifkan atau menyesuaikan kecerahan logo Philips di bagian depan TV.

Untuk menyesuaikan atau menonaktifkan…

1 - Tekan  $\bigotimes$ , pilih Semua Pengaturan dan tekan OK.

2 - Pilih Pengaturan Umum dan tekan > (kanan) untuk masuk ke menu.

**3 -** Pilih Kecerahan Logo Philips, dan

tekan  $\blacktriangleright$  (kanan) untuk masuk ke menu. **4 -** Pilih Minimum, Medium, Maksimum, atau Tidak aktif untuk mematikan cahaya logo. **5 -** Tekan (kiri) berulang kali jika perlu, untuk menutup menu.

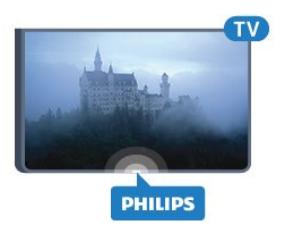

### Rumah atau Toko

Jika TV dipasang di toko, Anda dapat menetapkan TV untuk menampilkan banner promosi toko. Gaya Gambar ditetapkan ke Tajam secara otomatis. Nonaktifkan Timer dinonaktifkan.

Untuk menetapkan lokasi TV ke Toko…

1 - Tekan  $\bigstar$ , pilih Semua Pengaturan dan tekan OK.

2 - Pilih Pengaturan Umum dan tekan > (kanan) untuk masuk ke menu.

**3 -** Pilih Lokasi > Toko.

**4 -** Tekan (kiri) berulang kali jika perlu, untuk menutup menu.

Jika Anda menggunakan TV di rumah, tetapkan TV di lokasi Rumah.

## Konfigurasi Toko

Jika TV ditetapkan ke Toko, Anda dapat menetapkan ketersediaan demo tertentu untuk penggunaan di toko.

1 - Tekan  $\clubsuit$ , pilih Semua Pengaturan dan tekan OK.

2 - Pilih Pengaturan Umum dan tekan > (kanan) untuk masuk ke menu.

**3 -** Pilih Konfigurasi Toko dan

tekan  $\blacktriangleright$  (kanan) untuk masuk ke menu.

**4 -** Ubah pengaturan sesuai keinginan Anda.

**5 -** Tekan (kiri) berulang kali jika perlu, untuk menutup menu.

### EasyLink

### EasyLink

Untuk menonaktifkan EasyLink sepenuhnya…

1 - Tekan  $\bigotimes$ , pilih Semua Pengaturan dan tekan OK.

2 - Pilih Pengaturan Umum dan tekan > (kanan)

untuk masuk ke menu.

**3 - Pilih EasyLink, tekan > (kanan) dan** 

pilih EasyLink selangkah lebih jauh.

**4 -** Pilih Tidak aktif.

**5 -** Tekan (kiri) berulang kali jika perlu, untuk menutup menu.

### Remote Control EasyLink

Untuk menonaktifkan remote control EasyLink…

1 - Tekan **; b**, pilih Semua Pengaturan dan tekan OK.

2 - Pilih Pengaturan Umum dan tekan > (kanan) untuk masuk ke menu.

- **3** Pilih EasyLink > Remote Control Easylink.
- **4** Pilih Tidak aktif.

5 - Tekan **<** (kiri) berulang kali jika perlu, untuk menutup menu.

### HDMI Ultra HD

TV ini dapat menampilkan sinyal Ultra HD. Beberapa perangkat - yang tersambung dengan HDMI - tidak mengenali TV dengan Ultra HD dan mungkin tidak berfungsi dengan benar atau menunjukkan gambar atau suara terdistorsi. Untuk menghindari kerusakan perangkat semacam ini, Anda dapat menetapkan sinyal ke level yang dapat ditangani oleh perangkat. Jika perangkat tidak menggunakan sinyal Ultra HD, Anda dapat mematikan Ultra HD untuk sambungan HDMI ini.

Pengaturan UHD 4:4:4/4:2:2 memungkinkan sinyal UHD YCbCr 4:4:4 / 4:2:2. Pengaturan UHD 4:2:0 memungkinkan sinyal UHD YCbCr 4:2:0.

Untuk menetapkan kualitas sinyal…

1 - Tekan  $\bigstar$ , pilih Semua Pengaturan dan tekan OK.

2 - Pilih Pengaturan Umum dan tekan > (kanan) untuk masuk ke menu.

- **3** Pilih HDMI Ultra HD.
- **4** Pilih UHD 4:4:4/4:2:2, UHD
- 4:2:0, atau UHD Mati .
- **5** Tekan (kiri) berulang kali jika perlu, untuk menutup menu.

Jika gambar dan suara perangkat yang tersambung ke HDMI 1 atau HDMI 2 terdistorsi, sambungkan perangkat ke HDMI 3 atau HDMI 4 di TV ini.

Untuk informasi selengkapnya, di Bantuan, pilih Kata kunci dan cari Masalah, HDMI atau Masalah, Koneksi HDMI.

## Pengaturan Lanjutan

### Panduan TV

Panduan TV menerima informasi (data) dari stasiun penyiaran atau dari Internet. Di beberapa wilayah dan untuk beberapa saluran, informasi Panduan TV mungkin tidak tersedia. TV bisa mengumpulkan informasi Panduan TV untuk saluran yang diinstal di TV. TV tidak bisa mengumpulkan informasi Panduan TV dari saluran yang dilihat dari penerima atau dekoder digital.

TV dilengkapi dengan informasi yang diatur ke Dari Stasiun penyiaran.

Jika informasi Panduan TV berasal dari Internet, Panduan TV juga bisa mencantumkan saluran analog di samping saluran digital. Menu Panduan TV juga menampilkan layar kecil dengan saluran saat ini.

### Dari Internet

Jika TV tersambung ke Internet, Anda dapat mengatur TV untuk menerima informasi Panduan TV dari Internet.

Untuk mengatur informasi Panduan TV…

1 - Tekan  $\dot{\alpha}$ , pilih Semua Pengaturan dan tekan OK.

2 - Pilih Pengaturan Umum dan tekan > (kanan) untuk masuk ke menu.

**3 -** Pilih Lanjutan > Panduan TV > Dari Internet. **4 -** Tekan (kiri) berulang kali jika perlu, untuk menutup menu.

### Logo Saluran

Di beberapa negara, TV dapat menampilkan logo saluran.

Jika Anda tidak ingin logo ini muncul, Anda dapat menonaktifkannya.

Untuk menonaktifkan logo…

1 - Tekan  $\bigotimes$ , pilih Semua Pengaturan dan tekan OK.

2 - Pilih Pengaturan Umum dan tekan > (kanan) untuk masuk ke menu.

**3 -** Pilih Lanjutan > Logo Saluran dan

tekan  $\sum$  (kanan) untuk masuk ke menu.

**4 -** Pilih Tidak aktif.

**5 -** Tekan (kiri) berulang kali jika perlu, untuk menutup menu.

### HbbTV

Jika saluran TV menawarkan halaman HbbTV, Anda harus menyalakan HbbTV di pengaturan TV untuk melihat halaman.

1 - Tekan  $\bigstar$ , pilih Semua Pengaturan dan

tekan OK.

2 - Pilih Pengaturan Umum dan tekan > (kanan) untuk masuk ke menu.

**3 -** Pilih Lanjutan > HbbTV.

**4 -** Pilih Aktif atau Tidak aktif.

**5 -** Tekan (kiri) berulang kali jika perlu, untuk menutup menu.

Jika Anda ingin menghindari akses ke halaman HbbTV pada saluran tertentu, Anda dapat memblokir halaman HbbTV untuk saluran ini saja.

**1 -** Cari saluran yang halaman HbbTV-nya ingin Anda blokir.

2 - Tekan + OPTIONS, pilih Preferensi > HbbTV pada Saluran ini.

**3 -** Pilih Tidak aktif.

### Pengaturan Pabrik

Anda bisa mengatur TV kembali ke pengaturan asalnya (pengaturan pabrik).

Untuk mengembalikan ke pengaturan asli…

1 - Tekan  $\bigstar$ , pilih Semua Pengaturan dan tekan OK.

2 - Pilih Pengaturan Umum dan tekan > (kanan) untuk masuk ke menu.

- **3** Pilih Pengaturan Pabrik.
- **4** Pilih OK.

**5 -** Tekan (kiri) berulang kali jika perlu, untuk menutup menu.

## Menginstal Ulang TV

Anda dapat menginstal ulang TV sepenuhnya. TV sepenuhnya diinstal ulang.

Untuk menginstal ulang TV sepenuhnya…

1 - Tekan  $\bigotimes$ , pilih Semua Pengaturan dan tekan OK.

**2 -** Pilih Pengaturan Umum dan pilih Instal Ulang TV.

**3 -** Ikuti petunjuk pada layar. Penginstalan ini akan memerlukan waktu beberapa menit.

 $\overline{127}$ 

# Jam, Wilayah dan Bahasa

## Bahasa Menu

Untuk mengubah bahasa menu dan pesan TV…

1 - Tekan  $\clubsuit$ , pilih Semua Pengaturan dan tekan OK.

2 - Pilih Wilayah dan Bahasa dan tekan > (kanan) untuk masuk ke menu.

- **3** Pilih Bahasa > Bahasa Menu.
- **4** Pilih bahasa yang Anda perlukan dan tekan OK.

**5 -** Tekan (kiri) berulang kali jika perlu, untuk menutup menu.

### Preferensi bahasa

### Pengaturan Bahasa Audio

Saluran TV Digital dapat menyiarkan audio dengan beberapa bahasa yang diucapkan untuk program. Anda dapat menetapkan bahasa audio primer dan sekunder yang Anda pilih. Jika audio pada salah satu bahasa ini tersedia, TV akan beralih ke audio ini.

Jika bahasa audio yang diinginkan tidak tersedia, Anda dapat memilih bahasa audio lain yang tersedia.

Untuk menetapkan bahasa audio primer dan sekunder…

1 - Tekan  $\bigstar$ , pilih Semua Pengaturan dan tekan OK.

2 - Pilih Wilayah dan Bahasa dan tekan > (kanan) untuk masuk ke menu.

**3 -** Pilih Bahasa > Audio Primer atau Audio Sekunder.

**4 -** Pilih bahasa yang Anda perlukan.

**5 -** Tekan (kiri) berulang kali jika perlu, untuk menutup menu.

#### Terjemahan

#### Mengaktifkan

Untuk mengaktifkan Terjemahan, tekan SUBTITLE.

Anda dapat mengatur terjemahan ke Aktif, Tidak aktif, atau Aktif Saat Diam.

Atau menampilkan terjemahan secara otomatis saat program yang disiarkan tidak memakai bahasa – bahasa yang ditetapkan untuk TV – pilih Otomatis. Pengaturan ini akan menampilkan Terjemahan secara otomatis saat Anda menonaktifkan suara.

### Pengaturan Bahasa Terjemahan

Saluran digital dapat menawarkan beberapa bahasa terjemahan untuk sebuah program. Anda dapat menetapkan bahasa terjemahan primer dan sekunder pilihan Anda. Jika terjemahan di salah satu bahasa ini

tersedia, TV akan menampilkan terjemahan yang Anda pilih.

Jika bahasa terjemahan yang diinginkan tidak tersedia, Anda dapat memilih bahasa terjemahan lain yang tersedia.

Untuk menetapkan bahasa terjemahan primer dan sekunder…

1 - Tekan  $\bigotimes$ , pilih Semua Pengaturan dan tekan OK.

2 - Pilih Wilayah dan Bahasa dan tekan > (kanan) untuk masuk ke menu.

**3 -** Pilih Bahasa > Terjemahan

- Primer atau Terjemahan Sekunder.
- **4** Pilih bahasa yang Anda perlukan.

**5 -** Tekan (kiri) berulang kali jika perlu, untuk menutup menu.

### Terjemahan dari Teks

Jika Anda menyetel saluran analog, Anda harus menyediakan terjemahan untuk tiap saluran secara manual.

**1 -** Beralihlah ke satu saluran dan tekan TEXT untuk membuka Teks.

**2 -** Masukkan nomor halaman untuk terjemahan, biasanya 888.

**3 -** Tekan TEXT lagi untuk menutup Teks.

Jika Anda memilih Aktif di menu Terjemahan saat menonton saluran analog ini, terjemahan akan ditampilkan jika tersedia.

### Bahasa Teks/Teleteks

#### Halaman Teks

Untuk membuka Teks/Teleteks, tekan TEXT selagi menonton saluran TV. Untuk menutup Teks, tekan TEXT lagi.

#### Memilih halaman Teks

Untuk memilih halaman . . .

- **1** Masukkan nomor halaman dengan tombol angka.
- **2** Gunakan tombol panah untuk menavigasi.
- **3** Tekan tombol warna untuk memilih subjek
- berkode warna di bagian bawah layar.

#### Subhalaman teks

Nomor halaman teks dapat menyimpan beberapa subhalaman. Nomor subhalaman ditampilkan pada panel di sebelah nomor halaman utama. Untuk memilih subhalaman, tekan  $\zeta$  atau  $\zeta$ .

#### Ikhtisar. Halaman teks

Beberapa stasiun penyiaran menawarkan Teks Teks. Untuk membuka T.O.P. Halaman teks di dalam Teks,

#### Halaman favorit

TV membuat daftar 10 halaman Teks terakhir yang Anda buka. Anda dapat dengan mudah membuka kembali halaman tersebut di kolom halaman Teks Favorit.

**1 -** Dalam Teks, pilih bintang di sudut kiri atas layar untuk menampilkan kolom halaman favorit.

2 - Tekan **v** (turun) atau **^** (naik) untuk memilih nomor halaman dan tekan OK untuk membuka halaman.

Anda dapat mengosongkan daftar dengan opsi Hapus halaman favorit.

#### Mencari Teks

Anda dapat memilih sebuah kata dan memindai Teks untuk semua kemunculan kata ini.

**1 -** Buka halaman Teks dan tekan OK.

**2 -** Pilih kata atau angka menggunakan tanda panah.

**3 -** Tekan OK lagi untuk langsung melompat ke

kemunculan berikutnya kata atau angka ini.

**4 -** Tekan OK lagi untuk melompat ke kemunculan berikutnya.

5 - Untuk menghentikan pencarian, tekan  $\land$  (naik) hingga tidak ada yang dipilih.

### Teks dari perangkat yang tersambung

Beberapa perangkat yang menerima saluran TV juga dapat menyediakan Teks. Untuk membuka Teks dari perangkat yang

tersambung . . .

1 - Tekan **I** pilih perangkat dan tekan OK. **2 -** Saat menonton saluran di perangkat, tekan  $\div$  OPTIONS , pilih Tampilkan tombol  $perangkat$  dan pilih tombol  $\Box$  dan tekan OK. 3 - Tekan  $\leftarrow$  BACK untuk menyembunyikan tombol perangkat.

4 - Untuk menutup Teks, tekan  $\leftarrow$  BACK lagi. Teks Digital (Inggris saja)

Beberapa stasiun penyiaran digital menawarkan Teks Digital khusus atau TV interaktif di saluran TV digitalnya. Hal ini mencakup Teks normal yang menggunakan tombol angka, warna dan panah untuk memilih dan menavigasi.

Untuk menutup Teks Digital, tekan  $\leftarrow$  BACK.

#### Opsi Teks

Pada Teks/Teleteks, tekan + OPTIONS untuk memilih berikut ini…

#### • Bekukan halaman

Untuk menghentikan rotasi otomatis subhalaman.

• Dua layar/Layar penuh

Untuk menampilkan saluran TV dan Teks di samping masing-masing layar.

• Ikhtisar T.O.P.

Untuk membuka TOP TOP

- Perbesar
- Untuk memperbesar halaman Teks agar nyaman dibaca.

• Tampilkan

Untuk memperlihatkan informasi yang tersembunyi di halaman.

• Gulir subhalaman

Untuk menggulir subhalaman saat tersedia.

• Bahasa

Untuk mengalihkan grup karakter yang digunakan Teks untuk ditampilkan dengan benar.

 $\cdot$  Text 2.5

Untuk mengaktifkan Teks 2,5 agar warna lebih banyak dan grafik lebih baik.

### Konfigurasi Teks

### Bahasa teks

Beberapa penyiar TV digital menyediakan beberapa bahasa Teks.

Untuk mengatur bahasa Teks primer dan sekunder Anda .

- 1 Tekan  $\bigstar$ , pilih Semua Pengaturan dan tekan OK.
- 2 Pilih Wilayah dan Bahasa dan tekan  $\lambda$  (kanan) untuk masuk ke menu.

**3 -** Pilih Bahasa > Teks Primer atau Teks Sekunder.

**4 -** Pilih bahasa Teks yang Anda inginkan.

5 - Tekan  $\checkmark$  (kiri) berulang kali jika perlu, untuk menutup menu.

#### Teks 2,5

Jika tersedia, Teks 2,5 menawarkan lebih banyak warna dan grafis yang lebih baik. Text 2,5 diaktifkan sebagai pengaturan pabrik standar. Untuk menonaktifkan Text 2,5…

**1 -** Tekan TEXT.

**2 -** Saat Teks/Teleteks terbuka di layar, tekan + OPTIONS.

**3 -** Pilih Teks 2,5 > Tidak Aktif.

**4 -** Tekan (kiri) berulang kali jika perlu, untuk menutup menu.

### Jam

### Tanggal dan Waktu

### **Otomatis**

Pengaturan standar untuk jam TV adalah Otomatis. Informasi waktu berasal dari informasi UTC - Waktu Universal Terkoordinasi yang disiarkan.

Jika jamnya tidak tepat, Anda dapat mengatur jam TV ke Tergantung Negara. Untuk beberapa negara,

Anda dapat memilih zona waktu tertentu atau mengatur offset waktu. Di beberapa negara, untuk beberapa operator jaringan,

pengaturan jam disembunyikan untuk menghindari kesalahan pengaturan jam.

Untuk menetapkan jam TV…

1 - Tekan  $\bigstar$ , pilih Semua Pengaturan dan tekan OK.

**2 -** Pilih Wilayah dan Bahasa dan

pilih Jam > Mode Jam Otomatis.

**3 -** Pilih Otomatis atau Tergantung Negara.

**4 -** Tekan (kiri) untuk kembali satu langkah.

#### Manual

Jika tidak ada pengaturan otomatis yang menampilkan waktu secara tepat, Anda dapat mengatur waktu secara manual.

Namun, jika Anda menjadwalkan rekaman dari Panduan TV, kami rekomendasikan untuk tidak mengubah waktu dan tanggal secara manual. Di beberapa negara, untuk beberapa operator jaringan, pengaturan jam disembunyikan untuk menghindari kesalahan pengaturan jam.

Untuk mengatur jam TV secara manual (jika tersedia)…

1 - Tekan  $\bigotimes$ , pilih Semua Pengaturan dan tekan OK.

**2 -** Pilih Wilayah dan Bahasa dan pilih Jam > Mode Jam Otomatis dan tekan OK.

**3 -** Pilih Manual dan tekan OK.

- **4** Tekan (kiri) dan pilih Tanggal atau Waktu.
- 5 Tekan < (naik) atau < (turun) untuk

menyesuaikan nilai.

**6 -** Tekan (kiri) untuk kembali satu langkah.

### Zona Waktu

Untuk beberapa negara, Anda bisa memilih zona waktu khusus untuk mengatur jam TV secara tepat.

Untuk mengatur zona waktu (jika tersedia)…

1 - Tekan  $\clubsuit$ , pilih Semua Pengaturan dan tekan OK.

2 - Pilih Wilayah dan Bahasa dan tekan > (kanan) untuk masuk ke menu.

**3 -** Pilih Jam > Zona Waktu.

**4 -** Sesuai dengan negara Anda, Anda dapat memilih zona waktu atau offset waktu untuk mengoreksi jam TV.

**5 -** Tekan (kiri) berulang kali jika perlu, untuk menutup menu.

### Timer Tidur

Dengan Timer Tidur, Anda dapat mengatur TV untuk beralih ke Siaga secara otomatis setelah waktu preset.

Untuk mengatur Timer Tidur…

1 - Tekan  $\bigstar$ , pilih Semua Pengaturan dan tekan OK.

2 - Pilih Wilayah dan Bahasa dan tekan  $\lambda$  (kanan) untuk masuk ke menu.

**3 -** Pilih Jam > Pengatur Waktu Tidur.

**4 -** Dengan panel penggeser, Anda dapat mengatur waktu hingga 180 menit dengan peningkatan 5 menit. Jika diatur ke 0 menit, Timer Tidur dinonaktifkan. Anda juga dapat mematikan TV lebih awal atau mengatur ulang waktu selama hitungan mundur. **5 -** Tekan (kiri) berulang kali jika perlu, untuk menutup menu.

## $\overline{12.8}$ Akses Universal

## Mengaktifkan

Saat Akses Universal diaktifkan, TV akan disiapkan untuk penonton tunarungu, sulit mendengar, tuna netra atau tuna netra parsial.

### Mengaktifkan

Jika Anda tidak mengaktifkan Akses Universal selama penginstalan, Anda masih dapat mengaktifkannya di menu Akses Universal.

Untuk mengaktifkan Aksesibilitas…

1 - Tekan  $\bigstar$ , pilih Semua Pengaturan dan tekan OK.

2 - Pilih Akses Universal dan tekan > (kanan) untuk masuk ke menu.

- **3** Pilih Akses Universal satu langkah lebih jauh.
- **4** Pilih Aktif.

**5 -** Tekan (kiri) berulang kali jika perlu, untuk menutup menu.

## Sulit Mendengar

Beberapa saluran TV digital menyiarkan audio dan terjemahan khusus yang disesuaikan untuk orang yang sulit mendengar atau tuna rungu. Saat Sulit mendengar diaktifkan, TV secara otomatis beralih ke audio dan terjemahan yang disesuaikan, jika tersedia. Sebelum Anda mengaktifkan Sulit mendengar, Anda harus mengaktifkan Akses Universal.

Untuk mengaktifkan Sulit mendengar…

1 - Tekan **;** pilih Semua Pengaturan dan tekan OK.

2 - Pilih Akses Universal dan tekan > (kanan) untuk

masuk ke menu.

**3** - Pilih Sulit mendengar dan tekan  $\rightarrow$  (kanan) untuk masuk ke menu.

**4 -** Pilih Aktif.

**5 -** Tekan (kiri) berulang kali jika perlu, untuk menutup menu.

## Keterangan Audio

### Mengaktifkan

Saluran TV digital dapat menyiarkan komentar audio khusus yang menjelaskan apa yang sedang terjadi di layar.

Agar dapat mengatur audio dan efek bagi yang sulit melihat, Anda harus terlebih dahulu

mengaktifkan Keterangan audio .

Juga, sebelum mengaktifkan Keterangan audio, Anda harus mengaktifkan Akses Universal di menu konfigurasi.

Dengan Keterangan Audio, komentar narator ditambahkan ke audio normal. Untuk mengaktifkan komentar (jika tersedia)…

Untuk mengaktifkan Keterangan Audio…

1- Tekan  $\boldsymbol{\star}$ , pilih Semua Pengaturan dan tekan OK.

2 - Pilih Akses Universal dan tekan > (kanan) untuk masuk ke menu.

**3 - Pilih Keterangan Audio dan tekan > (kanan)** untuk masuk ke menu.

- **4** Pilih Keterangan Audio selangkah lebih jauh.
- **5** Pilih Aktif.

**6 -** Tekan (kiri) berulang kali jika perlu, untuk menutup menu.

### Volume Campuran

Anda dapat mencampur volume audio normal dengan komentar audio.

Untuk mencampur volume…

1 - Tekan  $\bigstar$ , pilih Semua Pengaturan dan tekan OK.

2 - Pilih Akses Universal dan tekan > (kanan) untuk masuk ke menu.

**3 -** Pilih Keterangan Audio > Volume Campuran.

4 - Tekan tanda panah **^** (naik) atau  $\vee$  (turun) untuk menyesuaikan nilai.

**5 -** Tekan (kiri) berulang kali jika perlu, untuk menutup menu.

### Efek Audio

Beberapa komentar audio dapat menyimpan efek audio tambahan, seperti stereo atau suara memudar.

Untuk mengaktifkan Efek audio (jika tersedia)…

1 - Tekan  $\bigstar$ , pilih Semua Pengaturan dan tekan OK.

2 - Pilih Akses Universal dan tekan > (kanan) untuk masuk ke menu.

**3 -** Pilih Keterangan Audio > Efek Audio.

**4 -** Pilih Aktif.

**5 -** Tekan (kiri) berulang kali jika perlu, untuk menutup menu.

### Ucapan

Komentar audio juga dapat berisi terjemahan untuk kata yang diucapkan.

Untuk mengaktifkan terjemahan ini (jika tersedia) . . .

1 - Tekan  $\dot{\mathbf{\Sigma}}$ , pilih Semua Pengaturan dan tekan OK.

2 - Pilih Akses Universal dan tekan > (kanan) untuk masuk ke menu.

- **3** Pilih Keterangan Audio > Ucapan.
- **4** Pilih Keterangan atau Terjemahan.

**5 -** Tekan (kiri) berulang kali jika perlu, untuk menutup menu.

### $129$

# Penguncian Anak

### Peringkat Orang Tua

Untuk mengatur usia minimal untuk menonton program berperingkat...

1 - Tekan  $\bigotimes$ , pilih Semua Pengaturan dan tekan OK.

2 - Pilih Penguncian Anak dan tekan  $\lambda$  (kanan) untuk masuk ke menu.

**3 -** Pilih Peringkat Orang Tua, dan pilih salah satu usia di daftar ini.

**4 -** Tekan (kiri) berulang kali jika perlu, untuk menutup menu.

### Kunci Aplikasi

Untuk informasi selengkapnya, di Bantuan, pilih Kata kunci, dan cari Kunci Aplikasi.

## Tetapkan Kode/Ubah Kode

Kode PIN Penguncian Anak digunakan untuk mengunci atau membuka kunci saluran atau program.

Untuk mengatur kode kunci atau mengubah kode saat ini…

1 - Tekan  $\bigstar$ , pilih Semua Pengaturan dan tekan OK.

2 - Pilih Penguncian Anak dan tekan > (kanan) untuk masuk ke menu.

**3 -** Pilih Tetapkan Kode atau Ubah Kode . **4 -** Masukkan kode 4 digit pilihan Anda. Jika kode sudah ditetapkan, masukkan kode Penguncian anak saat ini lalu masukkan kode baru dua kali.

**5 -** Tekan (kiri) berulang kali jika perlu, untuk menutup menu.

Kode baru ditetapkan.

### Lupa kode PIN Penguncian Anak?

Jika Anda lupa kode PIN, Anda dapat menimpa kode saat ini dan memasukkan kode baru.

1 - Tekan  $\bigstar$ , pilih Semua Pengaturan dan tekan OK.

2 - Pilih Penguncian Anak dan tekan > (kanan) untuk masuk ke menu.

**3 -** Pilih Ubah Kode.

**4 -** Masukkan kode penimpa 8888.

**5 -** Sekarang masukkan kode PIN Penguncian Anak

dan masukkan lagi untuk mengonfirmasinya.

**6 -** Tekan (kiri) berulang kali jika perlu, untuk menutup menu.

Kode baru ditetapkan.

# 13 Video, Foto dan Musik

### 13.1

# Dari Sambungan USB

Anda dapat melihat foto atau memutar musik dan video dari flash drive USB atau Hard Drive USB yang tersambung.

Dengan TV yang dinyalakan, colokkan flash drive USB atau Hard Drive USB ke salah satu sambungan USB. TV mendeteksi perangkat dan akan mencantumkan file media Anda.

Jika daftar file tidak muncul otomatis…

1 - Tekan **3 SOURCES**, pilih **I** USB dan tekan OK.

2 - Pilih **E** Perangkat USB dan tekan  $\lambda$  (kanan) menelusuri file di struktur folder yang sudah Anda tata di drive.

**3 -** Untuk berhenti memutar video, foto dan musik, tekan **W** EXIT.

### Peringatan

Jika Anda mencoba menjeda atau merekam dengan Hard Drive USB yang tersambung, TV akan meminta Anda untuk memformat Hard Drive USB.

Pemformatan ini akan menghapus semua file saat ini di Hard Drive USB.

### 13.2

# Dari Komputer atau NAS

Anda dapat melihat foto Anda atau memutar musik dan video dari komputer atau NAS (Network Attached Storage) di jaringan rumah Anda.

TV dan komputer atau NAS harus berada di jaringan rumah yang sama. Di komputer atau NAS Anda, Anda perlu menginstal Perangkat Lunak Server Media. Server Media Anda harus diatur untuk berbagi file dengan TV. TV menampilkan file dan folder Anda sebagaimana file dan folder tersebut diorganisir oleh Server Media atau sebagaimana file dan folder tersebut disusun di komputer atau NAS.

TV ini tidak mendukung terjemahan pada streaming video dari komputer atau NAS.

Jika Server Media mendukung pencarian file, bidang pencarian akan tersedia.

Untuk menelusuri dan memutar file di komputer…

1- Tekan **: SOURCES**, pilih **(1)** Jaringan dan tekan OK.

**2 -** Setelah perangkat SimplyShare terhubung, ite Perangkat SimplyShare akan diganti dengan nama perangkat yang terhubung.

**3 -** Anda bisa menelusuri dan memutar file.

**4 -** Untuk berhenti memutar video, foto dan musik, tekan **EXIT.** 

# 13.3

# Dari Layanan Penyimpanan Awan

Anda bisa melihat foto atau memutar musik dan video yang Anda unggah di layanan penyimpanan awan online\*.

Dengan aplikasi  $\clubsuit$  Cloud Explorer Anda bisa menyambung ke Layanan Hosting Awan. Anda bisa menggunakan detail login dan kata sandi Anda untuk menyambung.

- 1- Tekan  $\bigcirc$  HOME.
- **2** Gulir ke bawah dan

pilih **i** Aplikasi >  $\bullet$  Cloud Explorer dan tekan OK.

**3 -** Pilih layanan hosting yang Anda perlukan.

**4 -** Buat sambungan dan sign in ke layanan hosting dengan detail login dan kata sandi Anda.

**5 -** Pilih foto atau video yang ingin Anda putar dan tekan OK.

**6 -** Tekan (kiri) untuk mundur satu langkah atau tekan  $\leftarrow$  BACK untuk menutup menu.

\* Layanan penyimpanan seperti Dropbox™.

#### 13.4

# Menu Favorit, Paling Populer, Terakhir Diputar

Melihat file favorit

1- Tekan **3 SOURCES**, pilih **I** USB dan tekan OK.

2 - Pilih **I** Perangkat USB dan pilih **•** Favorit.

**3 -** Anda dapat melihat semua file favorit di daftar.

Melihat file paling populer

1- Tekan **3 SOURCES**, pilih **I** USB dan tekan OK.

2 - Pilih **■** Perangkat USB dan pilih ★ Paling populer.

**3 -** Tekan OK untuk melihat file di daftar atau tekan  $+$  OPTIONS untuk menghapus daftar paling populer.

Melihat file yang terakhir diputar

1- Tekan **3 SOURCES**, pilih **I** USB dan tekan OK.

2 - Pilih **E** Perangkat USB dan pilih  $\triangleright$  Terakhir diputar.

**3 -** Tekan OK untuk melihat file di daftar atau tekan  $+$  OPTIONS untuk menghapus daftar yang terakhir diputar.

13.5 Memutar Video Anda

### Bilah Kontrol

Untuk menampilkan atau menyembunyikan bilah kontrol saat video diputar, tekan  $\bigoplus$  INFO\*.

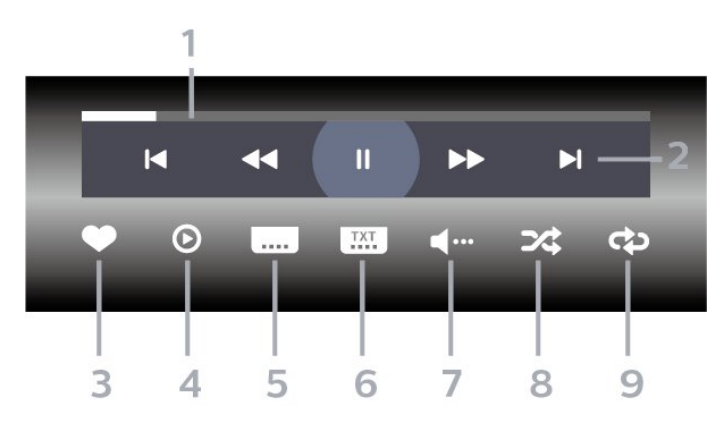

- **1** Panel kemajuan
- **2** Bilah kontrol pemutaran
- $\blacksquare$  Lompat ke video sebelumnya di folder
- $\blacktriangleright$ : Lompat ke video berikutnya di folder - : Mundur
	- $\blacktriangleright$ : Maju cepat
	- **II:** Jeda pemutaran
- **3** Tandai sebagai favorit
- **4** Putar semua video
- **5** Terjemahan: beralih ke Terjemahan aktif, Tidak aktif, atau Aktif Saat Diam.
- **6** Bahasa terjemahan: pilih Bahasa Terjemahan
- **7** Bahasa audio: pilih bahasa audio
- **8** Acak: memutar file Anda secara acak

**9 -** Ulangi: memutar semua video di folder ini satu kali atau terus-menerus

\* Jika tombol INFO tersedia di remote control Anda

# $136$ Melihat Foto Anda

### Bilah Kontrol

Untuk menampilkan atau menyembunyikan bilah kontrol saat tayangan slide diputar, tekan  $\bigoplus$  INFO\*.

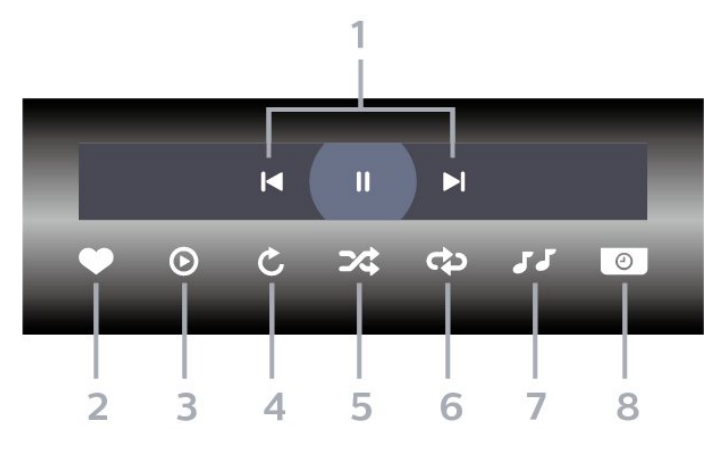

- **1** Bilah kontrol pemutaran
- $\blacksquare$  Lompat ke foto sebelumnya di folder
- $\blacktriangleright$  : Lompat ke foto berikutnya di folder II: Jeda pemutaran tayangan slide
- **2** Tandai sebagai favorit
- **3** Mulai tayangan slide
- **4** Putar foto
- **5** Acak: memutar file Anda secara acak
- **6** Ulangi: memutar semua foto di folder ini satu kali atau terus-menerus
- **7** Menghentikan pemutaran musik di latar belakang
- **8** Mengatur kecepatan tayangan slide

\* Jika tombol INFO tersedia di remote control Anda

# 13.7 Memutar Musik Anda

### Bilah Kontrol

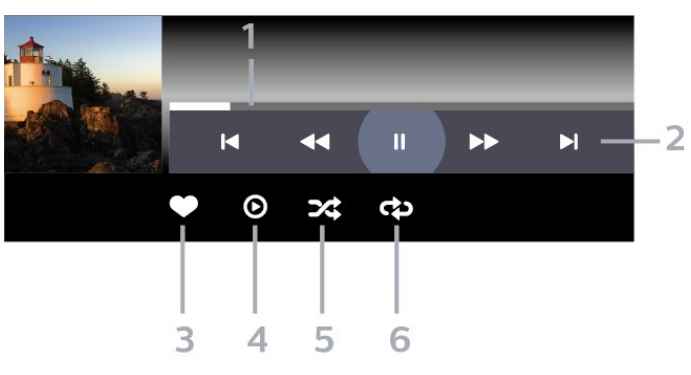

- **1** Panel kemajuan
- **2** Bilah kontrol pemutaran
- $\blacksquare$  Lompat ke musik sebelumnya di folder
- $\blacktriangleright$ : Lompat ke musik berikutnya di folder - : Mundur
	- $\blacktriangleright$ : Maju cepat
	- II: Jeda pemutaran
- **3** Tandai sebagai favorit
- **4** Putar semua musik
- **5** Acak: memutar file Anda secara acak

**6 -** Ulangi: memutar semua musik di folder ini satu kali atau terus-menerus
# <span id="page-72-0"></span> $\overline{14}$ Panduan TV

### $\frac{1}{14.1}$

# Apa yang Anda Perlukan

Dengan Panduan TV Anda bisa melihat daftar program TV saat ini dan yang dijadwalkan di saluran Anda. Bergantung pada sumber informasi (data) panduan TV, saluran analog dan digital atau hanya saluran digital yang ditampilkan. Tidak semua saluran dilengkapi informasi Panduan TV.

TV bisa mengumpulkan informasi Panduan TV untuk saluran yang diinstal di TV. TV tidak bisa mengumpulkan informasi Panduan TV untuk saluran yang dilihat dari penerima atau dekoder digital.

# $\overline{142}$ Data Panduan TV

Panduan TV menerima informasi (data) dari stasiun penyiaran atau dari Internet. Di beberapa wilayah dan untuk beberapa saluran, informasi Panduan TV mungkin tidak tersedia. TV bisa mengumpulkan informasi Panduan TV untuk saluran yang diinstal di TV. TV tidak bisa mengumpulkan informasi Panduan TV dari saluran yang dilihat dari penerima atau dekoder digital.

TV dilengkapi dengan informasi yang diatur ke Dari Stasiun penyiaran.

Jika informasi Panduan TV berasal dari Internet, Panduan TV juga bisa mencantumkan saluran analog di samping saluran digital. Menu Panduan TV juga menampilkan layar kecil dengan saluran saat ini.

### Dari Internet

Jika TV tersambung ke Internet, Anda dapat mengatur TV untuk menerima informasi Panduan TV dari Internet.

Untuk mengatur informasi Panduan TV…

- 1 Tekan **;** pilih Semua Pengaturan dan tekan OK.
- 2 Pilih Pengaturan Umum dan tekan > (kanan) untuk masuk ke menu.
- **3** Pilih Lanjutan > Panduan TV > Dari Internet dan tekan OK.
- **4** Tekan (kiri) berulang kali jika perlu, untuk menutup menu.

### Rekaman yang hilang

Jika beberapa rekaman terlihat hilang dari daftar rekaman, info (data) Panduan TV mungkin berubah. Rekaman yang dibuat dengan pengaturan Dari Stasiun Penyiaran akan hilang dari daftar jika Anda mengubah pengaturan ke Dari Internet atau

sebaliknya. TV mungkin sudah dialihkan ke Dari Internet secara otomatis.

Untuk membuat rekaman tersedia di daftar rekaman, alihkan ke pengaturan yang dipilih saat rekaman dibuat.

14.3

# Menggunakan Panduan TV

## Membuka Panduan TV

Untuk membuka Panduan TV, tekan := TV GUIDE Panduan TV menunjukkan saluran dari tuner yang dipilih.

Tekan **II** TV GUIDE lagi untuk menutupnya.

Pertama kali Anda membuka Panduan TV, TV akan memindai semua saluran TV untuk informasi program. Pemindaian ini bisa berlangsung beberapa menit. Data Panduan TV disimpan dalam TV.

# Mencari Program

Dari Panduan TV, Anda dapat menala ke program saat ini.

Untuk beralih ke program (saluran), pilih program dan tekan OK.

### Melihat detail program

Untuk memunculkan detail program yang dipilih…

- 1- Tekan + OPTIONS, dan pilih Preferensi.
- **2** Pilih Info saluran dan tekan OK.
- 3 Tekan  $\leftarrow$  BACK untuk menutupnya.

## Ubah Hari

Panduan TV dapat menampilkan program terjadwal untuk hari-hari yang akan datang (maksimal hingga 8 hari).

- 1- Tekan **:= PANDUAN TV**.
- **2** Pilih Sekarang dan tekan OK.
- **3** Pilih hari yang Anda perlukan.

## Mengatur Pengingat

Anda dapat menetapkan pengingat untuk sebuah program. Sebuah pesan akan mengingatkan Anda di awal program. Anda dapat beralih ke saluran ini dengan segera.

Dalam Panduan TV, program dengan pengingat ditandai dengan sebuah  $\odot$  (jam).

Untuk mengatur pengingat…

1 - Tekan **: E** PANDUAN TV dan pilih program yang akan datang.

- 2 Tekan + OPTIONS.
- **3** Pilih Atur Pengingat dan tekan OK.
- 4 Tekan  $\leftarrow$  BACK untuk menutup menu.

Untuk menghapus pengingat…

1 - Tekan **: E** PANDUAN TV dan pilih program

dengan pengingat.

- 2 Tekan + OPTIONS.
- **3** Pilih Hapus p'ingat dan tekan OK.
- 4 Tekan  $\leftarrow$  BACK untuk menutup menu.

### Cari menurut Genre

Jika informasi tersedia, Anda dapat melihat program terjadwal menurut genre-nya seperti film, olahraga, dsb.

Untuk mencari program berdasarkan genre…

1- Tekan **:= PANDUAN TV**.

2 - Gunakan tombol navigasi untuk memilih : di tengah, lalu tekan OK.

**3 -** Pilih Cari menurut genre dan tekan OK.

**4 -** Pilih bahasa yang Anda inginkan dan tekan OK. Daftar dengan program yang ditemukan akan ditampilkan.

5 - Tekan  $\leftarrow$  BACK untuk menutup menu.

### Mengatur Rekaman

Anda dapat mengatur rekaman dalam Panduan TV\*.

Dalam Panduan TV, program yang akan direkam ditandai dengan  $\odot$ .

Untuk merekam program…

1 - Tekan **: PANDUAN TV** dan pilih program yang

- akan datang atau sedang berlangsung.
- 2 Tekan + OPTIONS, pilih Rekam.
- **3 Tekan**  $\leftarrow$  **BACK untuk menutup menu.**

\* Lihat bab Menjeda TV dan Perekaman untuk informasi selengkapnya.

# Perekaman dan Menjeda TV

# $15.1$

# Merekam

# Apa yang Anda Perlukan

Anda dapat merekam siaran TV digital dan menontonnya nanti.

Untuk merekam program TV Anda perlu...

• Hard Drive USB yang tersambung yang diformat di TV ini

• saluran TV digital yang terinstal pada TV ini

• menerima informasi saluran untuk Panduan TV pada layar

• pengaturan jam TV yang andal. Jika Anda mengatur ulang jam TV secara manual, perekaman bisa gagal.

Anda tidak dapat merekam ketika Anda menggunakan Jeda TV.

Untuk mematuhi undang-undang hak cipta, beberapa penyedia layanan DVB dapat menerapkan pembatasan yang berbeda dalam hal teknologi DRM (Digital Right Management). Dalam hal siaran saluran yang dilindungi, perekaman, validitas rekaman, atau jumlah tayangan dapat dibatasi. Merekam dapat sepenuhnya dilarang. Jika mencoba merekam siaran yang dilindungi atau memutar rekaman yang kedaluwarsa, sebuah pesan kesalahan dapat muncul.

### Catatan:

Fungsi perekaman hanya untuk siaran TV digital. Konten dari perangkat eksternal (misalnya HDMI) tidak dapat direkam.

## Merekam Program

### Merekam Sekarang

Untuk merekam program yang Anda tonton, tekan • (Rekam) di remote control. Perekaman akan segera dimulai.

Untuk menghentikan perekaman, tekan ■ (Berhenti).

Ketika data Panduan TV tersedia, program yang Anda tonton akan disimpan dari saat Anda menekan tombol perekaman sampai program berakhir. Jika tidak ada data Panduan TV yang tersedia, perekaman hanya akan berlangsung selama 30 menit. Anda dapat menyesuaikan waktu akhir perekaman di daftar Perekaman.

### Menjadwalkan Perekaman

Anda dapat menjadwalkan perekaman program berikutnya untuk hari ini atau beberapa hari dari hari ini (maksimum 8 hari lagi). TV akan menggunakan data dari Panduan TV untuk memulai dan mengakhiri perekaman.

Untuk merekam program…

1- Tekan **:= PANDUAN TV**.

**2 -** Gunakan tombol navigasi untuk

memilih Sekarang, dan tekan OK.

**3 -** Pilih Sekarang, Nanti, Besok atau hari yang Anda butuhkan, lalu tekan OK atau  $\leftarrow$  BACK untuk menutup menu. **4 -** Pilih program yang ingin Anda rekam,

tekan + OPTIONS, pilih • Rekam, dan tekan OK. Program dijadwalkan untuk direkam. Peringatan akan menunjukkan secara otomatis saat terdapat jadwal yang bertabrakan. Jika Anda berencana untuk merekam program saat Anda tidak ada di depan TV, jangan lupa untuk membiarkan TV dalam keadaan siaga dan Hard Drive USB diaktifkan. 5 - Tekan  $\leftarrow$  BACK untuk menutup menu.

### Konflik Perekaman

Ketika dua perekaman yang terjadwal bertabrakan waktunya, terjadi konflik rekaman. Untuk mengatasi konflik perekaman, Anda dapat menyesuaikan waktu mulai dan berakhir dari salah satu atau kedua rekaman terjadwal.

Untuk menyesuaikan waktu mulai dan akhir dari suatu perekaman terjadwal...

1 - Tekan **II** SOURCES, lalu pilih • Rekaman.

2 - Di bagian atas layar, pilih <sup>o</sup> Terjadwal dan tekan OK.

**3 -** Di daftar perekaman terjadwal dan pengingat, pilih tab Rekaman dan tekan OK untuk

menampilkan perekaman terjadwal saja.

**4 -** Pilih perekaman terjadwal yang bertabrakan dengan perekaman terjadwal lain dan tekan  $+$  OPTIONS.

**5 -** Pilih Ubah Waktu, lalu tekan OK.

**6 -** Pilih waktu mulai dan akhir dan ubah waktu dengan tombol  $\land$  (naik) atau  $\lor$  (turun).

Pilih Terapkan dan tekan OK.

7 - Tekan  $\leftarrow$  BACK untuk menutup menu.

### Margin Akhir Otomatis

Anda dapat mengatur margin waktu yang TV akan tambahkan secara otomatis di akhir setiap rekaman terjadwal.

Untuk mengatur margin waktu akhir otomatis…

1 - Tekan **I** SOURCES, lalu pilih • Rekaman.

<span id="page-75-0"></span>2 - Gunakan tombol navigasi untuk memilih : di sudut kanan atas dan tekan OK.

**3 -** Pilih Margin Akhir Otomatis dan tekan OK.

**4 - Tekan ∧ (naik) atau ∨ (turun) dan** tekan OK untuk mengatur margin waktu yang ditambahkan ke rekaman secara otomatis. Anda dapat menambahkan hingga 45 menit untuk rekaman.

5 - Tekan  $\leftarrow$  BACK untuk menutup menu.

### Perekaman Manual

Anda dapat menjadwalkan perekaman yang tidak ditautkan dengan program TV. Anda mengatur jenis tuner, saluran dan waktu mulai dan akhir sendiri.

Untuk menjadwalkan perekaman secara manual...

- 1 Tekan **3 SOURCES**, lalu pilih Rekaman.
- 2 Di bagian atas layar, pilih <sup>o</sup> Terjadwal .

**3 - Gunakan tombol navigasi untuk memilih : di** sudut kanan atas, lalu tekan OK.

**4 -** Pilih Jadwal dan tekan OK.

**5 -** Pilih tuner dari tempat Anda ingin merekam dan tekan OK.

**6 -** Pilih saluran yang akan direkam dan tekan OK.

**7 -** Pilih hari perekaman dan tekan OK.

**8 -** Atur waktu mulai dan akhir perekaman. Pilih salah satu tombol dan gunakan tombol  $\wedge$  (naik)

atau  $\vee$  (turun) untuk mengatur jam dan menit. **9 -** Pilih Jadwalkan dan tekan OK untuk menjadwalkan perekaman manual.

Rekaman akan muncul dalam daftar perekaman terjadwal dan pengingat.

## Menonton Rekaman

Untuk menonton rekaman

1 - Tekan **I** SOURCES, lalu pilih • Rekaman.

**2 -** Di daftar rekaman, pilih rekaman yang Anda perlukan dan tekan OK untuk mulai menonton.

**3 -** Anda dapat menggunakan

tombol  $\mathsf{II}$  (jeda),  $\blacktriangleright$  (putar),  $\blacktriangleleft$  (mundur),  $\blacktriangleright$  (maju  $cepat)$  atau  $\blacksquare$  (berhenti).

**4 -** Untuk beralih kembali untuk menonton TV, tekan **W** EXIT.

## Menghapus atau mengubah nama Rekaman

Untuk mengubah nama atau menghapus rekaman…

1 - Tekan **Ext** SOURCES, lalu pilih • Rekaman.

**2 -** Di daftar rekaman, pilih rekaman yang Anda

perlukan dan tekan  $\bigoplus$  INFO /  $\bigoplus$  OPTIONS.

**3 -** Anda dapat memilih Ubh nama untuk mengubah nama rekaman atau pilih Hapus untuk menghapus

rekaman ini.

**4 -** Untuk beralih kembali untuk menonton TV, tekan **EXIT.** 

# 15.2 Menjeda TV

## Apa yang Anda Perlukan

Anda dapat menghentikan sementara siaran TV digital dan melanjutkan menonton nanti.

Untuk menjeda program TV Anda perlu...

- Hard Drive USB yang tersambung yang diformat di TV ini
- saluran TV digital yang terinstal pada TV ini

• menerima informasi saluran untuk Panduan TV pada layar

Dengan Hard drive USB yang tersambung dan terformat, TV terus menyimpan siaran TV yang Anda tonton. Saat beralih ke saluran lain, siaran saluran sebelumnya dihapus. Juga saat Anda mengubah TV ke siaga, siaran terhapus.

Anda tidak dapat menggunakan Jeda TV saat Anda merekam.

Untuk informasi selengkapnya, di Bantuan, pilih Kata Kunci dan cari Hard Drive USB, penginstalan atau penginstalan, Hard Drive USB.

# Menjeda Program

Untuk menjeda dan melanjutkan siaran...

- $\cdot$  Untuk menjeda siaran, tekan  $\parallel$  (Jeda).
- $\cdot$  Untuk melanjutkan, tekan  $\blacktriangleright$  (Putar).

Dengan panel kemajuan di layar, tekan <a> atau tekan  $\rightarrow$  (Maju) untuk memilih dari tempat Anda ingin mulai melihat siaran yang dijeda. Tekan tombol ini berulang kali untuk mengubah kecepatan.

Anda dapat menjeda siaran untuk jangka waktu maksimal 90 menit.

Untuk beralih kembali ke siaran TV langsung, tekan ■ (Berhenti).

## Memutar Ulang

Selama TV menyimpan siaran yang Anda tonton, Anda dapat memutar ulang sebagian besar siaran selama beberapa detik.

Untuk memutar ulang siaran saat ini...

- 1- Tekan **II** (Jeda)
- **2** Tekan (Mundur). Anda dapat

menekan << secara berulang kali untuk memilih dari mana Anda ingin mulai melihat siaran yang dijeda. Tekan tombol ini berulang kali untuk mengubah kecepatan. Pada satu titik Anda akan mencapai permulaan penyimpanan siaran atau jangka waktu maksimum.

**3 -** Tekan (Putar) untuk melihat siaran kembali. **4 -** Tekan (Berhenti) untuk menonton siaran

secara langsung.

# $\overline{16}$ Smartphone dan Tablet

### 16.1

# Aplikasi Remote TV Philips

Aplikasi Remote TV Philips yang baru di smartphone atau tablet Anda adalah sahabat baru TV Anda.

Dengan Aplikasi Remote TV, Anda menguasai media di sekitar Anda. Kirim foto, musik, atau video ke layar TV besar Anda atau tonton salah satu saluran TV secara langsung di tablet atau ponsel Anda. Cari yang ingin Anda tonton di Panduan TV dan tonton di ponsel atau TV. Dengan Aplikasi Remote TV, Anda bisa menggunakan ponsel sebagai remote control.

Unduh Aplikasi Remote TV Philips dari app store favorit Anda.

Aplikasi Remote TV Philips tersedia gratis untuk iOS dan Android.

# $\overline{16.2}$ Google Cast

# Apa yang Anda Perlukan

Jika aplikasi di perangkat seluler Anda memiliki Google Cast, Anda bisa memproyeksikan aplikasi Anda di TV ini. Di aplikasi seluler, cari ikon Google Cast. Anda bisa menggunakan perangkat seluler untuk mengontrol apa yang ada di TV. Google Cast bisa digunakan di Android dan iOS.

Perangkat seluler Anda harus disambungkan ke jaringan rumah Wi-Fi yang sama seperti TV.

### Aplikasi dengan Google Cast

Aplikasi Google Cast baru selalu tersedia. Anda bisa mencobanya dengan YouTube, Chrome, Netflix, Photowall … atau Big Web Quiz untuk Chromecast. Lihat juga google.com/cast

Beberapa produk dan fitur Google Play tidak tersedia di semua negara.

Dapatkan informasi selengkapnya di support.google.com/androidtv

# Memproyeksikan ke TV Anda . . .

Untuk memproyeksikan aplikasi ke layar TV…

- **1** Di smartphone atau tablet Anda, buka aplikasi yang mendukung Google Cast.
- **2** Ketuk ikon Google Cast.
- **3** Pilih TV yang ingin dijadikan tujuan proyeksi.
- **4** Tekan putar pada smartphone atau tablet Anda.
- Apa yang Anda pilih akan mulai diputar di TV.

# 16.3 AirPlay

Untuk menambahkan fungsi AirPlay ke TV Android, Anda bisa mengunduh dan menginstal salah satu aplikasi Android yang memiliki fungsi tersebut. Anda bisa menemukan beberapa aplikasi ini di Google Play™ Store .

# 16.4 MHL

TV ini kompatibel dengan MHL™.

Jika perangkat seluler Anda juga kompatibel dengan MHL, Anda bisa menyambungkan perangkat seluler ke TV dengan kabel MHL. Dengan menyambungkan kabel MHL, Anda bisa menampilkan apa yang ada di perangkat seluler di layar TV. Baterai perangkat seluler Anda juga akan diisi dayanya. Sambungan MHL cocok untuk menonton film atau bermain game dari perangkat seluler Anda di TV dalam waktu yang lebih lama.

### Mengisi Daya

Dengan menyambungkan kabel MHL, perangkat Anda akan terisi dayanya saat TV dinyalakan (tidak dalam mode siaga).

### Kabel MHL

Anda memerlukan kabel MHL pasif (HDMI ke Micro USB) untuk menyambungkan perangkat seluler ke TV. Anda mungkin memerlukan adaptor ekstra untuk menyambung ke perangkat seluler Anda. Untuk menyambungkan kabel MHL ke TV, gunakan sambungan HDMI 4 MHL.

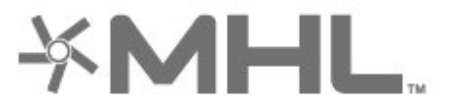

MHL, Mobile High-Definition Link dan Logo MHL adalah merek dagang atau merek dagang terdaftar dari MHL, LLC.

# $\overline{17}$ Permainan

### $\frac{1}{17.1}$

# Apa yang Anda Perlukan

Di TV ini, Anda dapat bermain permainan…

- dari Aplikasi di menu Awal
- dari Google Play™ Store di menu Awal
- dari Konsol Permainan yang tersambung

Aplikasi game harus diunduh dan diinstal pada TV sebelum Anda dapat memainkannya. Beberapa permainan memerlukan gamepad untuk memainkannya.

Untuk menginstal aplikasi game, TV ini harus tersambung ke Internet. Anda harus menyetujui Ketentuan Penggunaan untuk menggunakan aplikasi. Anda harus sign in dengan Akun Google untuk menggunakan aplikasi Google Play dan Google Play™ Store .

# $\overline{172}$ Bermain Permainan

# Dari Konsol Permainan

Untuk memulai permainan dari Konsol Permainan…

- **1** Aktifkan Konsol Permainan.
- 2 Tekan **3 SOURCES** dan pilih konsol
- permainan atau nama sambungan.
- **3** Mulai permainan.

4 - Tekan  $\leftarrow$  BACK berulang kali atau tekan **EXIT** atau hentikan aplikasi dengan tombol keluar/henti khususnya.

Untuk informasi selengkapnya, di Bantuan, pilih Kata kunci, dan cari Konsol permainan, sambungkan.

# $\overline{18}$ Ambilight

 $\overline{18.1}$ 

# Gaya Ambilight

# Ikuti Video

Anda bisa mengatur Ambilight untuk mengikuti dinamika video atau audio program TV. Atau, Anda bisa mengatur Ambilight untuk menampilkan gaya warna preset atau Anda bisa menonaktifkan Ambilight.

Jika Anda memilih Ikuti Video, Anda bisa memilih salah satu gaya yang mengikuti dinamika gambar di layar TV.

Untuk menetapkan Gaya Ambilight…

- 1- Tekan **@** AMBILIGHT.
- **2** Pilih Ikuti Video.
- **3** Pilih gaya yang Anda inginkan.

**4 -** Tekan (kiri) untuk mundur satu langkah atau tekan  $\leftarrow$  BACK untuk menutup menu.

Gaya Ikuti Video yang tersedia adalah…

- Standar Ideal untuk menonton TV sehari-hari
- Alami Mengikuti gambar atau suara senyata mungkin
- Imersif Ideal untuk film laga
- Tajam Ideal untuk kondisi siang hari
- $\cdot$  Game Ideal untuk game
- Nyaman Ideal untuk malam hari yang sunyi
- Santai Ideal untuk nuansa ruang santai

## Ikuti Audio

Anda bisa mengatur Ambilight untuk mengikuti dinamika video atau audio program TV. Atau, Anda bisa mengatur Ambilight untuk menampilkan gaya warna preset atau Anda bisa menonaktifkan Ambilight.

Jika Anda memilih Ikuti Audio, Anda bisa memilih salah satu gaya yang mengikuti dinamika suara.

Untuk menetapkan Gaya Ambilight…

- 1- Tekan **@** AMBILIGHT.
- **2** Pilih Ikuti Audio.
- **3** Pilih gaya yang Anda inginkan.

**4 -** Tekan (kiri) untuk mundur satu langkah atau tekan  $\leftarrow$  BACK untuk menutup menu.

Gaya Ikuti Video yang tersedia adalah…

- Lumina Mencampur dinamika audio dengan warna video
- Warna-warni Didasarkan pada dinamika audio
- Retro Didasarkan pada dinamika audio
- Spektrum Didasarkan pada dinamika audio
- Pemindai Didasarkan pada dinamika audio
- Irama Didasarkan pada dinamika audio

• Party - Campuran semua gaya Ikuti Audio, satu per satu

## Ikuti Warna

Anda bisa mengatur Ambilight untuk mengikuti dinamika video atau audio program TV. Atau, Anda bisa mengatur Ambilight untuk menampilkan gaya warna preset atau Anda bisa menonaktifkan Ambilight.

Jika Anda memilih Ikuti Warna, Anda dapat memilih salah satu gaya warna preset.

Untuk menetapkan Gaya Ambilight…

- 1- Tekan **(C** AMBILIGHT.
- **2** Pilih Ikuti Warna.
- **3** Pilih gaya yang Anda inginkan.
- **4** Tekan (kiri) untuk mundur satu langkah atau
- tekan  $\leftarrow$  BACK untuk menutup menu.

Gaya Ikuti Warna yang tersedia adalah…

- Lava Panas Variasi warna merah
- Kedalaman Air Variasi warna biru
- Alam Segar Variasi warna hijau
- Putih Hangat ISF Warna statis
- Putih Dingin Warna statis

## Ikuti Aplikasi

Fungsi ini tersedia bila Anda mengontrol Ambilight menggunakan aplikasi.

Untuk menetapkan Gaya Ambilight…

- 1- Tekan **@** AMBILIGHT.
- **2** Pilih Ikuti Aplikasi.
- **3** Ikuti petunjuk pada layar.
- **4** Tekan (kiri) untuk mundur satu langkah atau
- tekan  $\leftarrow$  BACK untuk menutup menu.

### $\frac{1}{18}$

# Ambilight Nonaktif

Untuk menonaktifkan Ambilight…

- 1- Tekan **C** AMBILIGHT.
- **2** Pilih Tidak aktif.
- **3** Tekan (kiri) untuk mundur satu langkah atau
- tekan  $\leftarrow$  BACK untuk menutup menu.

# $18.3$ Pengaturan Ambilight

Untuk informasi selengkapnya, di Bantuan, pilih Kata kunci, dan cari Ambilight, Pengaturan.

# 18.4 Mode Cahaya Lounge

Mode cahaya lounge TV memungkinkan Anda mengaktifkan Ambilight saat TV berada dalam mode siaga. Sehingga Anda bisa menghidupkan ruangan dengan Ambilight.

Setelah TV dialihkan ke kondisi siaga dan ingin menghidupkan Cahaya lounge Ambilight, ikuti langkah-langkah berikut:

1- Tekan **@** AMBILIGHT.

2 - Setelah Anda menekan **(D)** AMBILIGHT, Cahaya lounge Ambilight akan dihidupkan.

3 - Tekan **(D AMBILIGHT** lagi jika Anda ingin

mengubah ke efek cahaya yang lain.

**4 -** Untuk mematikan cahaya lounge Ambilight, tekan **C** AMBILIGHT hingga Anda melihat lampu

dimatikan. Anda mungkin perlu menekan @ AMBILIGHT beberapa kali.

# <span id="page-81-0"></span>19 Pilihan Teratas

### $\overline{191}$

# Tentang Pilihan Teratas

Dengan **ED** Pilihan Teratas, TV Anda menyarankan...

• program TV saat ini di **D** Sekarang di TV

• video rental terbaru di Video on Demand

 $\cdot$  layanan TV online (Catch Up TV) di  $\Box$  TV on Demand

Untuk menikmati Pilihan Teratas, sambungkan TV ke Internet. Pastikan Anda menyetujui Ketentuan Penggunaannya. Informasi dan layanan Pilihan Teratas hanya tersedia di negara-negara terpilih.

### Ketentuan Penggunaan

Untuk memungkinkan TV memberikan rekomendasi ini, Anda harus menyetujui Ketentuan Penggunaan. Untuk mendapatkan rekomendasi yang disesuaikan kebiasaan menonton Anda, pastikan Anda mencentang kotak Melayani rekomendasi menonton pribadi Anda.

Untuk membuka Ketentuan Penggunaan…

1 - Tekan **ta** TOP PICKS.

2 - Gunakan tombol navigasi untuk memilih : di sudut kanan atas, pilih Ketentuan Penggunaan dan tekan OK.

# $\overline{192}$ Sekarang di TV

# Tentang Sekarang di TV

Dengan **Ex** Sekarang di TV, TV menyarankan program paling populer untuk ditonton saat ini.

Program yang direkomendasikan dipilih dari saluran yang Anda instal. Pilihan dibuat dari saluran pilihan Anda. Selain itu, Anda dapat

memungkinkan Sekarang di TV melakukan beberapa rekomendasi yang dipersonalisasi untuk Anda, berdasarkan program yang Anda tonton secara reguler.

Untuk menyediakan Sekarang di TV…

• informasi Sekarang di TV harus tersedia di negara Anda.

• TV harus memiliki penginstalan saluran.

• TV ini harus tersambung ke Internet.

• jam TV harus diatur ke Otomatis atau Tergantung Negara.

• Anda harus menerima Ketentuan penggunaan (Anda mungkin sudah menerimanya saat tersambung ke Internet.).

# Menggunakan Sekarang di TV

Untuk membuka Sekarang di TV…

1 - Tekan **TOP PICKS** untuk membuka menu Pilihan Teratas.

2 - Pilih **Ex** Sekarang di TV di bagian atas layar dan tekan OK.

**3 -** Pilih Lainnya untuk membuka panduan TV.

Saat Anda membuka Sekarang di TV, TV mungkin perlu beberapa detik untuk menyegarkan informasi halaman.

# 19.3 TV on Demand

# Tentang TV on Demand

Dengan **ID** TV on Demand, Anda dapat menonton program TV yang Anda lewatkan atau menonton program favorit setiap kali itu sesuai. Layanan ini disebut juga Catch Up TV, Replay TV atau Online TV. Program yang tersedia di TV on Demand bisa ditonton secara gratis.

Anda dapat membiarkan TV on Demand melakukan rekomendasi program yang dipersonalisasi, berdasarkan pemasangan TV dan program yang Anda tonton secara teratur.

Ikon **IO** hanya akan muncul di bagian atas layar saat TV on Demand tersedia.

# Menggunakan TV on Demand

Untuk membuka TV on Demand…

1- Tekan **1** TOP PICKS untuk membuka menu Pilihan Teratas.

**2 -** Pilih TV on Demand di bagian atas layar dan tekan OK.

**3 -** Pilih Semua Siaran dan tekan OK. Anda dapat memilih stasiun penyiaran tertentu jika tersedia lebih dari satu pilihan.

4 - Tekan  $\leftarrow$  BACK untuk menutupnya.

Saat Anda membuka TV on Demand, TV mungkin perlu beberapa detik untuk menyegarkan informasi halaman.

Setelah program dimulai, Anda dapat menggunakan  $tombol$   $\blacktriangleright$  (Putar) dan  $\blacktriangleright$  (Jeda).

# <span id="page-82-0"></span> $\frac{1}{194}$ Video on Demand

## Tentang Video on Demand

Dengan "Video on Demand, Anda dapat menyewa film dari toko video rental online.

Anda dapat membiarkan Video on Demand melakukan rekomendasi film yang dipersonalisasi, berdasarkan negara Anda, pemasangan TV, dan program yang Anda tonton secara teratur.

Ikon  $\equiv$  hanya akan muncul di bagian atas layar saat Video on Demand tersedia.

### Pembayaran

Saat menyewa atau membeli film, Anda dapat membayar toko video secara aman dengan kartu kredit. Sebagian besar toko video meminta Anda membuat akun login saat pertama kali menyewa film.

### Trafik Internet

Melakukan streaming banyak video bisa membuat Anda melebihi batas trafik Internet bulanan.

## Menggunakan Video on Demand

Untuk membuka Video on Demand…

**1 -** Tekan TOP PICKS untuk membuka menu Pilihan Teratas.

**2 -** Pilih Video on Demand di bagian atas layar dan tekan OK.

**3 -** Pilih Semua Toko, Disarankan,

atau Populer untuk preferensi Anda.

4 - Tekan  $\leftarrow$  BACK untuk menutupnya.

Saat Anda membuka Video on Demand, TV mungkin perlu beberapa detik untuk menyegarkan informasi halaman.

Anda dapat memilih toko video tertentu jika tersedia lebih dari satu pilihan.

Untuk menyewa film…

**1 -** Pindahkan sorotan pada poster film. Info terbatas akan ditampilkan setelah beberapa detik.

**2 -** Tekan OK untuk membuka halaman film toko

video untuk melihat sinopsis suatu film.

**3 -** Konfirmasi pesanan Anda.

- **4** Lakukan pembayaran di TV.
- **5** Mulai tonton. Anda dapat menggunakan

 $tombol$   $\blacktriangleright$  (Putar) dan  $\blacktriangleright$  (Jeda).

# 20 Netflix

Jika berlangganan keanggotaan Netflix, Anda dapat menikmati Netflix di TV ini. TV Anda harus tersambung ke Internet. Netflix mungkin hanya tersedia dengan pembaruan perangkat lunak di masa depan untuk wilayah Anda.

Tekan tombol **NETFLIX** pada remote control untuk membuka aplikasi Netflix. Anda dapat segera membuka Netflix dari TV saat siaga.

www.netflix.com

# <span id="page-84-0"></span> $\overline{21}$ Multi View

### $\overline{211}$

# Teks dan TV

Anda dapat menonton saluran TV di layar kecil Multi View saat Anda sedang menonton Teks.

Untuk menonton saluran TV sambil menonton Teks…

1 - Tekan **D** Multi View \* atau tekan **I** untuk membuka Menu TV.

**2 -** Pilih Multi View, dan tekan OK.

**3 -** Pilih Multi View: Aktif pada layar. Saluran yang sedang Anda tonton muncul di layar kecil.

Untuk menyembunyikan layar kecil, pilih Multi View: Tidak aktif pada layar.

\* Jika tombol  $\Box$  Multi View tersedia di remote control Anda

# $\overline{212}$ HDMI dan TV

Anda dapat menonton saluran TV di layar kecil Multi View saat Anda sedang menonton video dari perangkat HDMI yang tersambung.

Untuk menonton saluran TV saat Anda sedang menonton video dari perangkat HDMI yang tersambung\*…

1 - Tekan **I** Multi View \* atau tekan **I** untuk membuka Menu TV.

**2 -** Pilih Multi View, dan tekan OK.

**3 -** Pilih Multi View: Aktif pada layar. Saluran yang sedang Anda tonton muncul di layar kecil.

Untuk menyembunyikan layar kecil, pilih Multi View: Tidak aktif pada layar.

Catatan: Anda hanya dapat menonton gambar saluran TV dalam mode Multi view, audio saluran TV akan diheningkan.

\* Jika tombol  $\Box$  Multi View tersedia di remote control Anda

# $21.3$ Nettv dan TV

Anda dapat menonton saluran TV di layar kecil Multi View saat Anda sedang menonton aplikasi Nettv.

Untuk menonton saluran TV sambil menonton aplikasi Nettv…

1 - Tekan **I** Multi View \* atau tekan **I** untuk membuka Menu TV.

**2 -** Pilih Multi View, dan tekan OK.

**3 -** Pilih Multi View: Aktif pada layar. Saluran yang sedang Anda tonton muncul di layar kecil.

 $4$  - Tekan  $\equiv$   $+$  atau  $\equiv$   $-$  untuk beralih saluran di layar kecil

Untuk menyembunyikan layar kecil, pilih Multi View: Tidak aktif pada layar.

Catatan: Tidak semua aplikasi Nettv mendukung Multi View dengan saluran TV, jika aplikasi tidak mendukung Multi View, TV akan menampilkan pesan: Multi View tidak didukung.

\* Jika tombol  $\Box$  Multi View tersedia di remote control Anda

# $214$

# Nettv dan HDMI

Anda dapat menonton aplikasi Nettv di layar kecil Multi View saat Anda sedang menonton video dari perangkat HDMI yang tersambung.

1 - Tekan **J** Multi View \* atau tekan **I** untuk membuka Menu TV.

- **2** Pilih Multi View, dan tekan OK.
- **3** Pilih Multi View: Aktif pada layar.

Untuk menyembunyikan layar kecil, pilih Multi View: Tidak aktif pada layar.

Catatan: Tidak semua aplikasi Nettv mendukung Multi View dengan saluran TV, jika aplikasi tidak mendukung Multi View, TV akan menampilkan pesan: Multi View tidak didukung.

\* Jika tombol  $\Box$  Multi View tersedia di remote control Anda

# Perangkat lunak

 $\overline{221}$ 

<span id="page-85-0"></span> $\overline{22}$ 

# Perbarui Perangkat Lunak

# Perbarui dari Internet

Jika TV tersambung ke Internet, Anda mungkin menerima pesan untuk memperbarui perangkat lunak TV. Anda memerlukan koneksi Internet berkecepatantinggi (broadband). Jika Anda menerima pesan ini, sebaiknya lakukan pembaruan.

Dengan pesan muncul di layar, pilih Perbarui dan ikuti petunjuk di layar.

Anda juga bisa mencari pembaruan perangkat lunak sendiri.

Selama pembaruan perangkat lunak, tidak ada gambar dan TV akan mati dan nyala kembali. Ini mungkin terjadi beberapa kali. Pembaruan ini akan memerlukan waktu beberapa menit. Tunggu hingga gambar TV kembali muncul. Jangan tekan tombol daya  $\mathbf{O}$  pada TV atau pada remote control selama pembaruan perangkat lunak.

Untuk mencari tahu pembaruan perangkat lunak sendiri…

1 - Tekan  $\bigstar$ , pilih Semua Pengaturan dan tekan OK.

**2 -** Pilih Perbarui Prgkt Lunak > Cari Pembaruan.

- **3** Pilih Internet.
- **4** TV akan mencari pembaruan di Internet.

**5 -** Jika pembaruan tersedia, Anda bisa langsung memperbarui perangkat lunak.

**6 -** Pembaruan perangkat lunak bisa berlangsung beberapa menit. Jangan tekan tombol  $\emptyset$   $\bullet$  pada TV atau remote control.

**7 -** Jika pembaruan selesai, TV akan kembali ke saluran yang tadinya Anda tonton.

# Perbarui dari USB

Mungkin perangkat lunak TV perlu diperbarui.

Anda memerlukan komputer dengan koneksi Internet berkecepatan-tinggi dan flash drive USB untuk mengunggah perangkat lunak di TV. Gunakan flash drive USB dengan ruang kosong minimal 500MB. Pastikan perlindungan tulis dinonaktifkan.

Untuk memperbarui perangkat lunak TV…

1 - Tekan  $\bigstar$ , pilih Semua Pengaturan dan tekan OK.

**2 -** Pilih Perbarui Prgkt Lunak > Cari Pembaruan.

**3 -** Pilih USB > Pembaruan lokal dan tekan OK. Mengidentifikasi TV

**1 -** Masukkan flash drive USB ke salah satu sambungan USB TV.

**2 -** Pilih Mulai dan tekan OK. File identifikasi tertulis pada flash drive USB.

### Unduh perangkat lunak

- **1** Masukkan flash drive USB ke komputer Anda.
- **2** Di perangkat flash drive USB, cari
- file update.htm dan klik dua kali.
- **3** Klik Kirim ID.
- **4** Jika tersedia perangkat lunak baru, unduh file zip.

**5 -** Setelah diunduh, buka zip file dan salin file autorun.upg ke flash drive USB. Jangan letakkan file ini di dalam folder.

### Perbarui perangkat lunak TV

**1 -** Masukkan flash drive USB ke TV lagi. Pembaruan dimulai secara otomatis.

**2 -** Pembaruan perangkat lunak bisa berlangsung beberapa menit. Jangan tekan tombol  $\mathbb X$   $\Phi$  pada TV atau remote control. Jangan lepaskan flash drive USB. **3 -** Jika pembaruan selesai, TV akan kembali ke saluran yang tadinya Anda tonton.

Jika terjadi listrik mati saat pembaruan, jangan sekalikali melepas flash drive USB dari TV. Ketika daya listrik menyala kembali, pembaruan akan dilanjutkan.

Untuk mencegah pembaruan perangkat lunak TV yang tidak disengaja, hapus file autorun.upg dari flash drive USB.

# Cari Pembaruan OAD

Pindai untuk mencari pembaruan perangkat lunak OAD (Over-the-air Download).

Untuk mencari pembaruan OAD…

### 1 - Tekan  $\bigstar$ , pilih Semua Pengaturan dan tekan OK.

**2 -** Pilih Perbarui Prgkt Lunak > Cari pembaruan OAD.

**3 -** Ikuti petunjuk pada layar.

\* Catatan: Pembaruan perangkat lunak OAD hanya tersedia di negara tertentu.

### $\overline{222}$

# Versi Perangkat Lunak

Untuk melihat versi perangkat lunak TV saat ini…

1 - Tekan  $\clubsuit$ , pilih Semua Pengaturan dan tekan OK.

**2 -** Pilih Perbarui Prgkt Lunak > Info Perangkat Lunak Saat Ini dan tekan OK.

**3 -** Versi, catatan rilis dan tanggal pembuatan akan ditampilkan. Selain itu, Nomor ESN Netflix juga ditampilkan, jika ada.

**4 -** Tekan (kiri) berulang kali jika perlu, untuk

### <span id="page-86-0"></span> $\overline{223}$

# Pembaruan perangkat lunak otomatis

Aktifkan Pembaruan perangkat lunak otomatis agar otomatis memperbarui perangkat lunak TV Anda. Biarkan TV dalam keadaan siaga saat tidak digunakan.

1 - Tekan  $\bigotimes$ , pilih Semua Pengaturan dan tekan OK.

**2 -** Pilih Perbarui Prgkt Lunak > Pembaruan Perangkat Lunak Otomatis dan tekan Aktif/Tidak aktif.

**3 -** Tekan (kiri) berulang kali jika perlu, untuk menutup menu.

### $\frac{1}{22.4}$

# Perangkat Lunak Sumber Terbuka

Televisi ini menggunakan perangkat lunak sumber terbuka. TP Vision Europe B.V. dengan ini menawarkan, berdasarkan permintaan, untuk memberikan salinan kode sumber lengkap yang sesuai untuk paket perangkat lunak Sumber Terbuka berhak cipta yang digunakan dalam produk ini di mana tawaran tersebut diminta oleh lisensi yang sesuai.

Penawaran ini berlaku hingga tiga tahun setelah pembelian produk untuk siapa pun yang mendapatkan informasi ini.

Untuk mendapatkan kode sumber, kirimkan surat dalam bahasa Inggris ke . . .

open.source@tpvision.com

# $225$ Lisensi Sumber Terbuka

# Tentang Lisensi Sumber Terbuka

README untuk kode sumber dari bagian perangkat lunak TV TP Vision Netherlands B.V. yang berada di bawah lisensi sumber terbuka.

Ini adalah dokumen yang menjelaskan distribusi kode sumber yang digunakan pada TV TP Vision Netherlands B.V., yang berada di bawah GNU General Public License (GPL) atau GNU Lesser General Public License (LGPL), atau lisensi sumber terbuka lainnya. Instruksi untuk mendapatkan salinan perangkat lunak

ini dapat ditemukan di Petunjuk Penggunaan.

TP Vision Netherlands B.V. TIDAK MENJAMIN APA PUN, BAIK TERSURAT MAUPUN TERSIRAT, TERMASUK GARANSI PENJUALAN ATAU KELAYAKAN UNTUK TUJUAN TERTENTU, MENGENAI PERANGKAT LUNAK INI. TP Vision Netherlands B.V. tidak menawarkan dukungan untuk perangkat lunak ini. Bagian sebelumnya tidak memengaruhi jaminan dan hak hukum mengenai produk TP Vision Netherlands B.V. yang Anda beli. Hal itu hanya berlaku pada kode sumber ini, yang disediakan untuk Anda.

# $\overline{226}$ Pengumuman

Anda bisa menerima pengumuman tentang perangkat lunak baru TV yang tersedia untuk diunduh atau masalah terkait perangkat lunak lainnya.

Untuk membaca pengumuman ini…

1 - Tekan  $\bigstar$ , pilih Semua Pengaturan dan tekan OK.

**2 -** Pilih Perbarui Prgkt Lunak > Pengumuman.

**3 -** Jika ada pengumuman, Anda bisa membacanya atau memilih salah satu pengumuman yang tersedia. **4 -** Tekan (kiri) berulang kali jika perlu, untuk menutup menu.

# <span id="page-87-0"></span> $\overline{23}$ Spesifikasi

# $\frac{1}{231}$ Lingkungan

# Mikrofis Produk

### 43PUS7202

- Kelas Efisiensi Energi : B
- Ukuran Layar yang Terlihat : 108 cm / 43 inci
- Konsumsi Daya Mode Aktif (W) : 77 W
- Konsumsi Energi Tahunan (kWh) \* : 112 kWh
- Konsumsi Daya Siaga (W) \*\* : 0,30 W
- Resolusi Tampilan (Piksel) : 3840 x 2160p

\* kWh konsumsi energi per tahun, berdasarkan konsumsi daya televisi yang beroperasi 4 jam per hari selama 365 hari. Konsumsi energi sebenarnya tergantung pada bagaimana televisi digunakan.

\*\* Ketika TV dimatikan dengan remote control dan tidak ada fungsi yang aktif. Konsumsi daya di mode siaga penuh < 0,3W. TV akan memakan waktu beberapa menit untuk siaga penuh.

# Akhir Penggunaan

### Pembuangan produk dan baterai lama

Produk Anda dirancang dan diproduksi dengan bahan dan komponen berkualitas tinggi, yang dapat didaur ulang dan digunakan kembali.

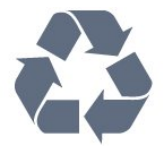

Bila Anda melihat simbol tempat sampah yang disilang pada produk, artinya produk tersebut dicakup dalam European Directive 2012/19/EU.

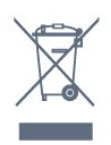

Cobalah cari tahu tentang sistem pengumpulan terpisah di tempat Anda untuk produk listrik dan elektronik.

Patuhi peraturan setempat dan jangan membuang produk lama Anda bersamaan dengan limbah rumah tangga biasa. Pembuangan produk lama dengan benar membantu mencegah kemungkinan dampak negatif terhadap kesehatan lingkungan dan manusia.

Produk Anda menggunakan baterai yang dicakup dalam European Directive 2006/66/EC, yang tidak boleh dibuang bersamaan dengan limbah rumah tangga biasa.

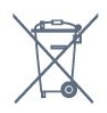

Cari tahu peraturan setempat tentang pengumpulan baterai secara terpisah karena membuang baterai dengan benar akan membantu mencegah kemungkinan dampak negatif terhadap kesehatan lingkungan dan manusia.

### 23.2

# Daya

Spesifikasi produk bisa berubah tanpa pemberitahuan. Untuk detail spesifikasi produk ini selengkapnya, lihat [www.philips.com/TVsupport](http://www.philips.com/TVsupport)

### Daya

- Daya listrik: AC 220-240V +/-10%
- Suhu Sekitar: 5°C hingga 35°C

• Fitur hemat daya: Mode ekonomis, Gambar diam (untuk radio), Timer nonaktifkan otomatis, Menu pengaturan ekonomis.

Untuk informasi konsumsi daya, lihat bab Mikrofis Produk.

Peringkat daya yang tertera pada typeplate produk merupakan konsumsi daya produk ini selama penggunaan rumah tangga biasa (IEC 62087 Ed.2). Peringkat daya maksimum, yang tertera di antara tanda kurung, digunakan untuk keselamatan listrik (IEC 60065 Ed. 7.2).

# 23.3 Sistem Operasi

OS Android:

Android Oreo 8

# 23.4 Penerimaan

- Input antena: Koaksial 75 ohm (IEC75)
- Band tuner: Hyperband, S-Channel, UHF, VHF
- DVB: DVB-T2 (mendukung HEVC), DVB-C (kabel) **OAM**
- Pemutaran video analog : SECAM, PAL
- Pemutaran video digital : MPEG2 SD/HD (ISO/IEC
- 13818-2), MPEG4 SD/HD (ISO/IEC 14496-10)
- Pemutaran audio digital (ISO/IEC 13818-3)
- Input antena satelit : 75 ohm tipe-F
- Rentang frekuensi input : 950 hingga 2150MHz
- Rentang level input : 25 hingga 65 dBm

• DVB-S/S2 QPSK, laju simbol 2 hingga 45M simbol, SCPC dan MCPC

• LNB: DiSEqC 1.0, 1 hingga 4 LNB didukung, Pemilihan polaritas 14/18V, Pemilihan pita 22kHz, Mode tune burst, arus LNB maks 300mA

# 23.5 Tipe Layar

### Ukuran layar diagonal

- 43PUS7202 : 108 cm / 43 inci
- 49PUS7272 : 123 cm / 49 inci
- 55PUS7272 : 139 cm / 55 inci
- Resolusi layar
- 3840 x 2160p

### 23.6

# Resolusi Input Layar

### Format video

Resolusi — Kecepatan refresh

- $\cdot$  480i 60 Hz
- $\cdot$  480p 60 Hz
- 576i 50 Hz
- 576p 50 Hz
- 720p 50 Hz, 60 Hz
- $\cdot$  1080i 50 Hz, 60 Hz
- 1080p 24 Hz, 25 Hz, 30 Hz
- 2160p 24 Hz, 25 Hz, 30 Hz, 50 Hz, 60 Hz

### Format komputer

Resolusi (di antaranya)

- $\cdot$  640 x 480p 60 Hz
- $\cdot$  800 x 600p 60 Hz
- $\cdot$  1024 x 768p 60 Hz
- $\cdot$  1280 x 768p 60 Hz
- 1360 x 765p 60 Hz
- $\cdot$  1360 x 768p 60 Hz
- $\cdot$  1280 x 1024p 60 Hz
- $\cdot$  1920 x 1080p 60 Hz
- 3840 x 2160p 24 Hz, 25 Hz, 30 Hz, 50 Hz, 60 Hz

# 237 Dimensi dan Berat

### 43PUS7202

• tanpa dudukan TV: Panjang 968,2 mm - Tinggi 573,3 mm - Lebar 76,8 mm - Berat  $\pm$  9,86 kg • dengan dudukan TV: Panjang 968,2 mm - Tinggi 621,6 mm - Lebar 200,6 mm - Berat  $\pm$  10,42 kg 49PUS7272

• tanpa dudukan TV: Panjang 1099,2 mm - Tinggi 643,1 mm - Lebar 78,6 mm - Berat ± 11,97 kg • dengan dudukan TV: Panjang 1099,2 mm - Tinggi 685,8 mm - Lebar 263,6 mm - Berat ± 15,68 kg 55PUS7272 • tanpa dudukan TV: Panjang 1239,2 mm - Tinggi 722,6 mm - Lebar 84,8

- mm Berat ± 19,74 kg
- dengan dudukan TV:

Panjang 1239,2 mm - Tinggi 775,8 mm - Lebar 278,9 mm - Berat ± 23,91 kg

# $\overline{23.8}$ Konektivitas

### Bagian Samping TV

- HDMI 3 in ARC
- $\cdot$  HDMI 4 in MHL ARC
- USB 2 USB 2.0
- $\cdot$  USB 3 USB 3.0 (biru)
- 1x Slot antarmuka umum: CI+/CAM
- Headphone Jack mini stereo 3,5mm

### Bagian Belakang TV

- Audio In (DVI ke HDMI) Jack mini stereo 3,5mm
- SCART: Audio L/R, CVBS in, RGB
- YPbPr : Y Pb Pr, Audio L/R

### Bagian Bawah TV

- $\cdot$  HDMI 1 in HDCP 2.2
- HDMI 2 in HDCP 2.2
- $\cdot$  USB 1 USB 2.0
- Audio out Optik Toslink
- LAN jaringan RJ45
- Antena (75 ohm)
- Tuner satelit

# 239

• wOOx

Suara

- HD Stereo
- Daya output (RMS): 20W
- Dolby Digital Plus®
- DTS Premium Sound ™

### 23.10 Multimedia

### Sambungan

- USB 2.0 USB 3.0
- Ethernet LAN RJ-45
- Wi-Fi 802.11a/b/g/n/ac (bawaan)
- BT2.1 dengan EDR & BT4.0 dengan BLE

### Sistem file USB yang didukung

• FAT 16, FAT 32, NTFS

### Format pemutaran

• Meliputi: 3GP, AVCHD, AVI, MPEG-PS, MPEG-TS, MPEG-4, Matroska (MKV), Quicktime (MOV, M4V, M4A), Windows Media (ASF/WMV/WMA) • Codec Video : MPEG-1, MPEG-2, MPEG-4 Bagian 2, MPEG-4 Bagian 10 AVC (H264), H.265 (HEVC), VC-1, WMV9

• Codec Audio : AAC, HE-AAC (v1/v2), AMR-NB, Dolby Digital, Dolby Digital Plus, DTS Premium Sound™, MPEG-1/2/2.5 Lapisan I/II/III (termasuk MP3), WMA (v2 hingga v9.2), WMA Pro (v9/v10)

• Terjemahan :

– Format : SAMI, SubRip (SRT), SubViewer (SUB), MicroDVD (TXT), mplayer2 (TXT), TMPlayer (TXT) – Enkoding karakter: UTF-8, Eropa Tengah dan Eropa Timur (Windows-1250), Sirilik (Windows-1251), Yunani (Windows-1253), Turki (Windows-1254), Eropa Barat (Windows-1252)

• Coded Gambar: JPEG, GIF, PNG, BMP •Batasan :

– Kecepatan bit total maksimum yang didukung untuk file media adalah 30 Mbps.

– Kecepatan bit total maksimum yang didukung untuk file media adalah 20 Mbps.

– MPEG-4 AVC (H.264) didukung hingga Profil Tinggi @ L5.1.

– H.265 (HEVC) didukung hingga Profil Utama / Utama 10 hingga Level 5.1

– VC-1 didukung hingga Profil Lanjutan @ L3.

Perangkat lunak server media yang didukung (DMS) • Anda hanya dapat menggunakan perangkat lunak server media tersertifikasi DLNA V1.5 (kelas DMS). • Anda dapat menggunakan Aplikasi Remote Philips (iOS dan Android) pada perangkat seluler.

Kinerja mungkin berbeda, bergantung pada kemampuan perangkat seluler dan perangkat lunak yang digunakan.

# bantuan dan Dukungan

### $24.1$

<span id="page-90-0"></span> $\overline{24}$ 

# Mendaftarkan TV Anda

Daftarkan TV Anda dan nikmati berbagai keuntungan termasuk dukungan penuh (termasuk unduhan), akses istimewa ke informasi produk baru, tawaran dan diskon eksklusif, kesempatan memenangkan hadiah, dan bahkan berpartisipasi dalam survei khusus tentang edisi baru.

Buka [www.philips.com/TVsupport](http://www.philips.com/TVsupport).

# 24.2 Menggunakan Bantuan

TV ini menyediakan bantuan di layar  $\bullet$ .

### Buka Bantuan

Tekan **ö** Bantuan **OK.** 

Untuk membaca Bantuan dalam bentuk buku, pilih Buku. Untuk mencari kata kunci, pilih Kata kunci.

Anda juga bisa membuka **@ Bantuan** di menu TV.

Sebelum menjalankan petunjuk Bantuan, tutup Bantuan.

Untuk beberapa aktivitas, seperti Teks (Teleteks), tombol warna memiliki fungsi khusus dan tidak dapat membuka Bantuan.

#### Bantuan TV di tablet, smartphone atau komputer

Untuk melakukan urutan petunjuk yang lebih rumit dengan lebih mudah, Anda dapat mengunduh Bantuan TV dalam format PDF untuk dibaca pada smartphone, tablet atau komputer Anda. Atau, Anda dapat mencetak halaman Bantuan yang relevan dari komputer.

Untuk mengunduh Bantuan (buku petunjuk), buka [www.philips.com/TVsupport](http://www.philips.com/TVsupport).

# $\frac{1}{24}$ Penyelesaian Masalah

# Mengaktifkan dan Menonaktifkan Remote Control

### TV tidak aktif

• Lepaskan kabel daya dari stopkontak. Tunggu sekitar satu menit lalu sambungkan kembali.

• Pastikan kabel daya tersambung dengan benar.

### Suara berderik saat pengaktifan atau penonaktifan

Saat Anda menyalakan, mematikan atau membuat TV siaga, Anda mendengar bunyi berderik dari sasis TV. Bunyi berderik disebabkan oleh ekspansi dan penyusutan TV yang normal saat TV mendingin atau menghangat. Ini tidak mempengaruhi kinerjanya.

#### TV tidak merespons remote control

TV memerlukan waktu agak lama untuk memulai. Dalam waktu ini, TV tidak merespons remote control atau kontrol TV. Ini adalah perilaku normal. Jika TV tetap tidak merespons remote control, periksalah apakah remote control berfungsi dengan menggunakan kamera ponsel. Atur ponsel dalam mode kamera dan arahkan remote control ke lensa kamera. Jika Anda menekan tombol pada remote control dan melihat lampu LED inframerah berkedip melalui kamera, maka remote control berfungsi. TV perlu diperiksa.

Jika tidak terlihat adanya kedipan, remote control mungkin rusak atau baterainya lemah. Metode pemeriksaan remote control ini tidak dapat dilakukan pada remote control yang dipasangkan secara nirkabel dengan TV.

### TV kembali ke siaga setelah menampilkan layar pengaktifan Philips

Saat TV terputus sambungannya dan disambungkan kembali ke catu daya dalam mode siaga, layar pengaktifan ditampilkan, lalu TV kembali ke mode siaga. Ini perilaku normal. Untuk mengaktifkan TV dari mode siaga, tekan  $\Phi$  pada remote control atau TV.

#### Lampu siaga terus berkedip

Lepaskan kabel daya dari stopkontak. Tunggu 5 menit sebelum Anda menyambungkan kabel daya kembali. Jika berkedip lagi, hubungi Dukungan Pelanggan TV Philips.

### Saluran

### Saluran digital tidak ditemukan selama penginstalan

Lihat spesifikasi teknis untuk memastikan bahwa TV mendukung DVB-T atau DVB-C di negara Anda. Pastikan semua kabel tersambung dengan benar dan jaringan yang benar dipilih.

Saluran yang diinstal sebelumnya tidak ada di dalam

### <span id="page-91-0"></span>daftar saluran

Pastikan daftar saluran yang benar dipilih.

### Saluran DVB-T2 HEVC

Lihat spesifikasi teknis untuk memastikan TV Anda mendukung DVB-T2 HEVC di negara Anda dan instal ulang saluran DVB-T.

## Gambar

### Tidak ada gambar/gambar terdistorsi

• Pastikan antena tersambung dengan benar ke TV.

• Pastikan perangkat lunak yang benar dipilih sebagai sumber tampilan.

• Pastikan perangkat atau sumber eksternal tersambung dengan benar.

### Ada suara tapi tidak ada gambar

• Pastikan pengaturan gambar diatur dengan benar.

### Penerimaan antena buruk

• Pastikan antena tersambung dengan benar ke TV.

• Pengeras suara, perangkat audio yang tidak

ditanahkan, lampu neon, gedung tinggi dan bendabenda besar lainnya dapat memengaruhi kualitas penerimaan. Jika memungkinkan, cobalah untuk meningkatkan kualitas penerimaan dengan mengubah arah antena atau menjauhkan perangkat dari TV.

• Jika penerimaan di satu saluran saja yang buruk, sempurnakan saluran ini dengan Penginstalan Manual.

### Gambar dari perangkat buruk

• Pastikan perangkat tersambung dengan benar.

• Pastikan pengaturan gambar diatur dengan benar.

Pengaturan gambar berubah setelah beberapa saat

Pastikan bahwa Lokasi diatur ke Home . Anda dapat mengganti dan menyimpan pengaturan dalam mode ini.

### Banner komersial muncul

Pastikan Lokasi diatur ke Awal.

### Gambar tidak pas dengan layar

Ubah menjadi format gambar yang berbeda.

### Format gambar terus berubah di saluran yang berbeda

Pilih format gambar non 'Otomatis'.

### Posisi gambar salah

Sinyal gambar dari beberapa perangkat mungkin tidak pas di layar. Periksa output sinyal perangkat yang tersambung.

### Gambar komputer tidak stabil

Pastikan PC Anda menggunakan resolusi dan

kecepatan refresh yang didukung.

### Suara

### Tidak ada suara atau kualitas suara buruk

Jika sinyal audio tidak terdeteksi, TV akan otomatis menonaktifkan output audio — ini bukan kerusakan.

- Pastikan pengaturan suara diatur dengan benar.
- Pastikan semua kabel tersambung dengan benar.
- Pastikan volume tidak didiamkan atau diatur ke nol.
- Pastikan output audio TV tersambung ke input audio
- di Sistem Home Theatre.

Suara seharusnya terdengar dari speaker HTS.

• Beberapa perangkat mungkin memerlukan pengaktifan output audio HDMI secara manual. Jika audio HDMI telah diaktifkan, tetapi Anda masih belum bisa mendengar audionya, coba ubah format audio digital perangkat menjadi PCM (Pulse Code Modulation). Lihat dokumentasi yang menyertai perangkat Anda untuk petunjuknya.

# HDMI dan USB

### HDMI

• Perhatikan bahwa dukungan HDCP (Perlindungan Konten Digital Bandwidth Tinggi) dapat menambah waktu yang diperlukan TV untuk menampilkan konten dari perangkat HDMI.

• Jika TV tidak mengenali perangkat HDMI dan tidak ada gambar yang ditampilkan, beralihlah dari satu perangkat ke perangkat lain dan kembali lagi.

• Jika gambar dan suara perangkat yang tersambung ke HDMI 1 atau HDMI 2 terdistorsi, sambungkan perangkat ke HDMI 3 atau HDMI 4 di TV ini.

• Jika gambar dan suara perangkat yang tersambung dengan HDMI terganggu, periksa apakah pengaturan HDMI Ultra HD lainnya bisa mengatasi masalah ini. Untuk informasi selengkapnya, di Bantuan, pilih Kata kunci, dan cari HDMI Ultra HD.

• Jika ada gangguan suara berselang, pastikan pengaturan output dari perangkat HDMI benar. • Jika Anda menggunakan adaptor HDMI-ke-DVI atau kabel HDMI-ke-DVI, pastikan kabel audio tambahan tersambung ke AUDIO IN (jack mini saja), jika tersedia.

### EasyLink HDMI tidak berfungsi

• Pastikan bahwa perangkat HDMI Anda kompatibel dengan HDMI-CEC. Fitur EasyLink hanya berfungsi dengan perangkat yang kompatibel dengan HDMI-CEC.

### Ikon tidak ada volume ditampilkan

• Jika perangkat audio HDMI-CEC tersambung dan Anda menggunakan Remote Control TV untuk menyesuaikan tingkat volume perangkat, hal ini normal.

### <span id="page-92-0"></span>Foto, video dan musik dari perangkat USB tidak ditampilkan

• Pastikan perangkat penyimpanan USB diatur agar sesuai dengan Kelas Penyimpanan Massal, seperti yang dijelaskan dalam dokumentasi perangkat penyimpanan.

• Pastikan perangkat penyimpanan USB kompatibel dengan TV.

• Pastikan format file audio dan gambar didukung oleh TV.

### Pemutaran file USB tersendat-sendat

• Kinerja transfer perangkat penyimpanan USB mungkin membatasi kecepatan transfer data ke TV yang menyebabkan pemutaran buruk.

# Wi-Fi

### Jaringan Wi-Fi tidak ditemukan atau terganggu

• Oven microwave, telepon DECT, atau perangkat Wi-Fi 802.11b/g/n lain di sekitar Anda mungkin mengganggu jaringan nirkabel.

• Kami merekomendasikan menggunakan frekuensi 5 GHz (802.11ac) di router Anda ketika TV diletakkan di lingkungan dengan banyak router nirkabel (apartemen, dll.).

• Pastikan firewall di jaringan Anda memungkinkan akses ke sambungan nirkabel TV.

• Untuk pemasangan jaringan nirkabel mudah, jangan menyembunyikan nama router Anda dengan menonaktifkan siaran SSID.

• Jika jaringan nirkabel tidak bekerja dengan tepat di rumah Anda, coba penginstalan jaringan berkabel.

### Koneksi jaringan Wi-Fi lambat

• Gunakan sambungan Internet berkecepatan tinggi (broadband) untuk router Anda.

• Batasi jumlah perangkat yang menggunakan router yang sama.

• Lihat informasi tentang jangkauan dalam ruangan, kecepatan transfer, dan faktor kualitas sinyal lainnya di buku petunjuk router nirkabel Anda.

### DHCP

• Jika sambungan gagal, Anda dapat memeriksa pengaturan DHCP (Dynamic Host Configuration Protocol) di router. DHCP harus diaktifkan.

# Bluetooth

### Tidak dapat memasangkan

• Pastikan perangkat dalam mode pemasangan. Baca buku petunjuk perangkat.

• Pertahankan jarak router dan speaker nirkabel sedekat mungkin dengan TV.

• Tempat-tempat dengan berbagai aktivitas nirkabel apartemen yang memiliki banyak router nirkabel dapat menghambat sambungan nirkabel.

• Jangan mencoba memasangkan beberapa

perangkat dengan TV secara bersamaan.

### Sambungan Bluetooth hilang

• Selalu posisikan speaker nirkabel dalam jarak 5 meter dari TV.

### Sinkronisasi Audio dan Video Bluetooth

• Sebelum membeli speaker Bluetooth nirkabel, cari tahu kualitas sinkronisasi Audio dengan Videonya, yang biasanya disebut 'lip sync'. Tidak semua perangkat Bluetooth memiliki kinerja bagus. Minta saran dari toko/penjual TV Anda.

### Internet

### Internet tidak berfungsi

• Jika sambungan dengan router OK, periksa sambungan router ke Internet.

## Bahasa Menu Salah

### Bahasa menu salah

Kembalikan bahasa ke bahasa Anda.

1 - Tekan  $\bigcirc$  HOME untuk membuka layar Awal.

**2 -** Pilih ikon (Pengaturan) dari bilah Sistem di

- bagian atas layar Awal dan tekan OK.
- 3 Tekan 5 kali **v** (turun).

4 - Tekan 3 kali > (kanan), pilih bahasa Anda dan tekan OK.

5 - Tekan  $\leftarrow$  BACK untuk menutup menu.

# 24.4 Bantuan online

Untuk menyelesaikan masalah terkait TV Philips, Anda dapat bertanya kepada dukungan online kami. Anda dapat memilih bahasa dan mengetikkan nomor model produk Anda.

### Buka [www.philips.com/TVsupport](http://www.philips.com/TVsupport).

Pada situs dukungan Anda dapat menemukan nomor telepon dukungan pelanggan di negara Anda serta jawaban atas pertanyaan yang sering diajukan (FAQ). Di beberapa negara, Anda bisa mengobrol dengan salah satu kolaborator kami dan mengajukan pertanyaan secara langsung atau mengirim pertanyaan melalui email.

Anda dapat mengunduh perangkat lunak atau buku petunjuk TV baru untuk dibaca di komputer.

# <span id="page-93-0"></span>24.5 Dukungan dan Perbaikan

Untuk masalah dukungan dan perbaikan, hubungi hotline Dukungan Pelanggan di negara Anda. Teknisi servis kami akan melakukan perbaikan, jika perlu.

Cari nomor teleponnya di dokumentasi cetak yang disertakan dengan TV.

Atau lihat situs web kami

[www.philips.com/TVsupport](http://www.philips.com/TVsupport) dan pilih negara Anda jika perlu.

### Nomor model dan nomor seri TV

Anda mungkin diminta untuk memberi nomor model produk TV dan nomor seri TV. Temukan nomor ini di label kemasan atau pada label jenis di bagian belakang atau bawah TV.

### **A** Peringatan

Jangan sekali-kali memperbaiki TV sendiri. Tindakan tersebut bisa menyebabkan cedera parah, kerusakan TV yang tidak dapat diperbaiki, atau membatalkan garansi.

# <span id="page-94-0"></span>Keselamatan dan Perawatan

### 25.1

# Keselamatan

# Penting

Baca dan pahami semua petunjuk keselamatan sebelum menggunakan TV. Jika kerusakan tersebut diakibatkan ketidakpatuhan terhadap petunjuk, garansi akan hangus.

## Risiko Tersengat Aliran Listrik atau Kebakaran

• Hindarkan TV dari terkena hujan atau air. Jangan sekali-kali meletakkan wadah berisi zat cair, seperti vas, di dekat TV.

Jika cairan tumpah di atas atau masuk ke dalam TV, segera lepaskan TV dari stopkontak.

Hubungi Layanan Pelanggan TV Philips agar TV diperiksa sebelum digunakan.

• Jangan paparkan TV, remote control atau baterai pada panas berlebih. Jangan menempatkan barangbarang tersebut dekat lilin yang menyala, api terbuka atau sumber panas lain, termasuk sinar matahari langsung.

• Jangan masukkan benda ke slot ventilasi atau bagian-bagian terbuka lainnya pada TV.

• Jangan meletakkan benda-benda berat di atas kabel daya.

• Hindari mendorong keras steker daya secara paksa. Steker daya yang longgar bisa menimbulkan percikan api atau kebakaran. Pastikan tidak ada tekanan pada kabel daya saat Anda memutar layar TV.

• Untuk memutus sambungan TV dari daya listrik utama, steker daya TV harus dilepaskan. Saat memutus sambungan daya, selalu tarik stekernya, jangan kabelnya. Pastikan Anda selalu memiliki akses sepenuhnya terhadap steker, kabel, dan stopkontak.

### Risiko Cedera atau Kerusakan pada TV

• Perlu dua orang untuk mengangkat dan membawa TV yang beratnya lebih dari 25 kg atau 55 lbs.

• Jika Anda memasang TV pada dudukan, gunakan dudukan yang disertakan saja. Kencangkan dudukan TV dengan kuat.

Letakkan TV di permukaan datar dan rata yang dapat

menopang berat TV dan dudukan.

• Saat terpasang, pastikan braket pemasangan di dinding tersebut dapat dengan aman menopang berat TV. TP Vision tidak bertanggung jawab atas kesalahan pemasangan di dinding yang

menyebabkan kecelakaan, cedera, atau kerusakan.

• Beberapa bagian dari produk ini terbuat dari kaca. Tangani dengan hati-hati untuk menghindari cedera atau kerusakan.

Risiko kerusakan pada TV !

Sebelum menyambungkan TV ke stopkontak, pastikan voltase daya cocok dengan nilai voltase yang tertera di bagian belakang TV. Jangan sekali-kali menyambungkan TV ke stopkontak jika voltasenya berbeda.

# Risiko Cedera pada Anak-Anak

Ikuti tindakan pencegahan ini agar TV tidak terguling dan menyebabkan cedera pada anak-anak:

• Jangan letakkan TV pada permukaan yang tertutup kain atau bahan yang dapat ditarik.

• Pastikan tidak ada bagian TV yang menggantung di tepi permukaan pemasangan.

• Jangan meletakkan TV pada perabot yang tinggi, seperti rak buku, tanpa menahan perabot dan TV ke dinding atau penopang yang sesuai.

• Beri tahu anak-anak tentang bahaya memanjat perabot untuk menjangkau TV.

### Risiko menelan baterai !

Remote control mungkin menggunakan baterai jeniskoin yang bisa dengan mudah tertelan oleh anak kecil. Selalu jauhkan baterai dari jangkauan anakanak.

# Risiko Panas Berlebih

Jangan sekali-kali memasang TV di ruang yang sempit. Selalu berikan jarak sekitar 10 cm atau 4 inci di sekitar TV untuk ventilasi. Pastikan tirai atau objek lain tidak menutup slot ventilasi pada TV.

# Badai Petir

Lepas TV dari stopkontak dan antena sebelum terjadi badai petir.

Selama badai petir, jangan menyentuh bagian apa pun dari TV, kabel daya atau kabel antena.

### <span id="page-95-0"></span>Risiko Kerusakan Pendengaran

Jangan menggunakan earphone atau headphone pada volume tinggi atau dalam jangka waktu lama.

## Suhu Rendah

Jika TV diangkut dalam suhu di bawah 5°C atau 41°F, bongkar TV dan tunggu hingga suhu TV mencapai suhu kamar sebelum menyambungkan TV ke stopkontak.

## Kelembapan

Bergantung pada suhu dan kelembapan, Anda mungkin mendapati sedikit kondensasi di bagian dalam kaca depan TV Anda (di beberapa model), namun kasus ini sangat jarang terjadi. Untuk mencegahnya, hindarkan TV dari sinar matahari langsung, panas, atau kelembapan ekstrem. Jika terjadi, kondensasi tersebut akan langsung lenyap saat TV diputar selama beberapa jam. Uap kondensasi tidak akan membahayakan TV atau menyebabkan malfungsi.

# 25.2 Perawatan Layar

• Jangan menyentuh, menekan, menggosok atau membentur layar dengan benda apa pun.

• Cabut kabel daya TV sebelum membersihkan.

• Bersihkan TV dan bingkai dengan kain lembap yang lembut dan seka perlahan. Jangan menyentuh LED Ambilight yang terdapat di bagian belakang TV. Jangan gunakan zat-zat seperti alkohol, zat kimiawi atau pembersih rumah tangga pada TV.

• Agar bentuknya tidak berubah dan warnanya tidak memudar, seka tetesan air sesegera mungkin.

• Hindari gambar diam semaksimal mungkin. Gambar diam adalah gambar yang tetap ditampilkan di layar dalam jangka waktu lama. Gambar diam termasuk menu di layar, bilah hitam, tampilan waktu, dll. Jika Anda harus menggunakan gambar diam, kurangi kontras dan kecerahan layar untuk mencegah kerusakan pada layar.

# <span id="page-96-0"></span> $\overline{26}$ Ketentuan Penggunaan

### 26.1

# Ketentuan Penggunaan - TV

2016 © TP Vision Europe B.V. Semua hak dilindungi undang-undang.

Produk ini dipasarkan oleh TP Vision Europe B.V. atau salah satu afiliasinya, yang selanjutnya dalam dokumen ini disebut TP Vision, yang merupakan produsen produk ini. TP Vision adalah pemberi garansi terkait TV ini yang di dalamnya disertai buklet ini. Philips dan Philips Shield Emblem adalah merek dagang terdaftar dari Koninklijke Philips N.V.

Spesifikasi bisa berubah tanpa pemberitahuan. Merek dagang adalah hak milik Koninklijke Philips N.V atau pemiliknya masing-masing. TP Vision berhak mengubah produk kapan pun tanpa berkewajiban untuk menyesuaikan suplai sebelumnya.

Materi tertulis yang dikemas bersama TV dan buku petunjuk yang tersimpan di dalam memori TV atau diunduh dari situs web

Philips [www.philips.com/support](http://www.philips.com/support) diyakini cukup untuk penggunaan sistem sesuai peruntukannya.

Materi di panduan ini diyakini cukup untuk membantu penggunaan sistem sesuai peruntukannya. Jika produk, atau masing-masing modul atau prosedurnya digunakan untuk tujuan selain yang ditetapkan di sini, pastikan kevalidan dan kesesuaiannya. TP Vision menjamin bahwa materinya tidak melanggar satu pun paten Amerika Serikat. Tidak ada jaminan lain yang tersurat maupun tersirat. TP Vision tidak dapat dimintai pertanggungjawabannya atas kesalahan isi di dalam dokumen ini atau masalah akibat konten dalam dokumen ini. Kesalahan yang dilaporkan kepada Philips akan disesuaikan dan dipublikasikan di situs web dukungan Philips sesegera mungkin.

Persyaratan garansi - Risiko cedera, kerusakan TV, atau batalnya garansi!

Jangan pernah mencoba mereparasi TV Anda sendiri. Gunakan TV dan aksesori hanya sesuai peruntukannya oleh produsen. Tanda perhatian yang tertera pada bagian belakang TV menunjukkan risiko sengatan listrik. Jangan sekali-kali melepaskan penutup TV. Selalu hubungi Layanan Pelanggan TV Philips untuk melakukan servis atau perbaikan. Cari nomor telepon di dokumen cetak yang disertakan dengan TV Anda. Atau kunjungi situs web kami www.philips.com/support dan pilih negara Anda jika diperlukan. Semua operasi yang secara tegas dilarang di buku petunjuk ini, atau semua penyetelan dan prosedur perakitan yang tidak

direkomendasikan atau diotorisasikan di buku petunjuk ini akan membatalkan garansi.

### Karakteristik piksel

Produk TV ini memiliki piksel berwarna dalam jumlah banyak. Meskipun jumlah piksel efektifnya 99,999% atau lebih, titik hitam atau titik terang cahaya (merah, hijau, atau biru) mungkin muncul secara konstan pada layar. Itu merupakan karakteristik struktur dari layar (dalam Standar industri umum) dan bukan merupakan kerusakan.

### Kepatuhan CE

Dengan ini, TP Vision Europe B.V. menyatakan bahwa televisi ini mematuhi persyaratan utama dan ketentuan relevan lainnya dari Directives 2014/53/EU (RED), 2009/125/EC (Desain Ramah Lingkungan), 2010/30/ EU (Pelabelan Energi), dan 2011/65/EC (RoHS).

### Sesuai dengan EMF

TP Vision memproduksi dan menjual banyak produk yang ditargetkan bagi konsumen, seperti perkakas elektronik lainnya, yang secara umum memiliki kemampuan untuk memancarkan dan menerima sinyal elektromagnetik. Salah satu prinsip bisnis TP Vision yang terkemuka adalah melakukan semua upaya kesehatan dan keselamatan yang diperlukan untuk produk kami, guna mematuhi semua ketentuan hukum yang berlaku dan tetap mengikuti standar Medan Elektro Magnetik (EMF) yang berlaku pada saat memproduksi produk tersebut.

TP Vision berkomitmen untuk mengembangkan, memproduksi, dan memasarkan produk yang tidak menyebabkan efek buruk terhadap kesehatan. TP Vision menyatakan bahwa selama produk ditangani dengan benar sesuai peruntukannya, produk aman untuk digunakan sesuai bukti ilmiah yang tersedia saat ini. TP Vision berperan aktif dalam pengembangan standar EMF dan keselamatan internasional, sehingga TP Vision dapat mengantisipasi perkembangan lebih lanjut dalam standardisasi ini untuk menyertakannya dalam produknya sedari awal.

# $\frac{1}{262}$ Ketentuan Penggunaan - Philips TV Collection

Untuk informasi selengkapnya, di Bantuan, pilih Kata kunci, dan cari Ketentuan Penggunaan, Philips TV Collection untuk informasi selengkapnya.

# $\overline{27}$ Hak Cipta

# $\overline{271}$ MHL

MHL, Mobile High-Definition Link dan Logo MHL adalah merek dagang atau merek dagang terdaftar dari MHL, LLC.

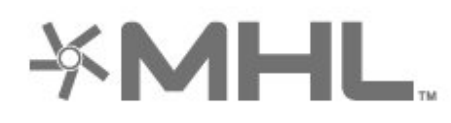

# 27.2 **HDMI**

Istilah HDMI dan Antarmuka Multimedia Definisi-Tinggi HDMI, serta Logo HDMI merupakan merek dagang atau merek dagang terdaftar dari HDMI Licensing LLC di Amerika Serikat dan negara-negara lainnya.

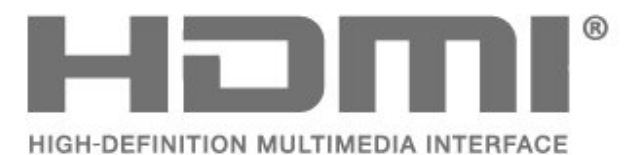

# 27.3 Dolby Digital Plus

Diproduksi berdasarkan lisensi dari Dolby Laboratories. Dolby dan simbol D-ganda merupakan merek dagang dari Dolby Laboratories.

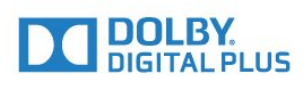

# $\frac{1}{27.4}$ DTS Premium Sound

Untuk paten DTS, lihat http://patents.dts.com. Diproduksi berdasarkan lisensi dari DTS Licensing Limited. DTS, Simbolnya, & DTS serta Simbolnya secara bersamaan merupakan merek dagang terdaftar, dan DTS Premium Sound merupakan merek dagang dari DTS, Inc. © DTS, Inc. Hak Cipta Dilindungi

Undang-undang.

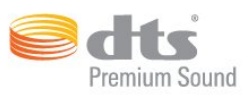

# 27.5 Microsoft

### Windows Media

Windows Media adalah merek dagang terdaftar atau merek dagang dari Microsoft Corporation di Amerika Serikat dan/atau negara-negara lain.

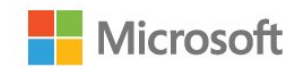

### Microsoft PlayReady

Pemilik konten menggunakan teknologi akses konten Microsoft PlayReady™ untuk melindungi hak kekayaan intelektual mereka, termasuk konten berhak cipta.

Perangkat ini menggunakan teknologi PlayReady untuk mengakses konten yang dilindungi PlayReady dan/atau konten yang dilindungi WMDRM. Jika perangkat gagal memberlakukan batasan penggunaan konten secara tepat, pemilik konten mungkin meminta Microsoft mencabut kemampuan perangkat mengonsumsi konten yang dilindungi PlayReady. Pencabutan itu tidak akan mempengaruhi konten yang tidak dilindungi atau konten yang dilindungi oleh teknologi akses konten lainnya. Pemilik konten mungkin meminta Anda memutakhirkan PlayReady untuk mengakses kontennya. Jika Anda menolak pemutakhiran, Anda tidak akan dapat mengakses konten yang memerlukan pemutakhiran tersebut.

# $\overline{276}$ Wi-Fi Alliance

Wi-Fi®, logo Wi-Fi CERTIFIED, logo Wi-Fi adalah merek dagang terdaftar Wi-Fi Alliance.

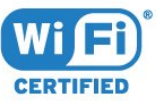

# 27.7 Kensington

(Jika berlaku)

Kensington dan Micro Saver adalah merek dagang terdaftar AS ACCO World Corporation dengan registrasi yang diterbitkan dan aplikasi yang menunggu persetujuan di negara lain di seluruh dunia.

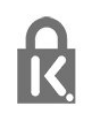

# 27.8 Merek Dagang Lainnya

Semua merek dagang yang terdaftar dan tidak terdaftar lainnya adalah milik dari pemiliknya masingmasing.

# Penafian menyangkut layanan dan/atau perangkat lunak yang ditawarkan oleh pihak ketiga

Layanan dan/atau perangkat lunak yang ditawarkan oleh pihak ketiga dapat diubah, ditangguhkan, atau diakhiri tanpa pemberitahuan terlebih dahulu. TP Vision tidak bertanggung jawab atas situasi seperti ini.

# Indeks

### A

[Akhir penggunaan](#page-87-0) *88* [Akses Universal](#page-66-0) *67* [Ambilight, Pengaturan](#page-58-0) *59* [Aplikasi](#page-42-0) *43* [APP, Pencarian Suara](#page-7-0) *8*

### B

[Bas](#page-56-0) *57* [Bluetooth](#page-29-0) *30* [Bluetooth, Melepaskan perangkat](#page-30-0) *31* [Bluetooth, Memilih perangkat](#page-30-0) *31* [Bluetooth, Pemasangan](#page-29-0) *30*

### C

[CAM Satelit](#page-11-0) *12* [Camcorder, menyambungkan](#page-34-0) *35*

### $\mathsf{D}$

[Data Panduan TV](#page-72-0) *73* [Daya Hidup](#page-10-0) *11* [Daya Mati](#page-10-0) *11* [DMR, Digital Media Renderer](#page-38-0) *39* [Dukungan online](#page-92-0) *93*

### F

[File Media, dari Drive USB](#page-69-0) *70* [File Media, dari Komputer atau NAS](#page-69-0) *70* [File Media, dari Penyimpanan Awan](#page-69-0) *70* [Format Gambar](#page-54-0) *55* [Foto, Video dan Musik](#page-69-0) *70*

### G

[Gambar, Bersihkan LCD](#page-54-0) *55* [Gambar, Perfect Natural Motion](#page-54-0) *55* [Gamepad, menyambungkan](#page-31-0) *32* [Gamma](#page-53-0) *54* [Gaya Gambar](#page-50-0) *51* [Gaya Suara](#page-55-0) *56*

#### $\mathsf{H}$

[Hard Drive USB](#page-32-0) *33* [HDMI MHL](#page-25-0) *26* [HDMI Ultra HD](#page-62-0) *63* [HDMI, ARC](#page-24-0) *25* [HDMI-CEC, EasyLink](#page-25-0) *26* [Headphone](#page-30-0) *31*

### J

[Jaringan Berkabel](#page-37-0) *38* [Jaringan Nirkabel](#page-36-0) *37* [Jaringan, Berkabel](#page-37-0) *38* [Jaringan, IP Statis](#page-37-0) *38* [Jaringan, Layar pintar Wi-Fi](#page-38-0) *39* [Jaringan, Lihat Pengaturan](#page-37-0) *38* [Jaringan, Mengaktifkan Wi-Fi](#page-38-0) *39* [Jaringan, Nama Jaringan TV](#page-38-0) *39* [Jaringan, Nirkabel](#page-36-0) *37* [Jaringan, pengaturan](#page-37-0) *38* [Jaringan, sambungkan](#page-36-0) *37* [Jaringan, WoWLAN](#page-37-0) *38* [Jaringan, WPS](#page-36-0) *37* [Jaringan, WPS dengan kode PIN](#page-36-0) *37*

### K

[Kamera foto, menyambungkan](#page-34-0) *35* [Kecerahan](#page-51-0) *52* [Ketajaman](#page-51-0) *52* [Ketentuan Penggunaan](#page-96-0) *97* [Ketentuan Penggunaan, Philips TV Collection](#page-39-0) *40* [Keterangan Audio](#page-67-0) *68* [Keyboard USB](#page-33-0) *34* [Komputer, menyambungkan](#page-34-0) *35* [Konsol Permainan, sambungkan](#page-30-0) *31* [Kontras](#page-51-0) *52* [Kontras, Kontras Dinamis](#page-53-0) *54* [Kontras, Kontras Video](#page-53-0) *54* [Kunci Aplikasi](#page-44-0) *45*

### $\mathbf{L}$

[Layanan Pelanggan](#page-93-0) *94* [Layar Awal](#page-40-0) *41* [Logo Philips, Kecerahan](#page-61-0) *62*

### M

[Masalah, Gambar](#page-91-0) *92* [Masalah, Koneksi HDMI](#page-91-0) *92* [Masalah, Koneksi USB](#page-91-0) *92* [Masalah, Remote Control](#page-90-0) *91* [Masalah, Suara](#page-91-0) *92* [Memori internet, hapus](#page-37-0) *38* [Menghapus Memori Internet](#page-38-0) *39* [Menjeda TV](#page-75-0) *76* [Menonaktifkan Timer](#page-61-0) *62* [Menyambungkan, Flash Drive USB](#page-33-0) *34* [Mode Kontras](#page-53-0) *54* [Mode Siaga](#page-10-0) *11* [Multi View](#page-84-0) *85*

### P

[Panduan Konektivitas](#page-24-0) *25* [Pemasangan Jaringan](#page-36-0) *37* [Pemasangan Satelit](#page-11-0) *12* [Pembuangan TV atau Baterai](#page-87-0) *88* [Pencarian Suara, APP](#page-7-0) *8* [Penempatan, Jarak melihat](#page-4-0) *5* [Penempatan, Penempatan TV](#page-4-0) *5* [Pengaturan Android](#page-39-0) *40* [Pengaturan Ekonomis](#page-60-0) *61* [Pengaturan Gambar Cepat](#page-55-0) *56* [Pengumuman](#page-86-0) *87* [Pengurang Artefak MPEG](#page-54-0) *55* [Penyempurnaan Warna](#page-51-0) *52* [Penyesuaian Volume Otomatis](#page-56-0) *57* [Perawatan Layar](#page-95-0) *96* [Perbarui Perangkat Lunak](#page-85-0) *86* [Perfect Natural Motion](#page-54-0) *55* [Peringkat Orang Tua](#page-18-0) *19* [Peringkat Usia](#page-18-0) *19* [Petunjuk Keselamatan](#page-94-0) *95* [Pilihan Video](#page-19-0) *20* [Program, Rekomendasi](#page-81-0) *82*

### R

[Reduksi Noise](#page-54-0) *55* [Remote Control, Ikhtisar](#page-6-0) *7* [Remote Control, Sensor IR](#page-9-0) *10* [Resolusi Ultra](#page-53-0) *54* [Rona](#page-52-0) *53*

#### S

[Salinan Daftar Saluran](#page-16-0) *17* [Salinan Daftar Saluran, salin](#page-16-0) *17* [Salinan Daftar Saluran, unggah](#page-16-0) *17* [Salinan Daftar Saluran, versi saat ini](#page-16-0) *17* [Saluran](#page-17-0) *18* [Saluran, beralih ke saluran](#page-18-0) *19* [Saluran, Daftar Saluran, filter](#page-22-0) *23* [Saluran, Daftar Saluran, membuka](#page-17-0) *18* [Saluran, Daftar Saluran, mencari](#page-17-0) *18* [Saluran, Daftar Saluran, tentang](#page-17-0) *18* [Saluran, Pemasangan Satelit](#page-11-0) *12* [Saluran, peringkat usia](#page-18-0) *19* [Sambungan DVI-HDMI](#page-25-0) *26* [Sambungan YPbPr](#page-26-0) *27* [Sambungan, Kabel Daya](#page-4-0) *5* [Sambungan, Sambungan Antena](#page-5-0) *6* [Sambungan, Sambungan Satelit](#page-5-0) *6* [Satelit, Hapus Satelit](#page-13-0) *14* [Satelit, Paket saluran](#page-12-0) *13* [Satelit, Pemasangan Manual](#page-13-0) *14* [Satelit, Pembaruan Saluran Manual](#page-12-0) *13* [Satelit, Tambah Satelit](#page-12-0) *13* [Satelit, Unicable](#page-12-0) *13* [Saturasi](#page-52-0) *53* [Sekarang di TV](#page-81-0) *82* [Sensor Cahaya](#page-53-0) *54* [Suara, Penyesuaian Volume Otomatis](#page-56-0) *57* [Suhu Warna](#page-51-0) *52* [Suhu Warna Kustom](#page-52-0) *53* [Sulit melihat](#page-67-0) *68* [Sulit Mendengar](#page-66-0) *67*

### T

[Teleteks](#page-21-0) *22* [Timer Tidur](#page-66-0) *67* [Tonton TV](#page-18-0) *19* [Treble](#page-56-0) *57* [Tuna Netra Parsial](#page-66-0) *67* [Tunarungu](#page-66-0) *67* [TV on Demand](#page-81-0) *82*

### $\overline{11}$

[Unicable](#page-12-0) *13*

### $\vee$

[Video on Demand](#page-82-0) *83* [Volume Headphone](#page-56-0) *57*

### W

[Warna](#page-50-0) *51* [Warna, kontrol warna](#page-52-0) *53* [Wi-Fi](#page-36-0) *37*

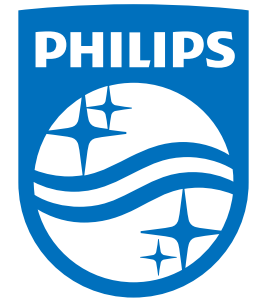

All registered and unregistered trademarks are property of their respective owners.<br>Specifications are subject to change without notice.<br>Philips and the Philips' shield emblem are trademarks of Koninklijke Philips N.V.<br>and

philips.com